# ひめぎん外為ネット

# 操作マニュアル (別冊)

- [別冊](#page-1-0) 1. [入力項目詳細](#page-1-0)
- [別冊](#page-28-0) 2. [全銀形式ファイルフォーマット](#page-28-0)
- [別冊](#page-48-0) 3. [入力可能文字](#page-48-0)
- [別冊](#page-53-0) 4. [端末設定](#page-53-0)

<span id="page-2-0"></span>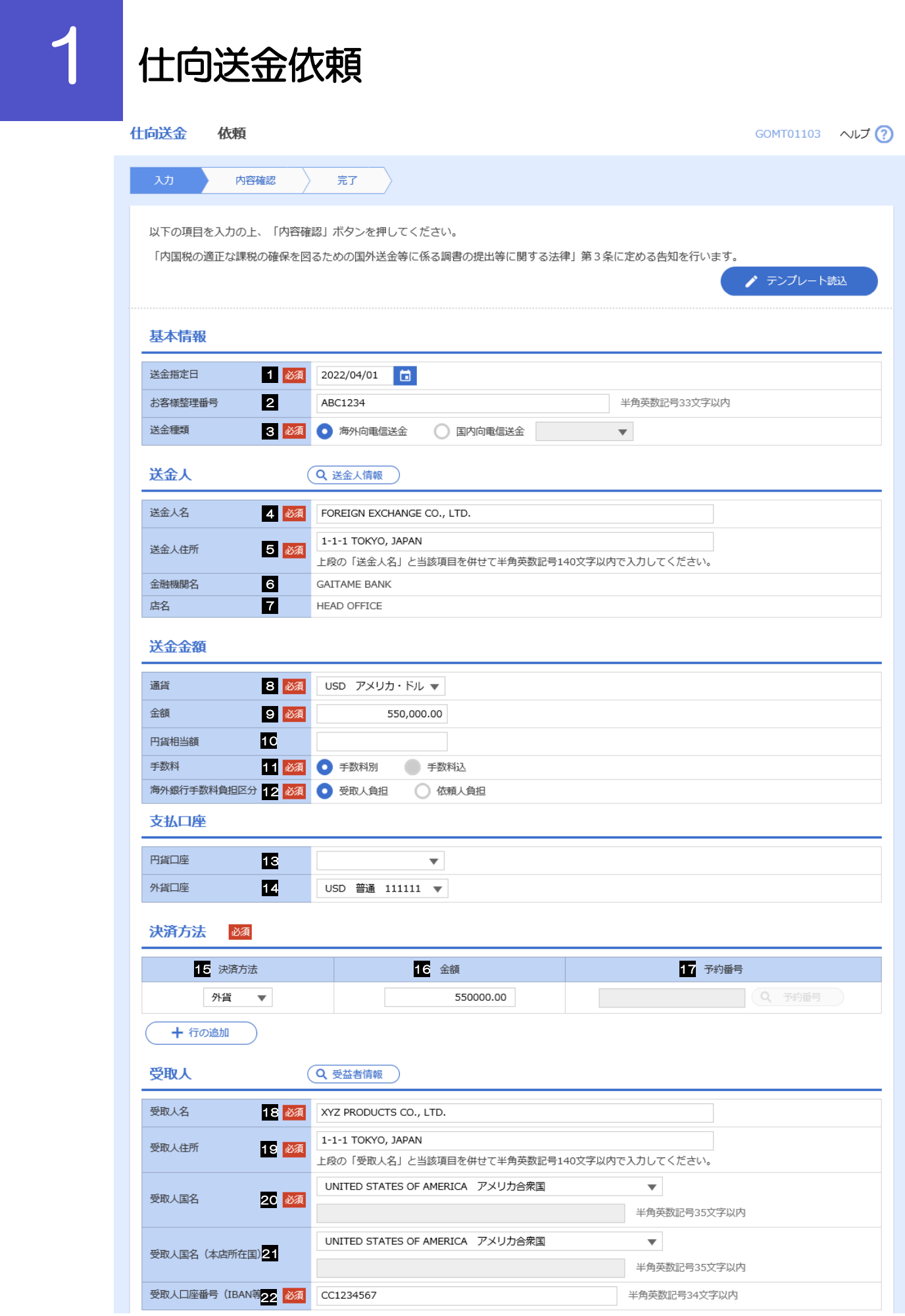

### 別冊 1. 1-2

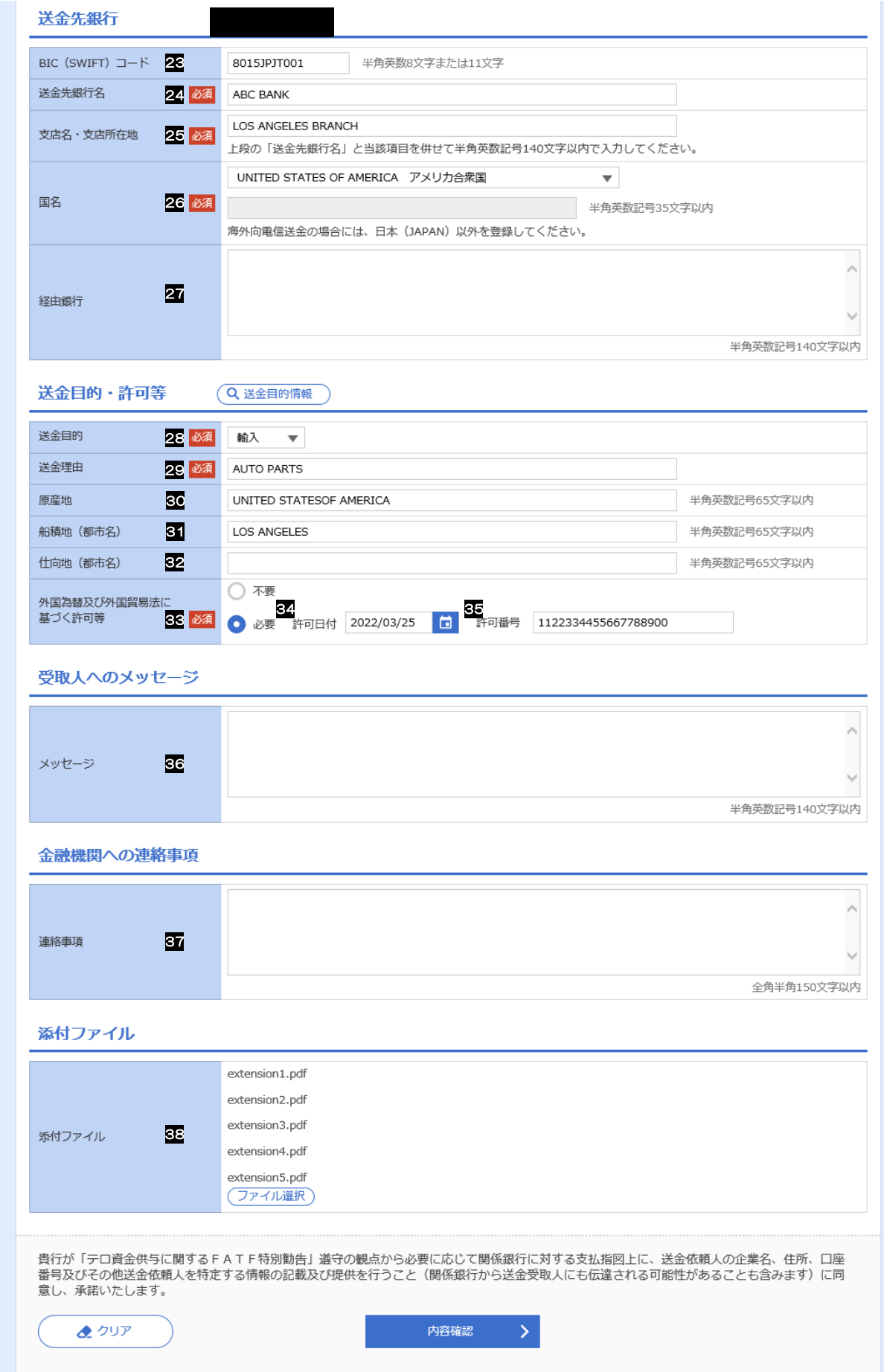

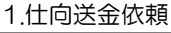

<span id="page-4-6"></span><span id="page-4-5"></span><span id="page-4-2"></span>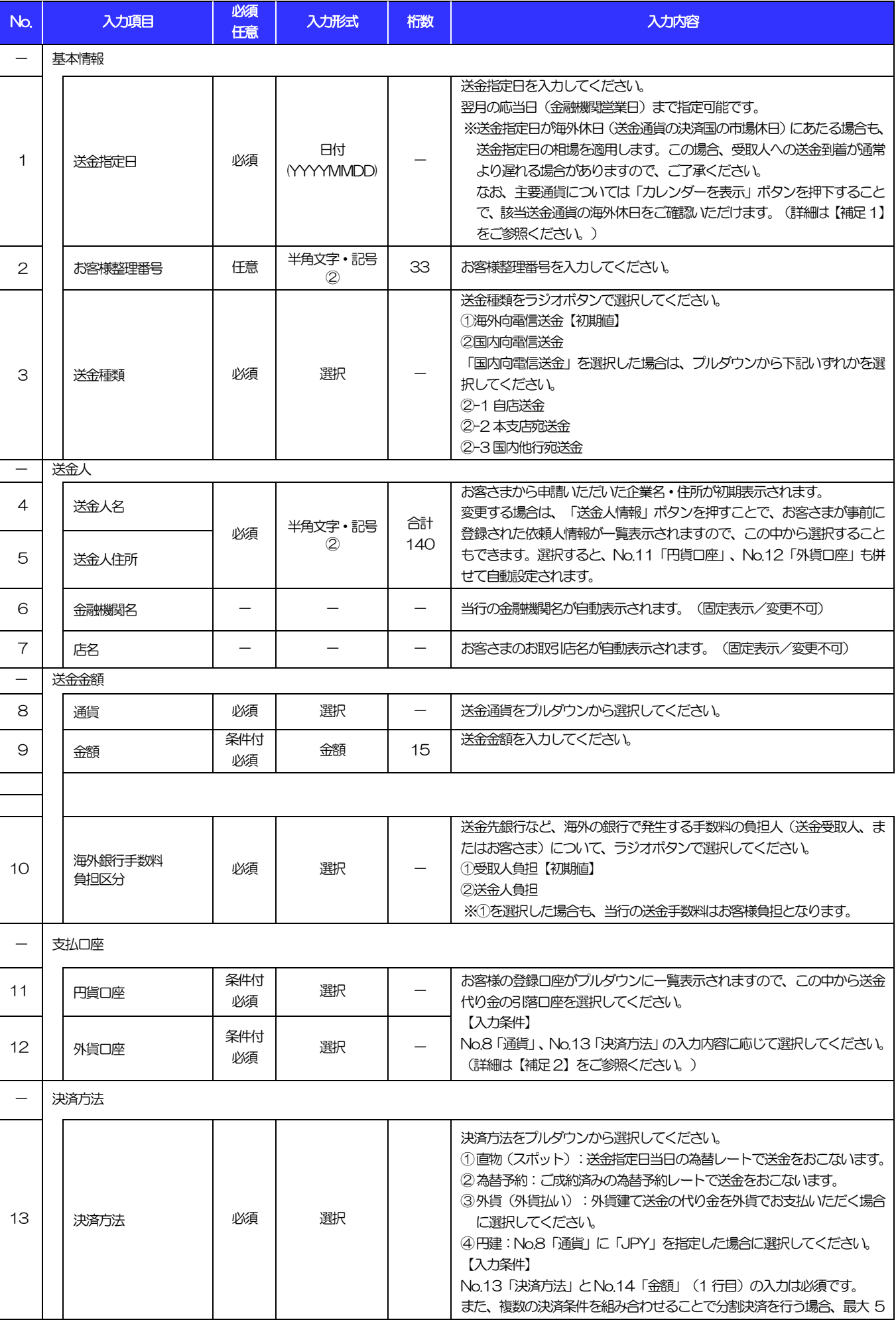

<span id="page-4-4"></span><span id="page-4-3"></span><span id="page-4-1"></span><span id="page-4-0"></span>

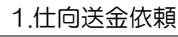

<span id="page-5-0"></span>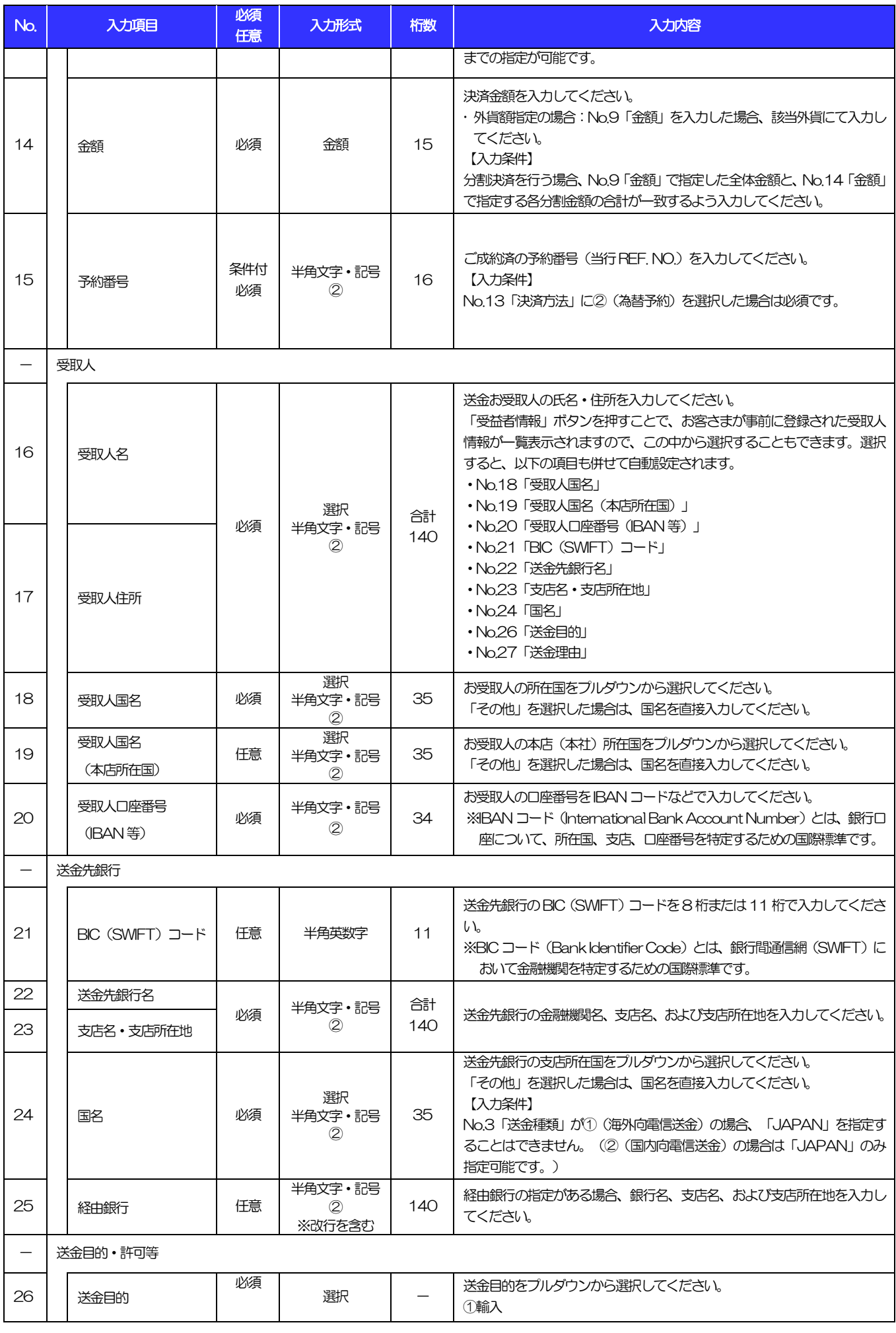

<span id="page-5-8"></span><span id="page-5-7"></span><span id="page-5-6"></span><span id="page-5-5"></span><span id="page-5-4"></span><span id="page-5-3"></span><span id="page-5-2"></span><span id="page-5-1"></span>(注)入力形式の詳細は[「別冊](#page-48-0) 3. 」をご参照ください。 別 冊 1. 1−5<br>→ >>>> P.別冊 [3. 1](#page-49-0)−2

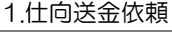

<span id="page-6-1"></span><span id="page-6-0"></span>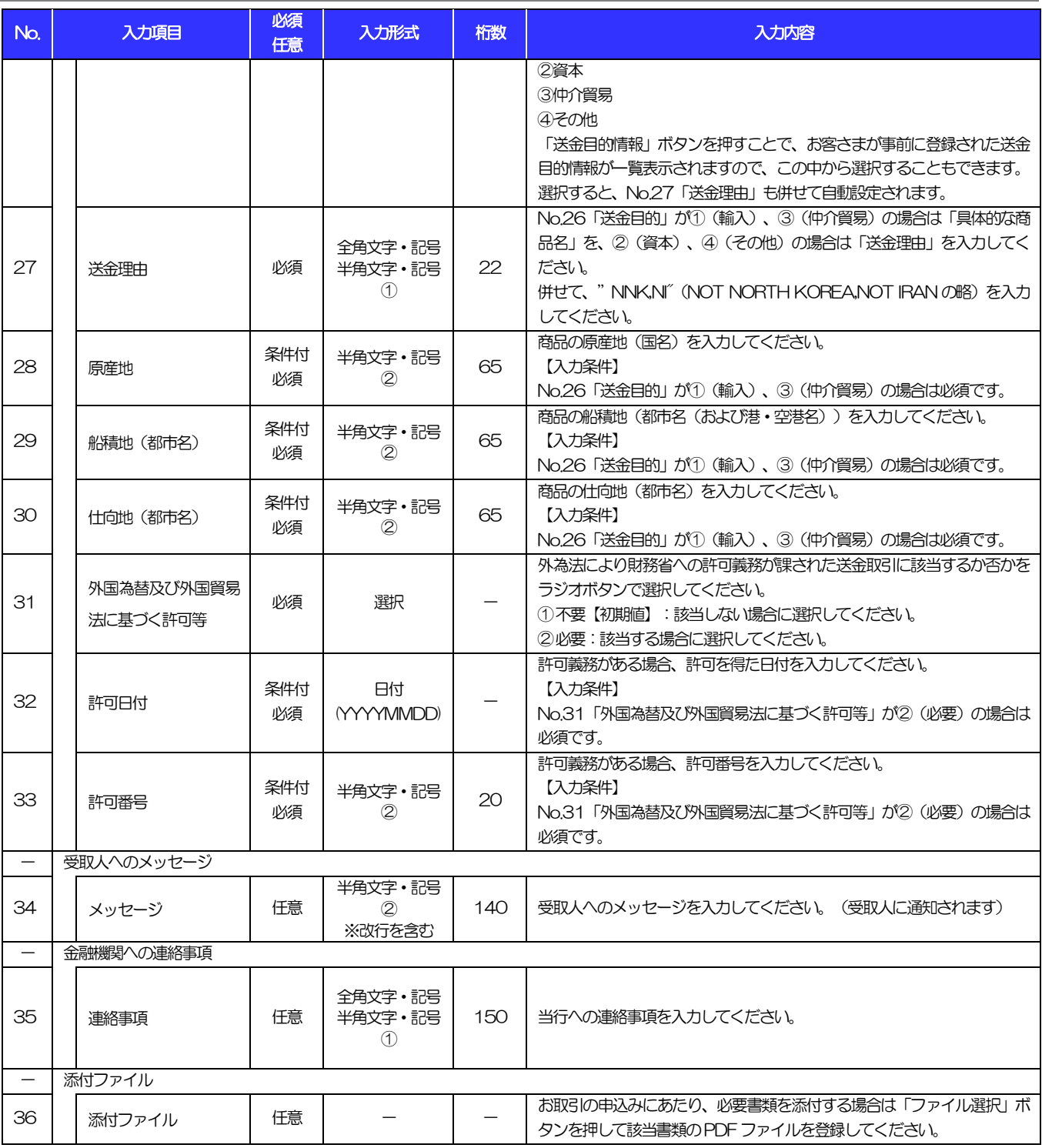

1.[仕向送金依頼](#page-2-0)

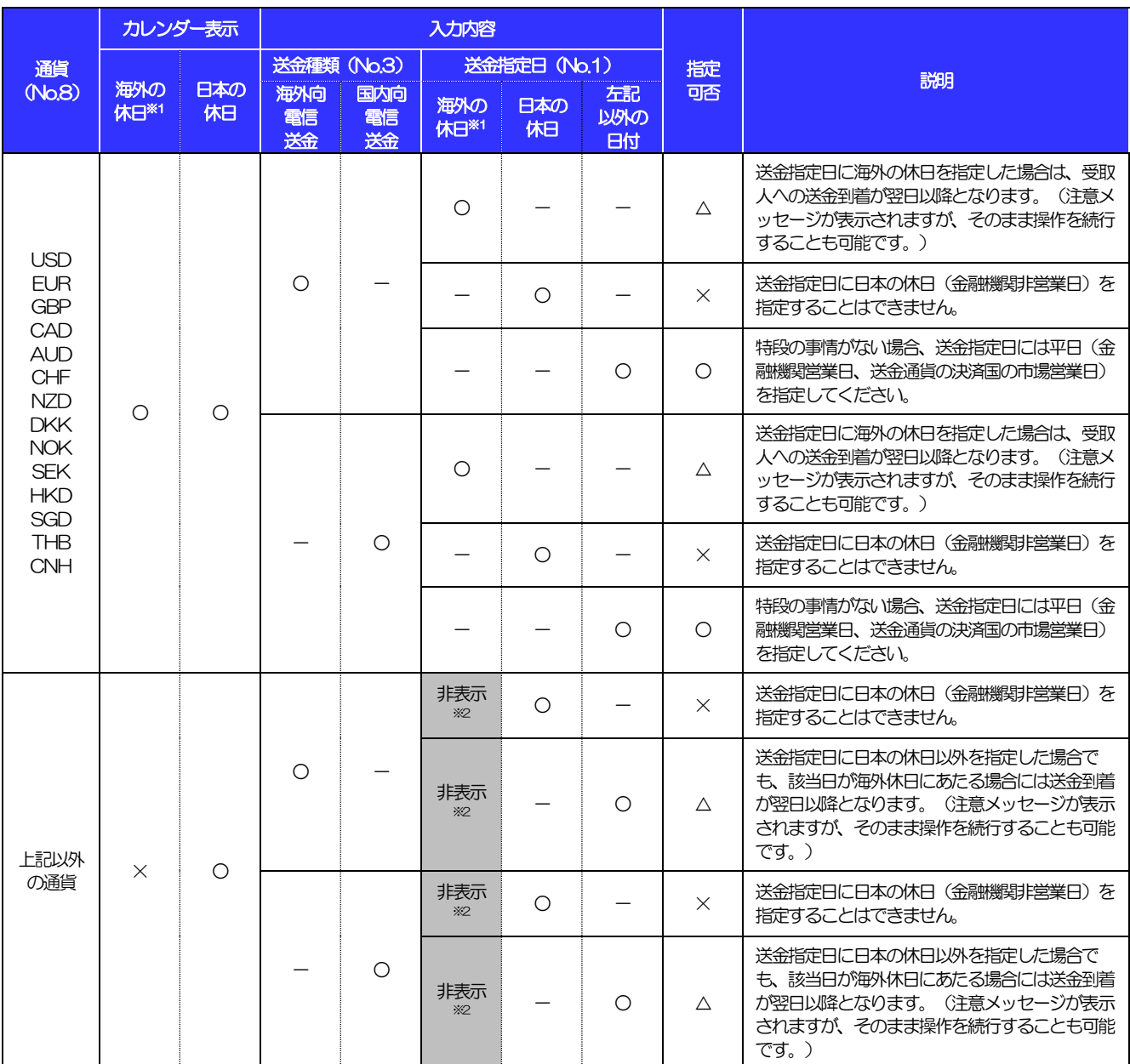

【補足1】送金指定日のカレンダー表示、および指定内容について

【凡例】○:指定可能、△:指定可能(注意メッセージ表示)、×:指定不可

※1:送金通貨の決済国の市場休日(当行が通貨ごとに規定する送金資金の決済相手国の金融機関非営業日)を指します。

※2:海外休日がカレンダー表示されず、システムチェックも行われません。(カレンダーには日本の休日のみ表示されます。)

1.[仕向送金依頼](#page-2-0)

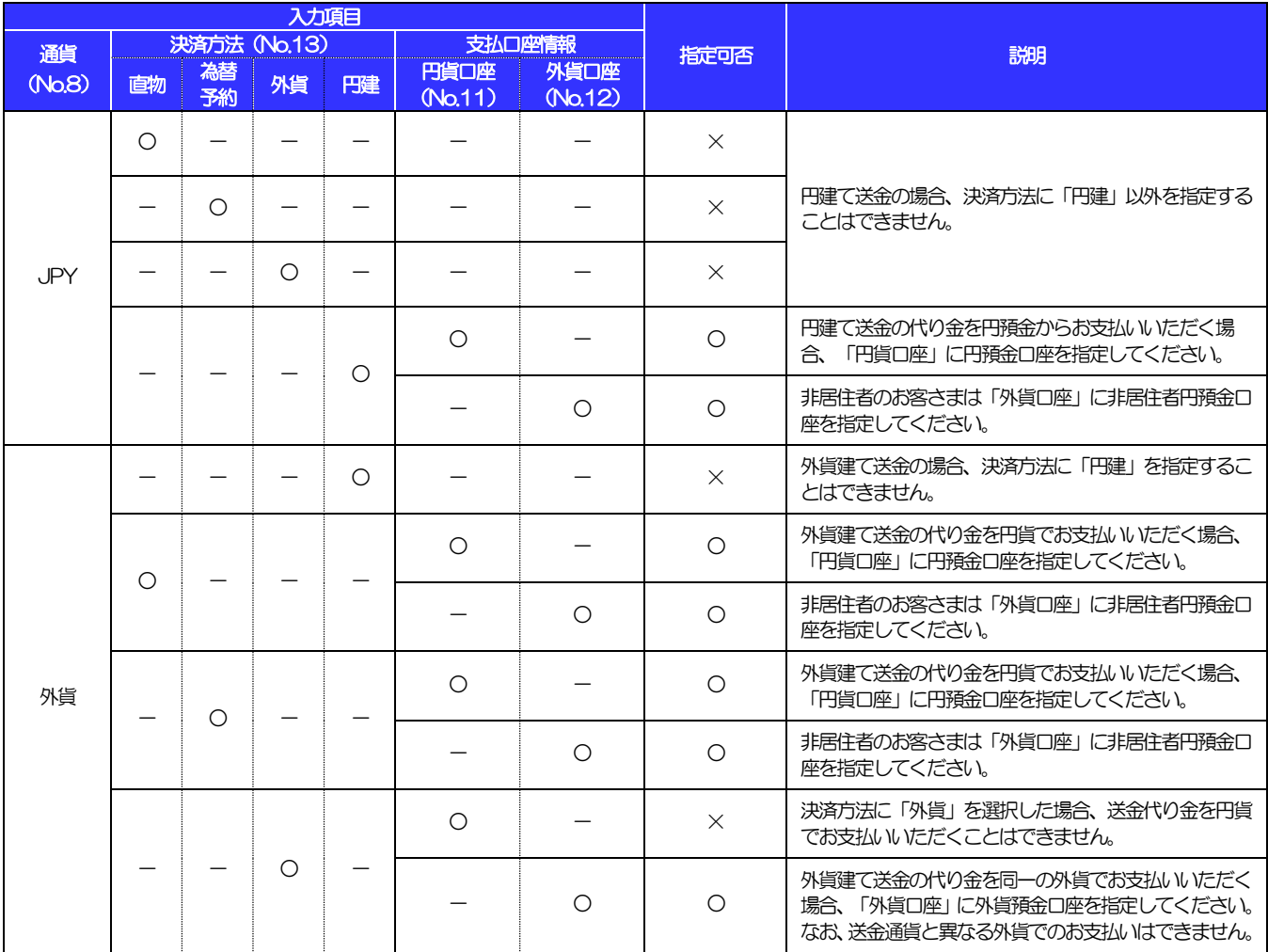

#### 【補足2】通貨・決済方法・支払口座の指定方法について

2 外貨預金振替依頼

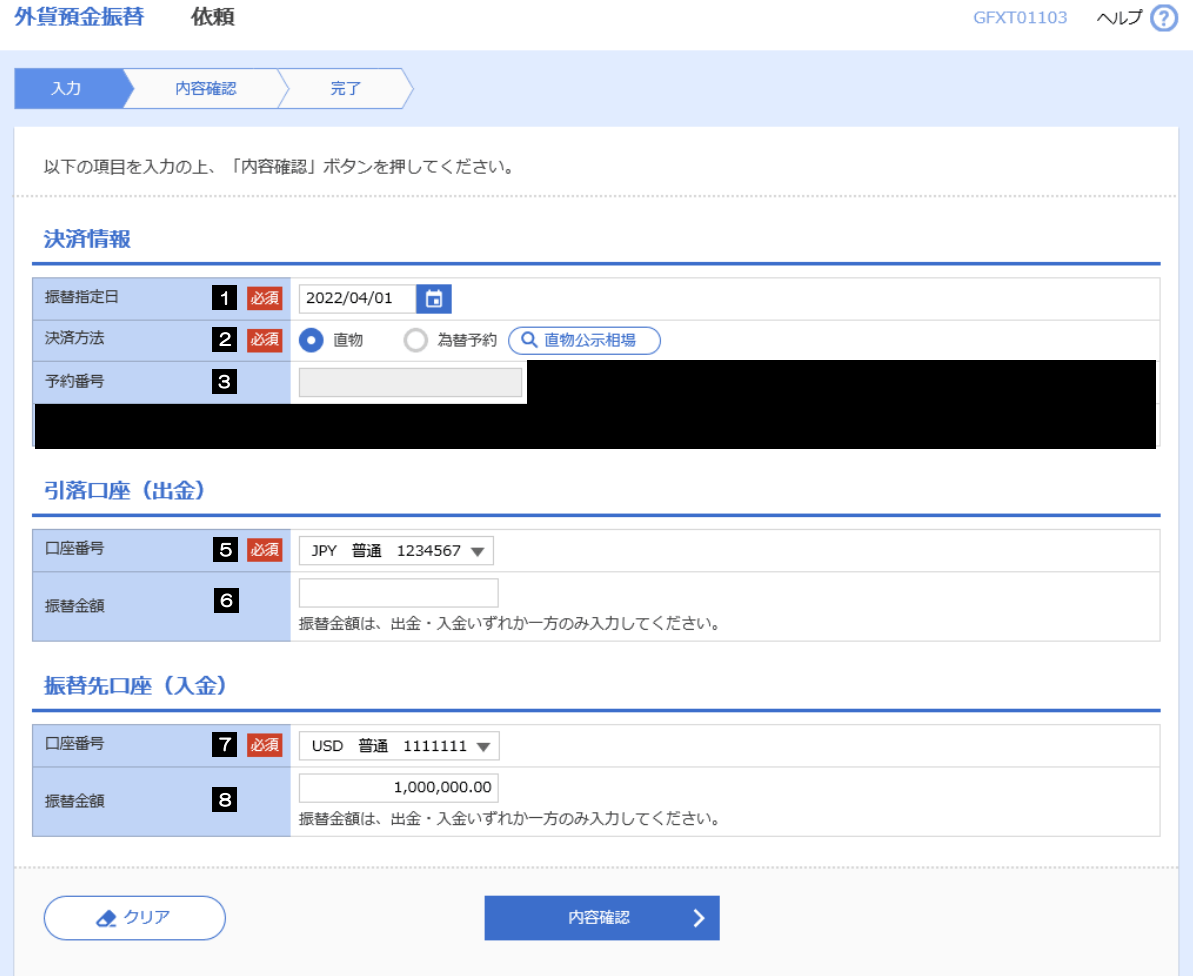

2.外貨預金振替依頼

<span id="page-10-4"></span><span id="page-10-3"></span><span id="page-10-2"></span><span id="page-10-1"></span><span id="page-10-0"></span>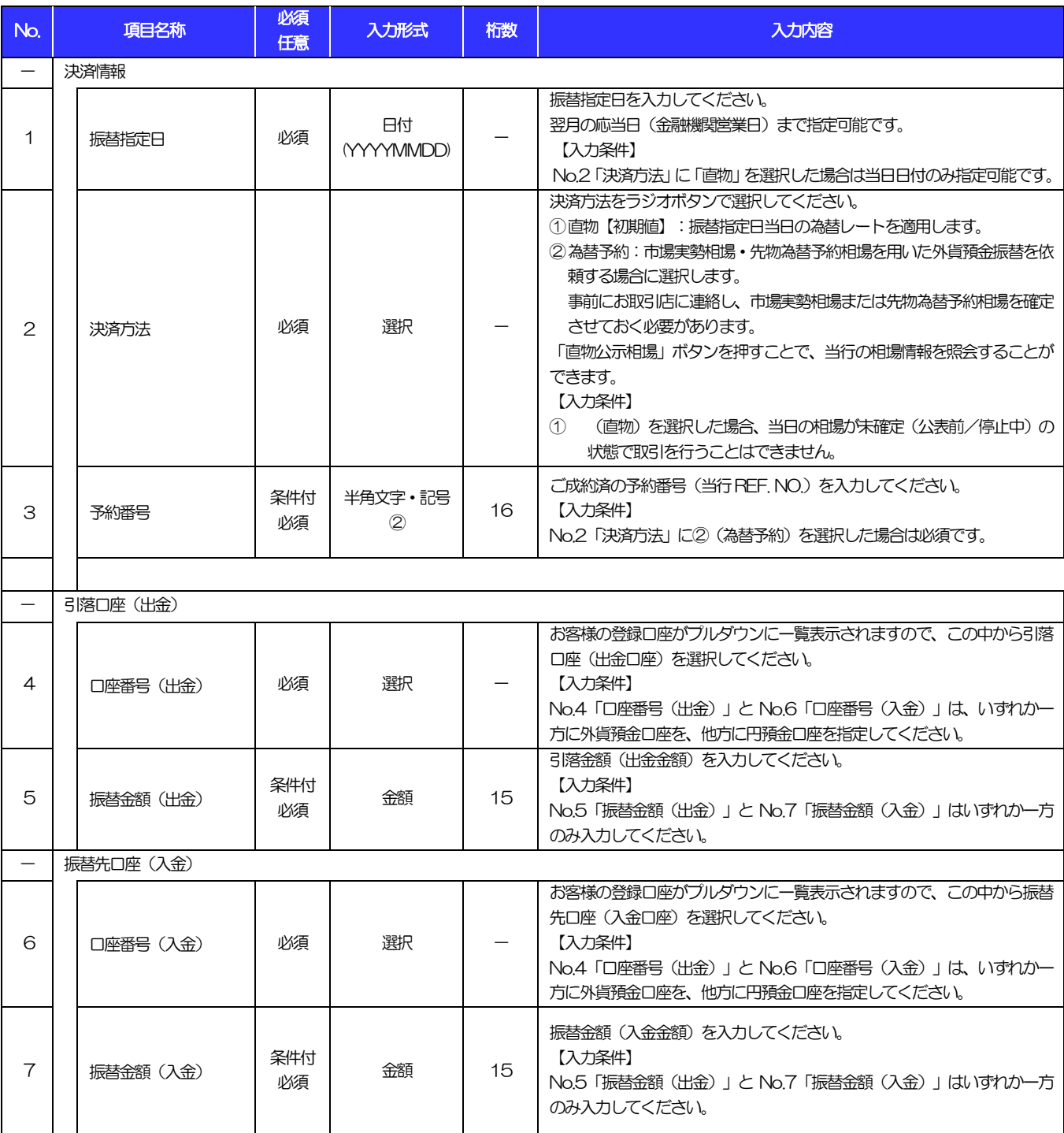

# 輸入信用状開設依頼

商品数量 (QUANTITY)

ALLOWED  $\overline{\mathbf{v}}$ 

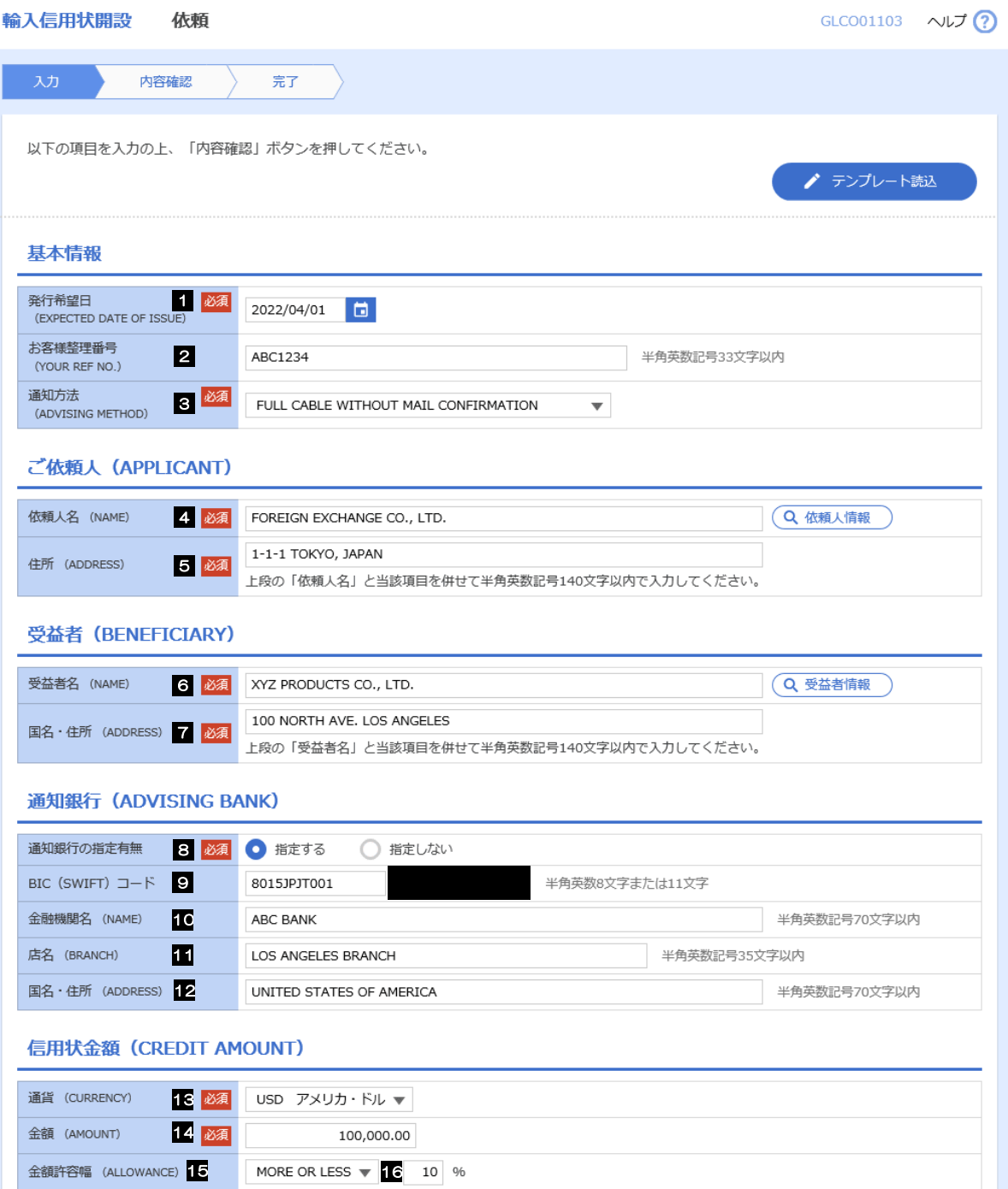

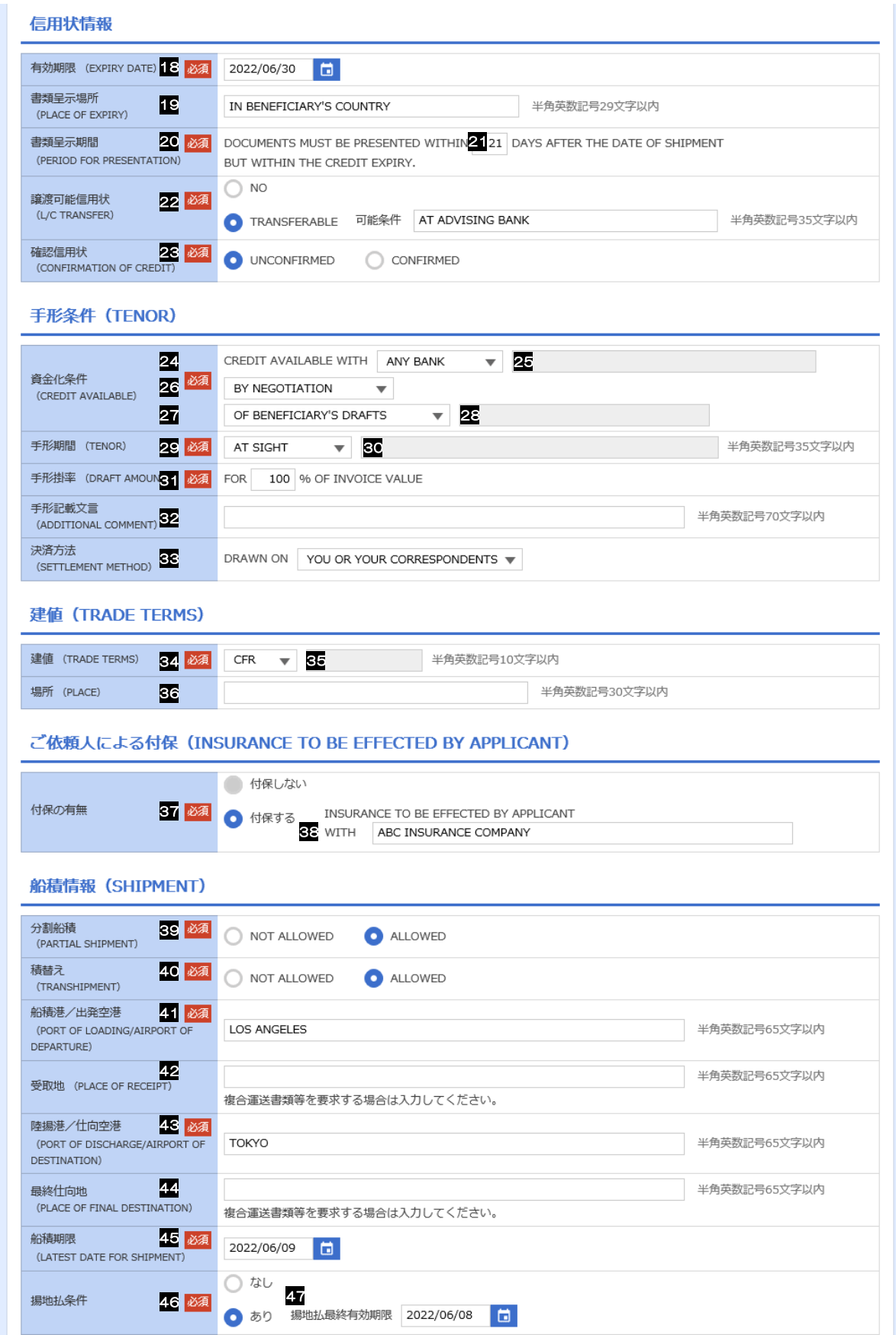

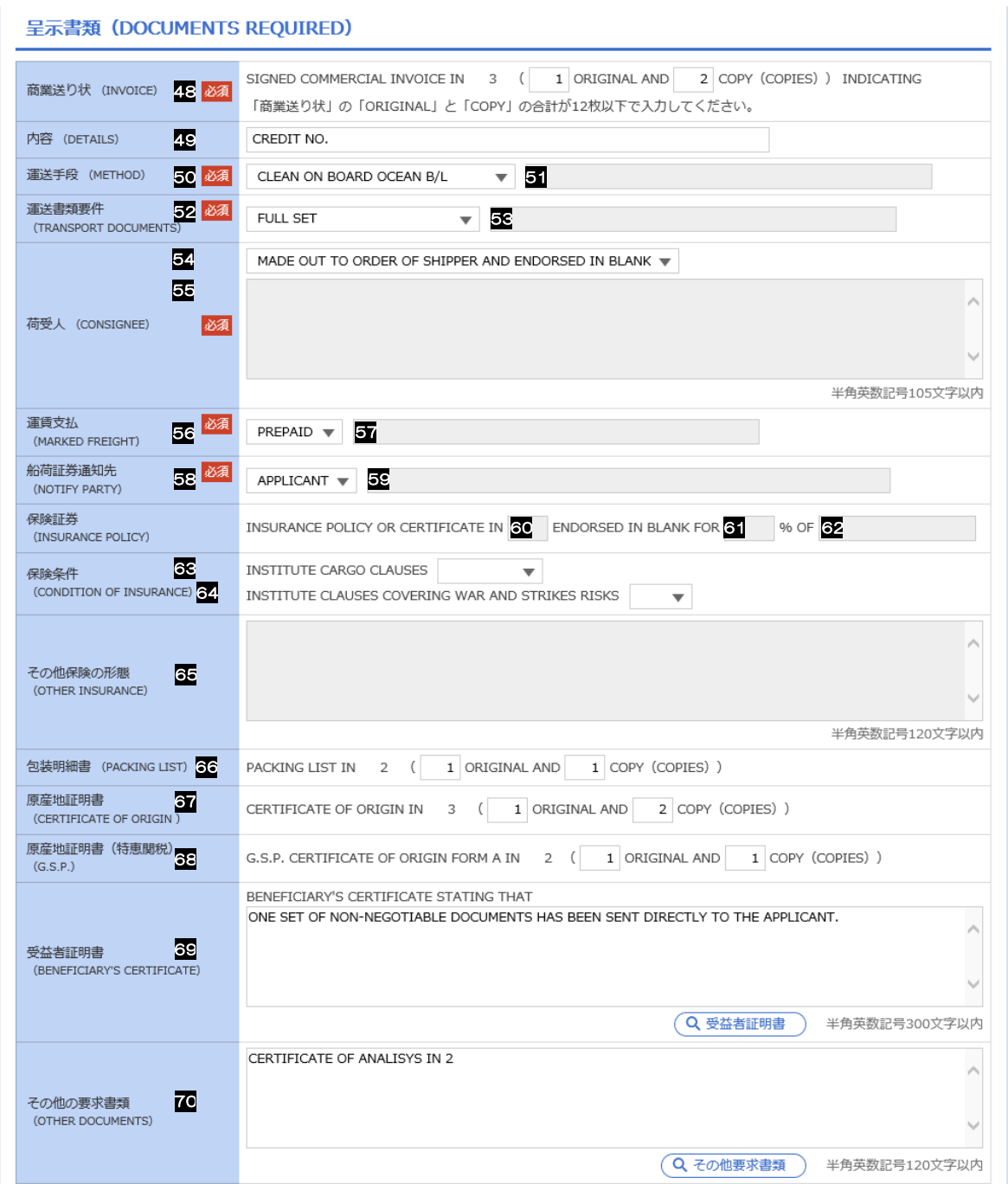

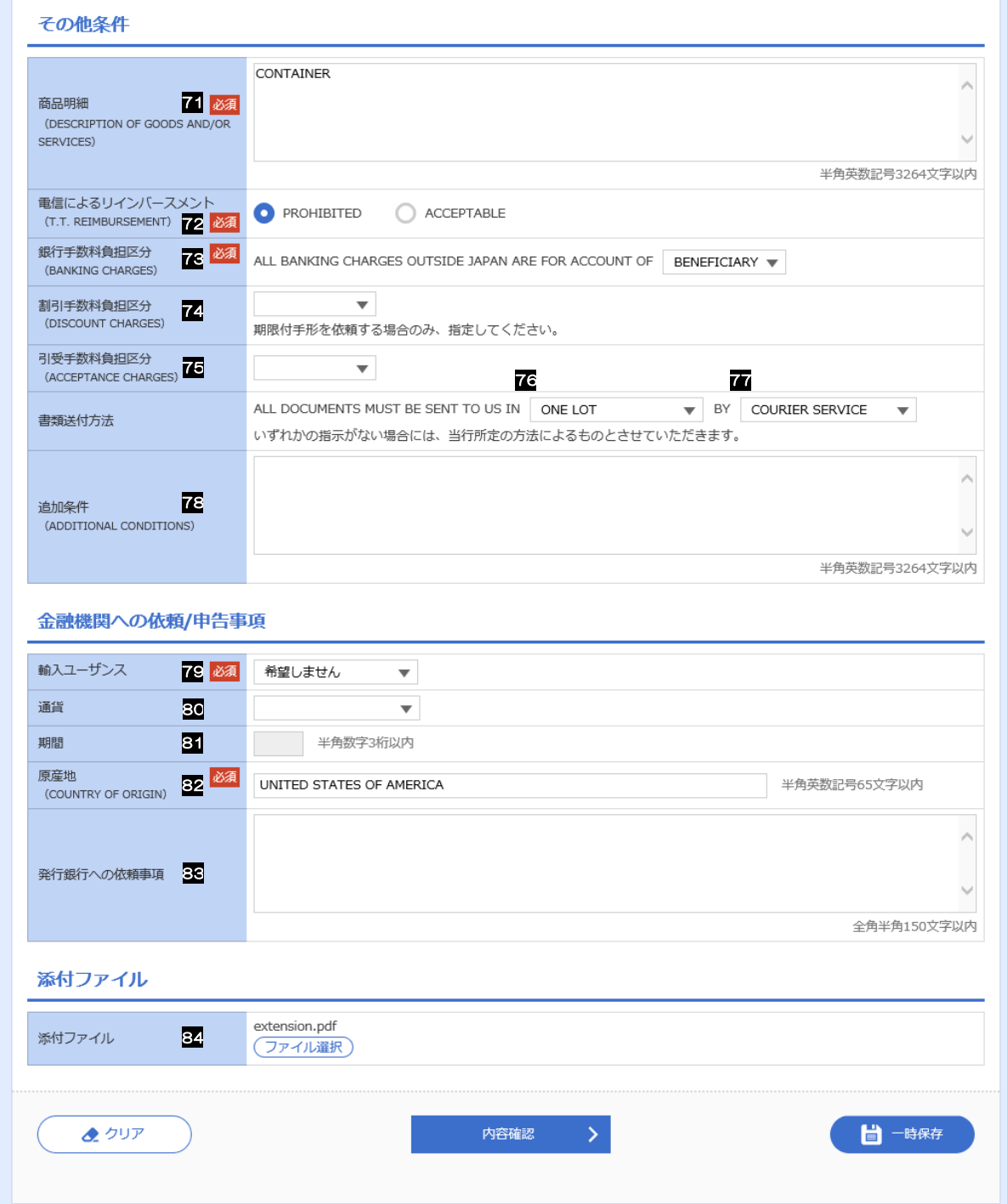

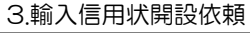

<span id="page-15-6"></span><span id="page-15-0"></span>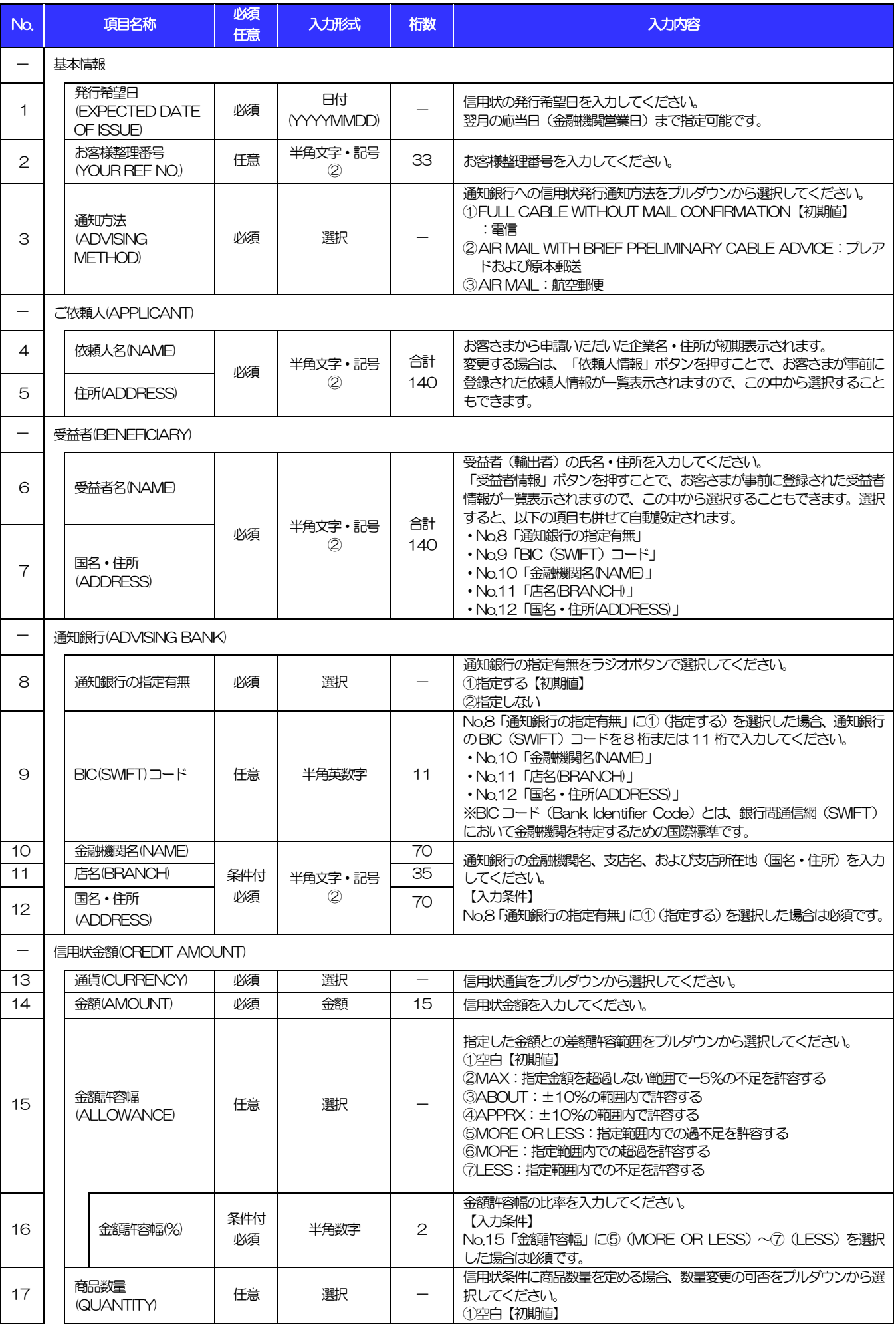

<span id="page-15-7"></span><span id="page-15-5"></span><span id="page-15-4"></span><span id="page-15-3"></span><span id="page-15-2"></span><span id="page-15-1"></span>

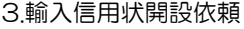

<span id="page-16-2"></span><span id="page-16-1"></span><span id="page-16-0"></span>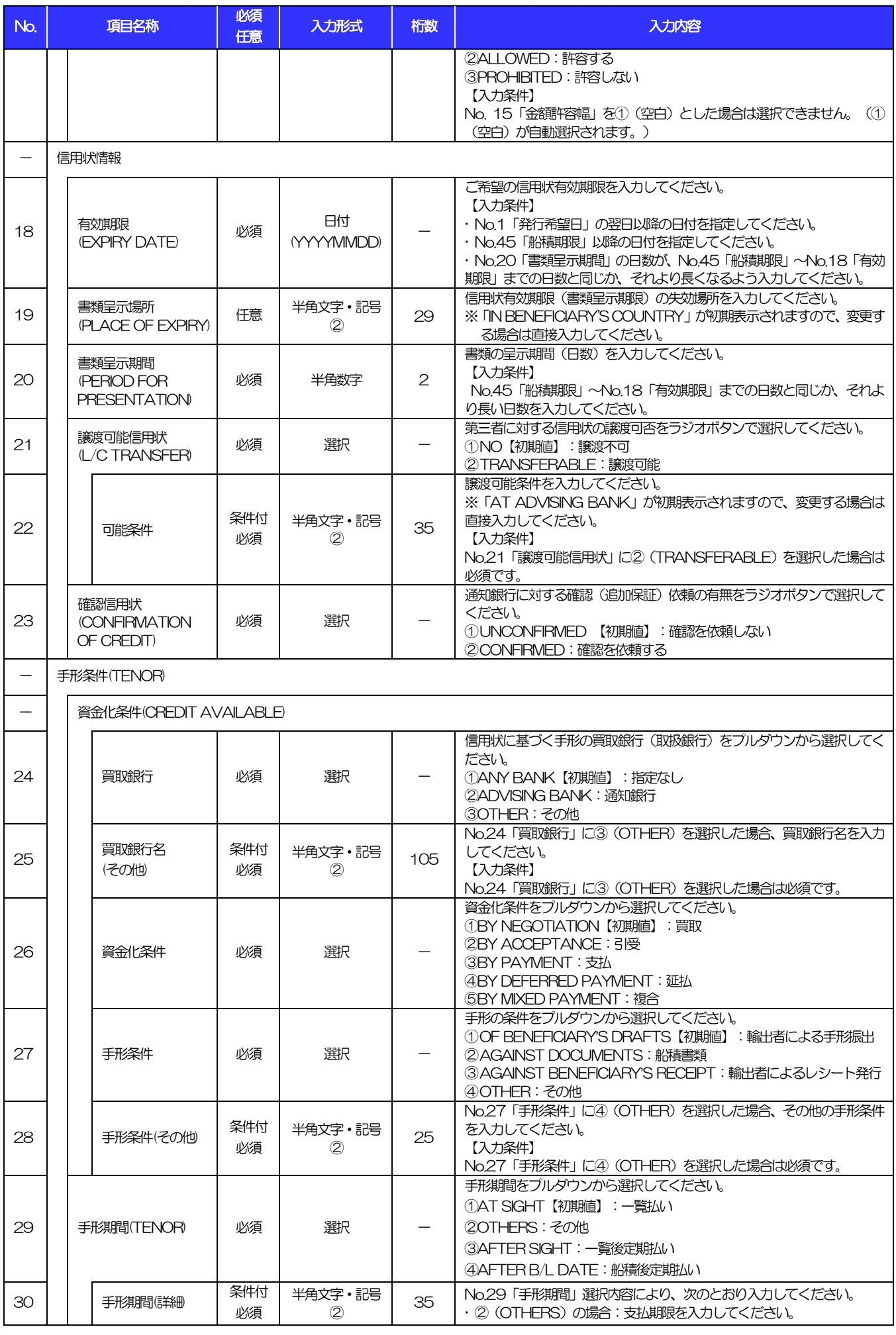

<span id="page-16-5"></span><span id="page-16-4"></span><span id="page-16-3"></span>(注)入力形式の詳細は[「別冊](#page-48-0) 3. 」をご参照ください。 別冊 1. 3-6 >>>> P.別冊 [3. 1](#page-49-0)[-2](#page-49-1)

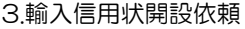

<span id="page-17-0"></span>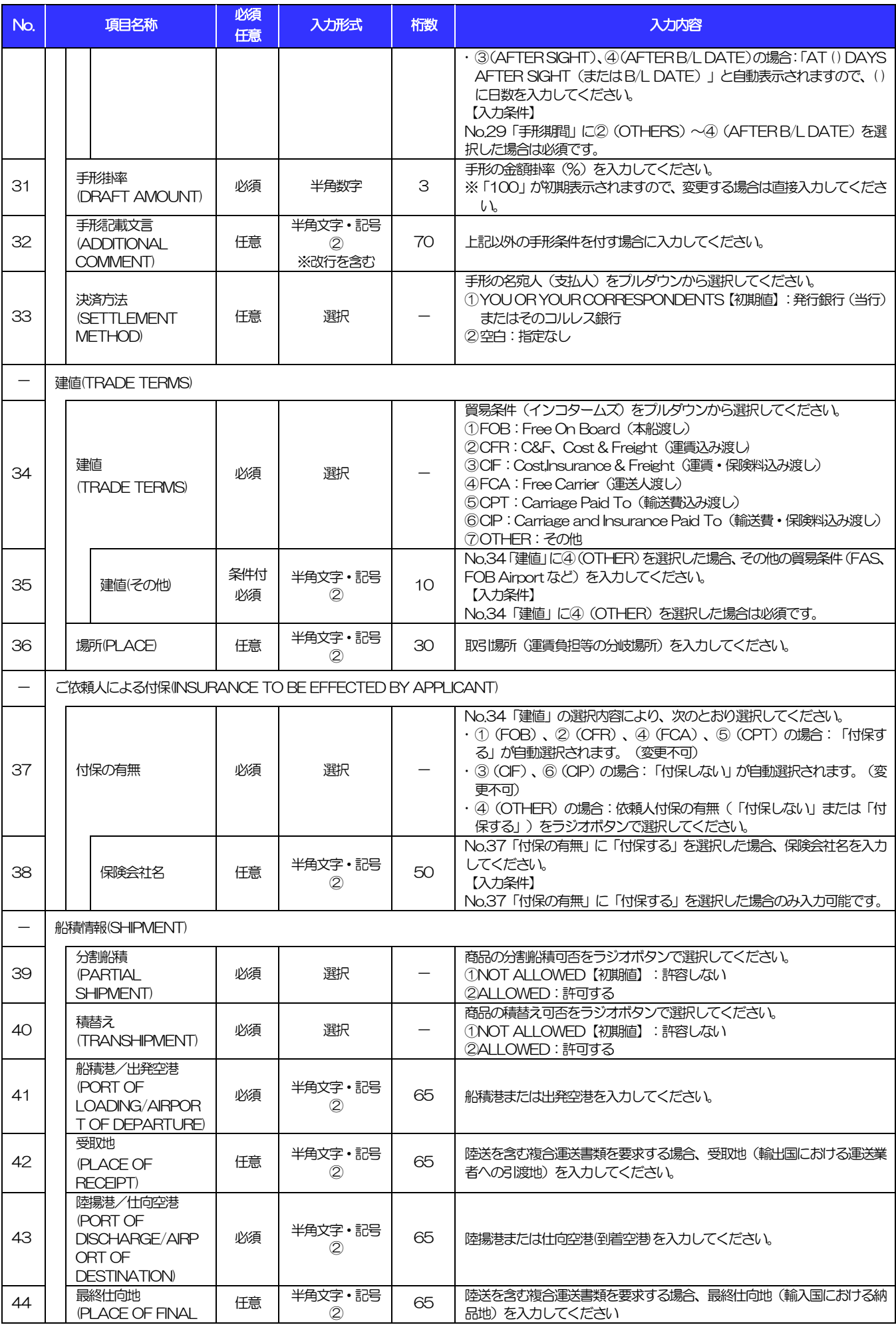

<span id="page-17-1"></span>(注)入力形式の詳細は[「別冊](#page-48-0) 3. 」をご参照ください。 別冊 1. 3-7 >>>> P.別冊 [3. 1](#page-49-0)[-2](#page-49-1)

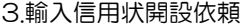

<span id="page-18-2"></span><span id="page-18-1"></span><span id="page-18-0"></span>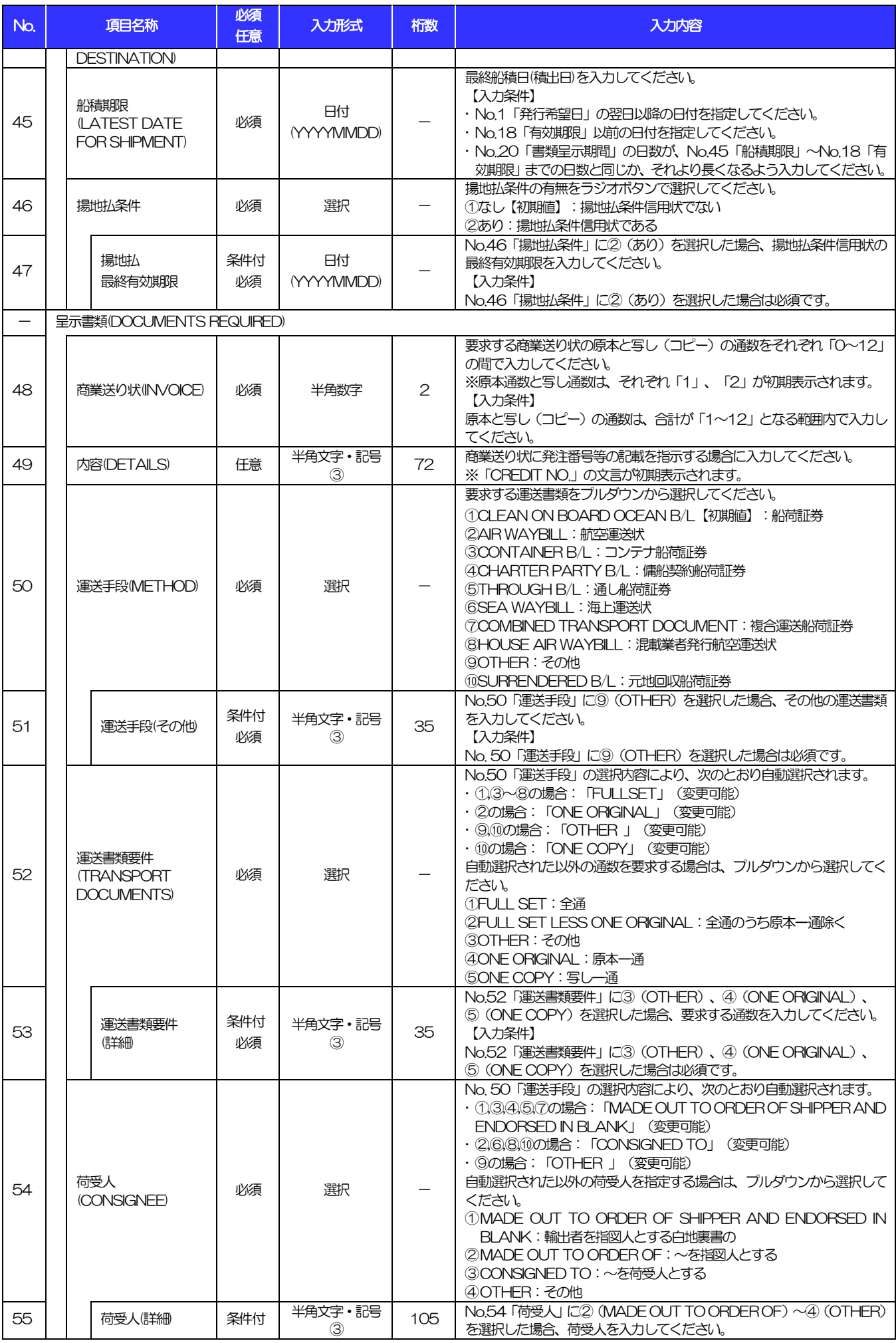

<span id="page-18-4"></span><span id="page-18-3"></span>(注)入力形式の詳細は[「別冊](#page-48-0) 3. 」をご参照ください。 別冊 1. 3-8 >>>> P.別冊 [3. 1](#page-49-0)[-2](#page-49-1)

<span id="page-19-2"></span><span id="page-19-1"></span><span id="page-19-0"></span>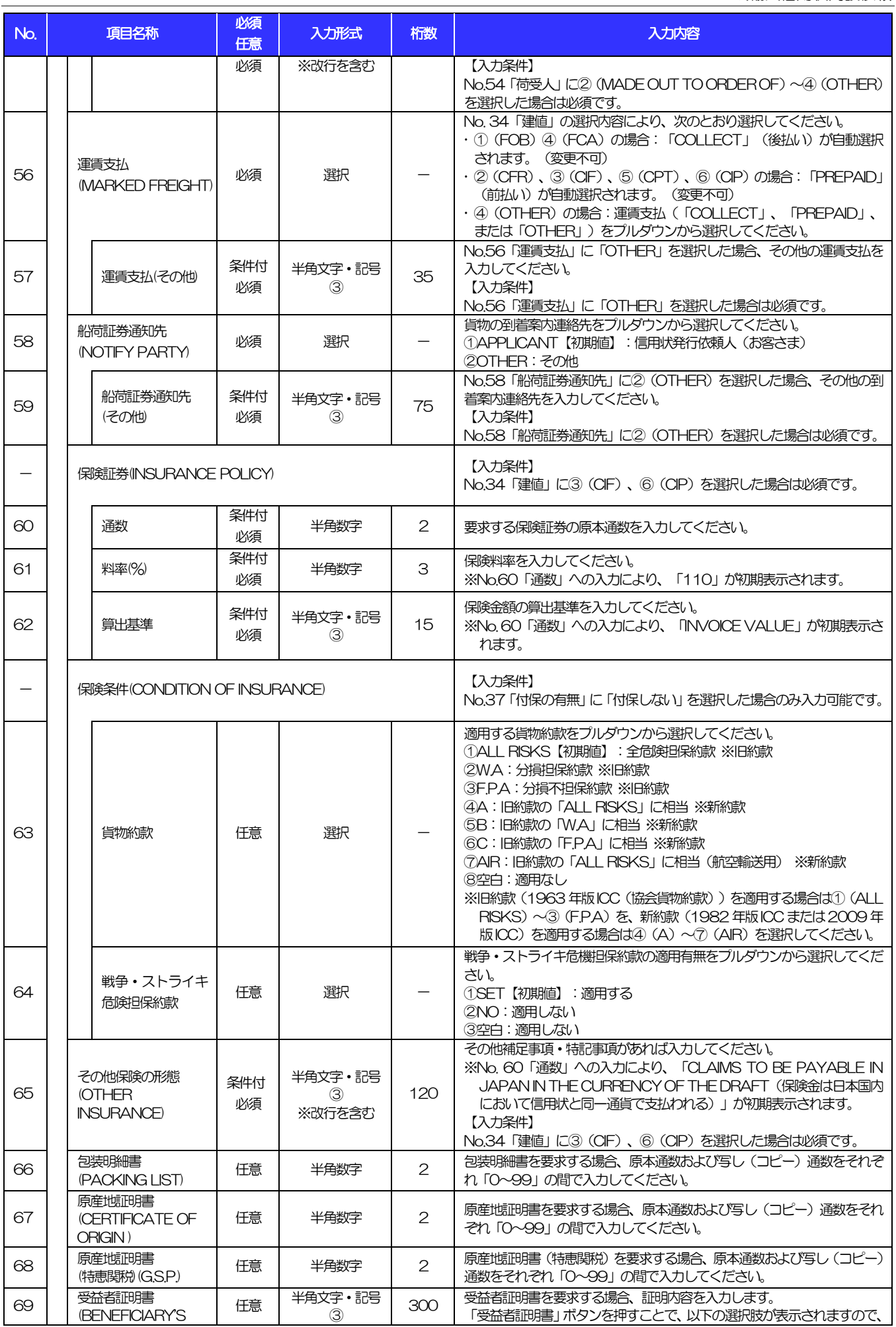

(注)入力形式の詳細は[「別冊](#page-48-0) 3. 」をご参照ください。 別冊 1. 3-9 >>>> P.別冊 [3. 1](#page-49-0)[-2](#page-49-1)

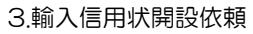

<span id="page-20-1"></span><span id="page-20-0"></span>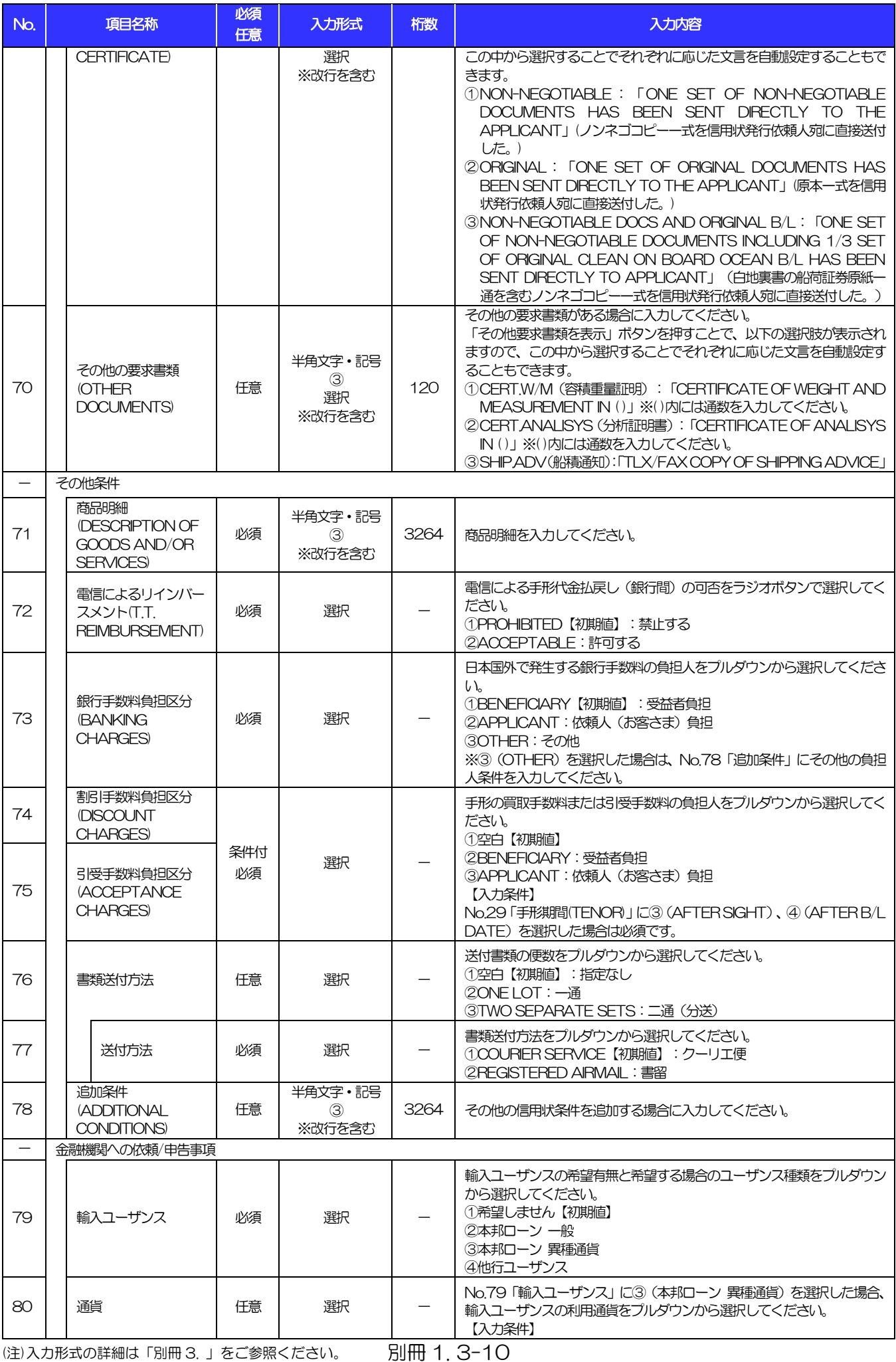

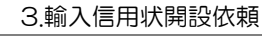

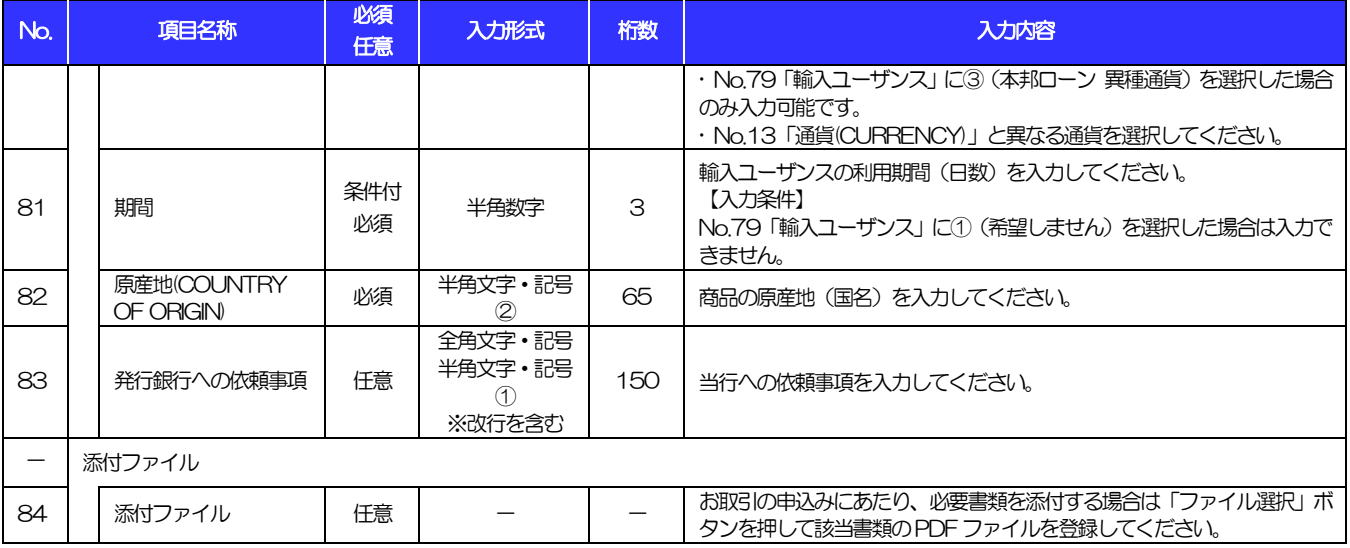

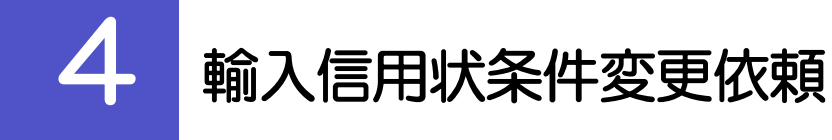

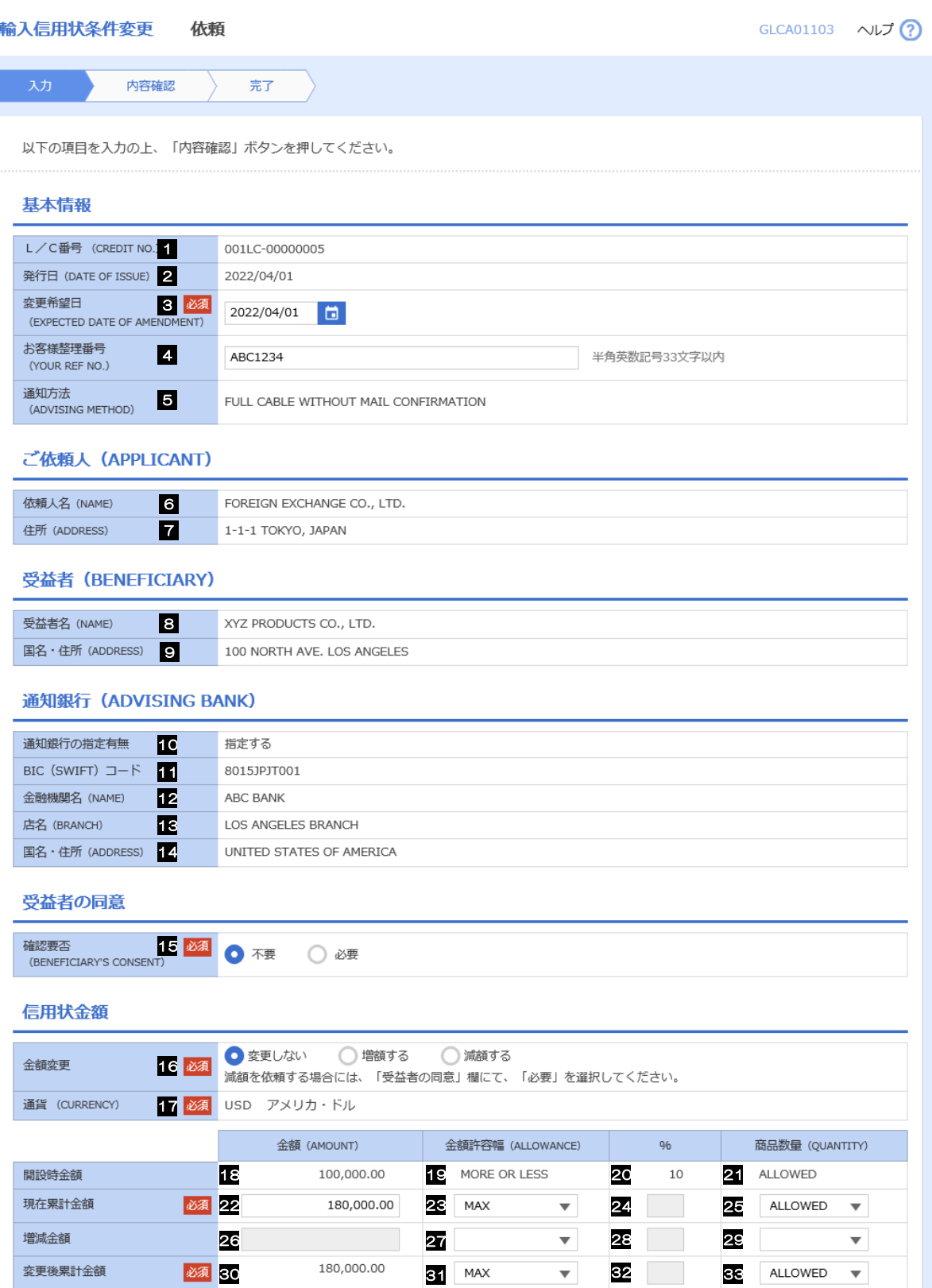

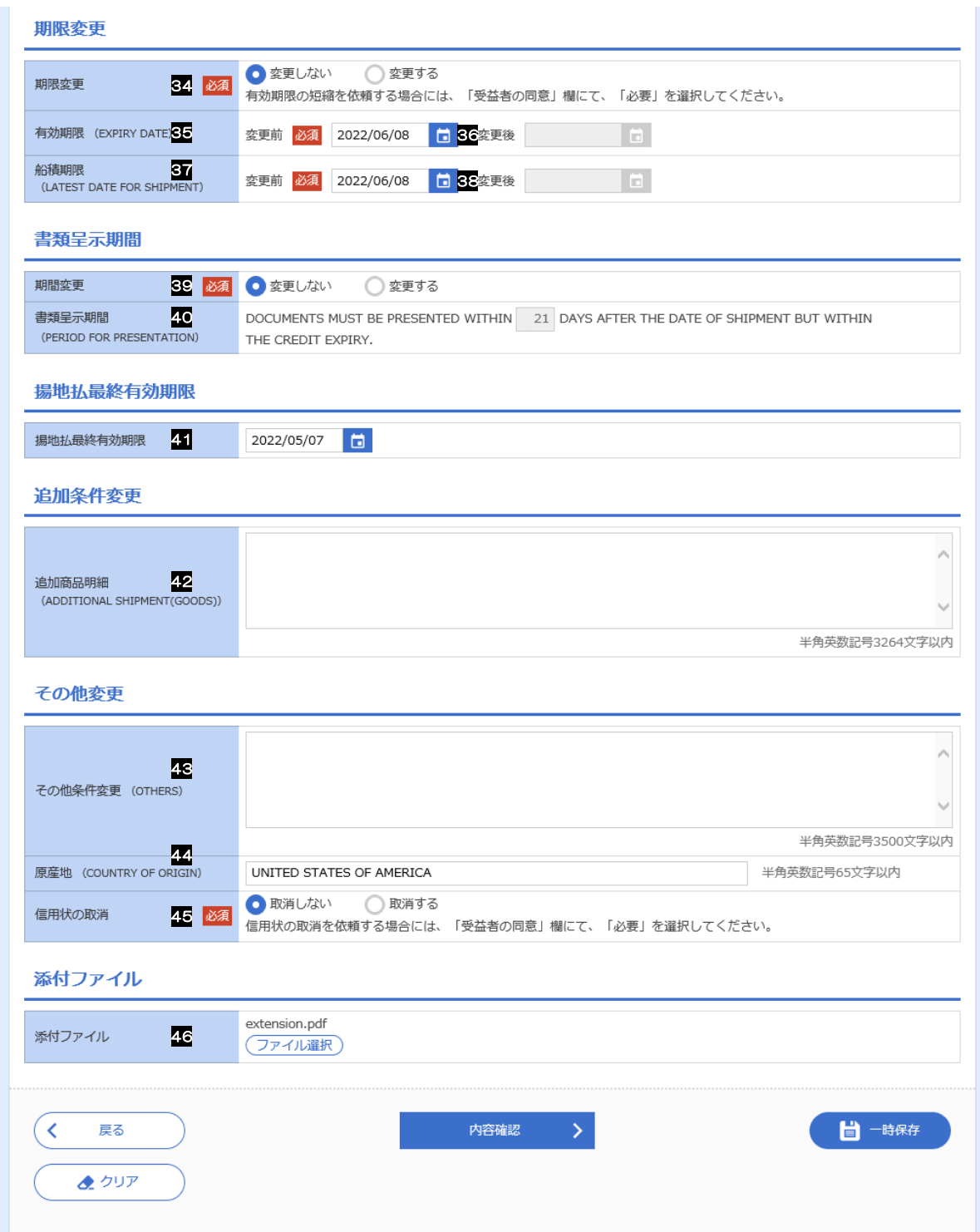

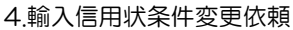

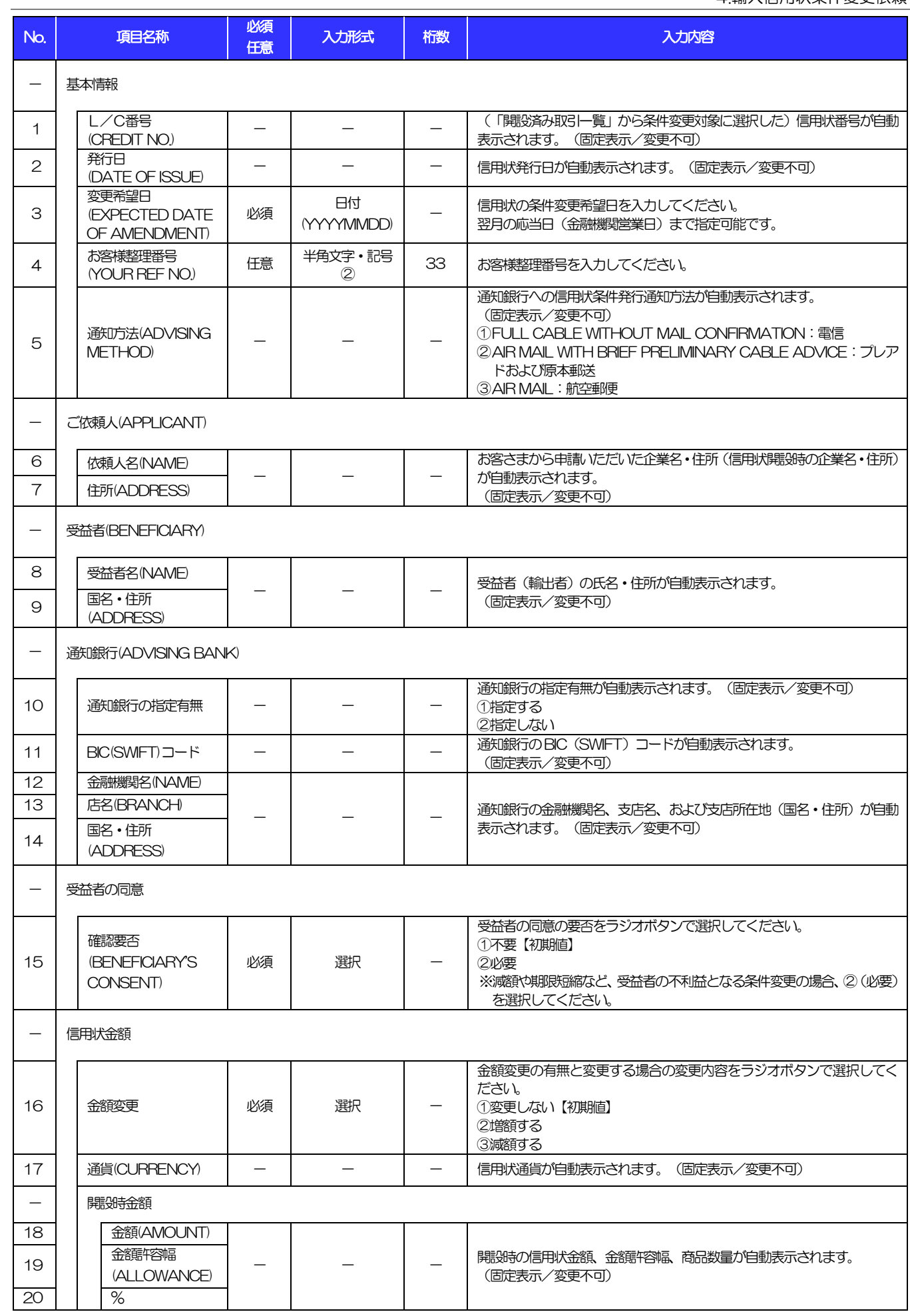

<span id="page-24-0"></span>

4.輸入信用状条件変更依頼

<span id="page-25-7"></span><span id="page-25-6"></span><span id="page-25-5"></span><span id="page-25-4"></span><span id="page-25-3"></span><span id="page-25-2"></span><span id="page-25-1"></span><span id="page-25-0"></span>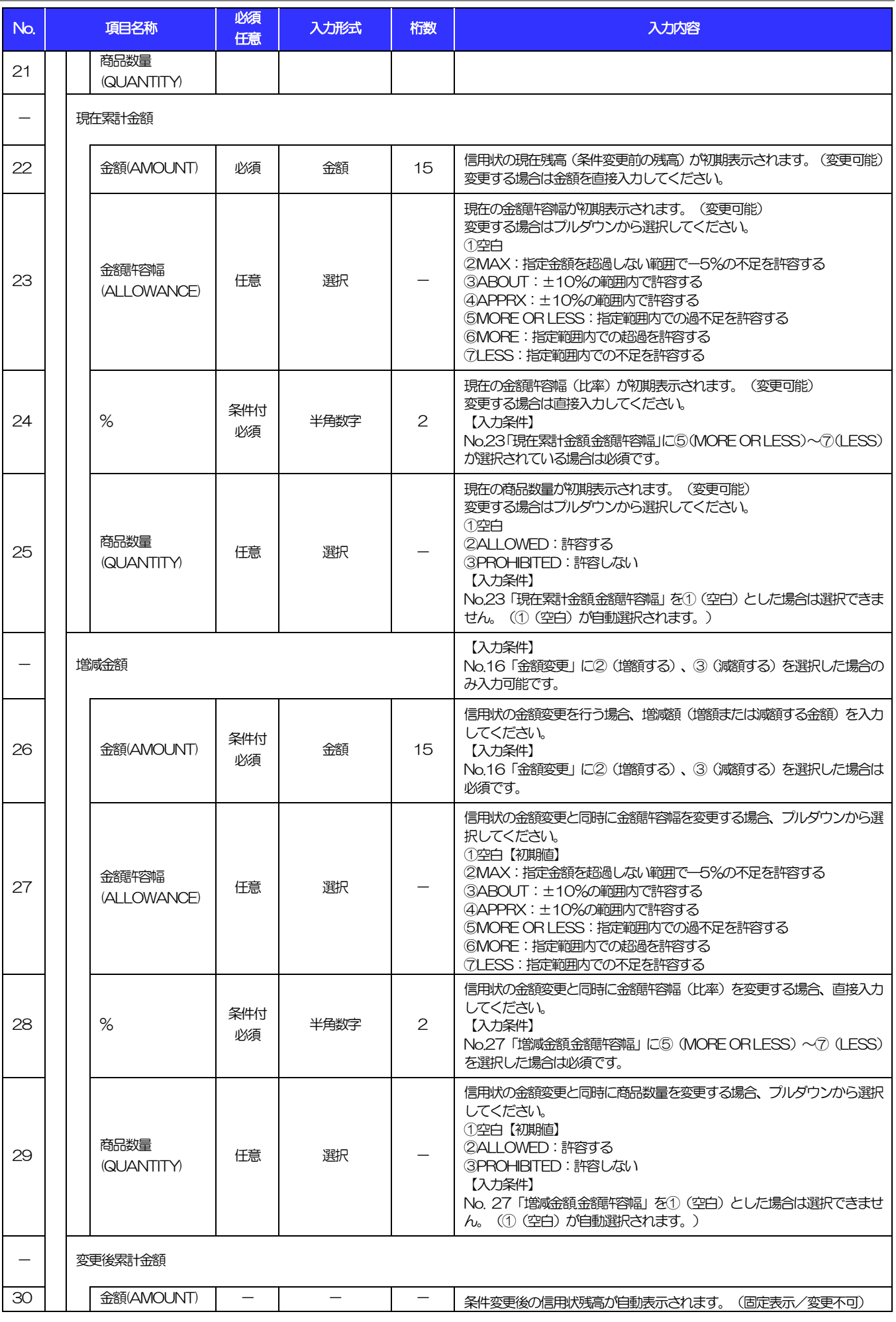

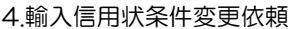

<span id="page-26-5"></span><span id="page-26-4"></span><span id="page-26-3"></span><span id="page-26-2"></span><span id="page-26-1"></span><span id="page-26-0"></span>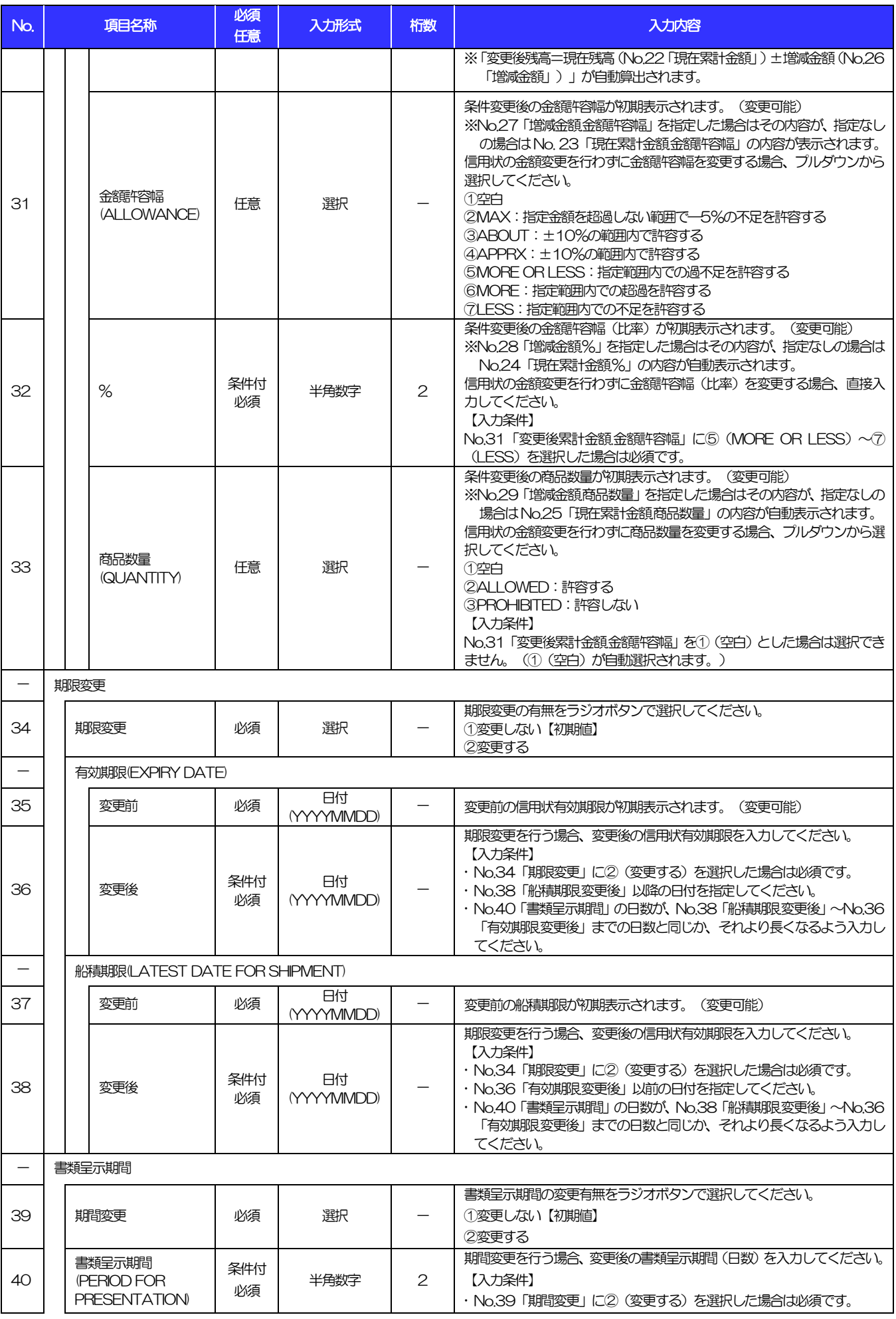

4.輸入信用状条件変更依頼

<span id="page-27-0"></span>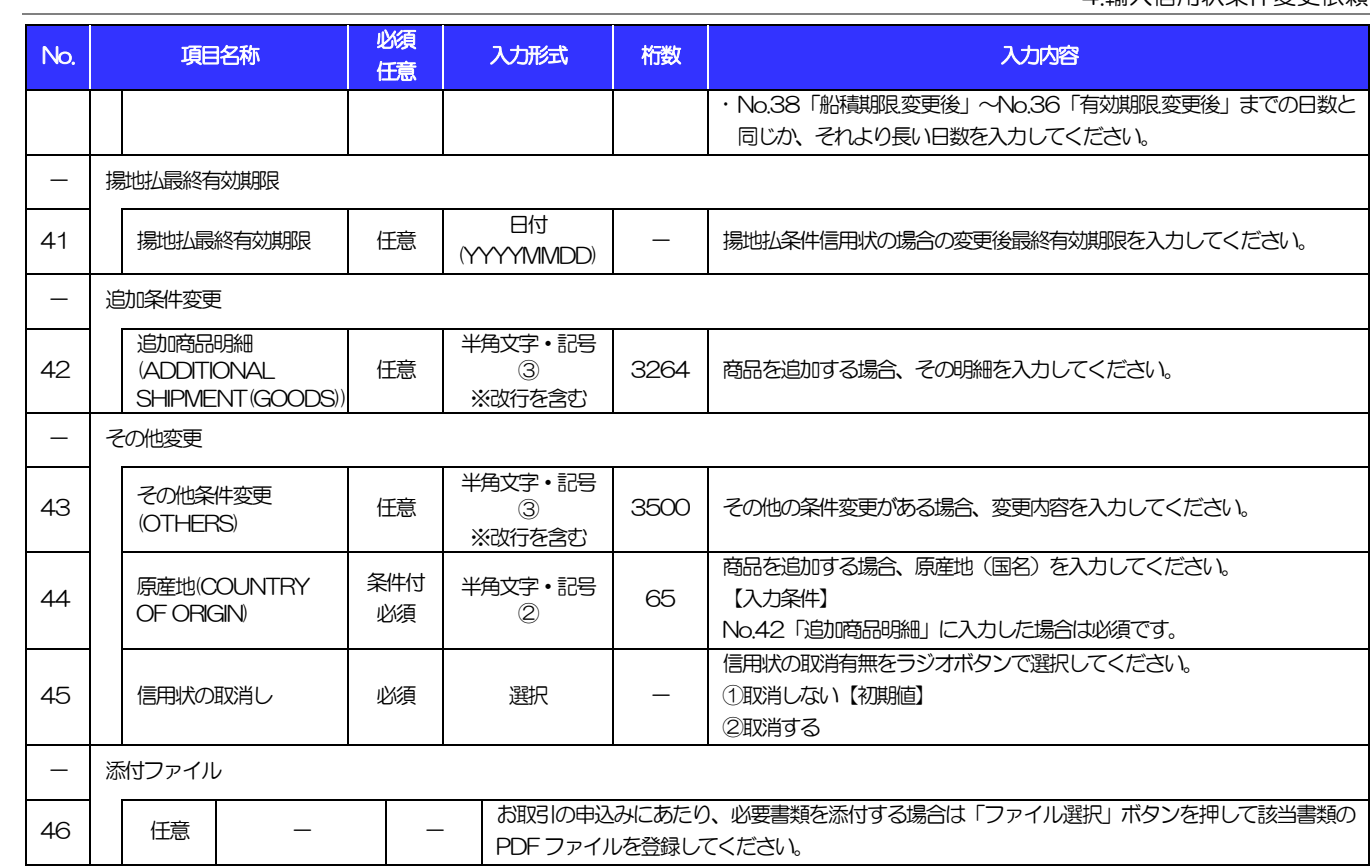

### <span id="page-28-0"></span>別冊2. 全銀形式ファイルフォーマット

## 1 外国送金依頼

### ■ヘッダー・レコード

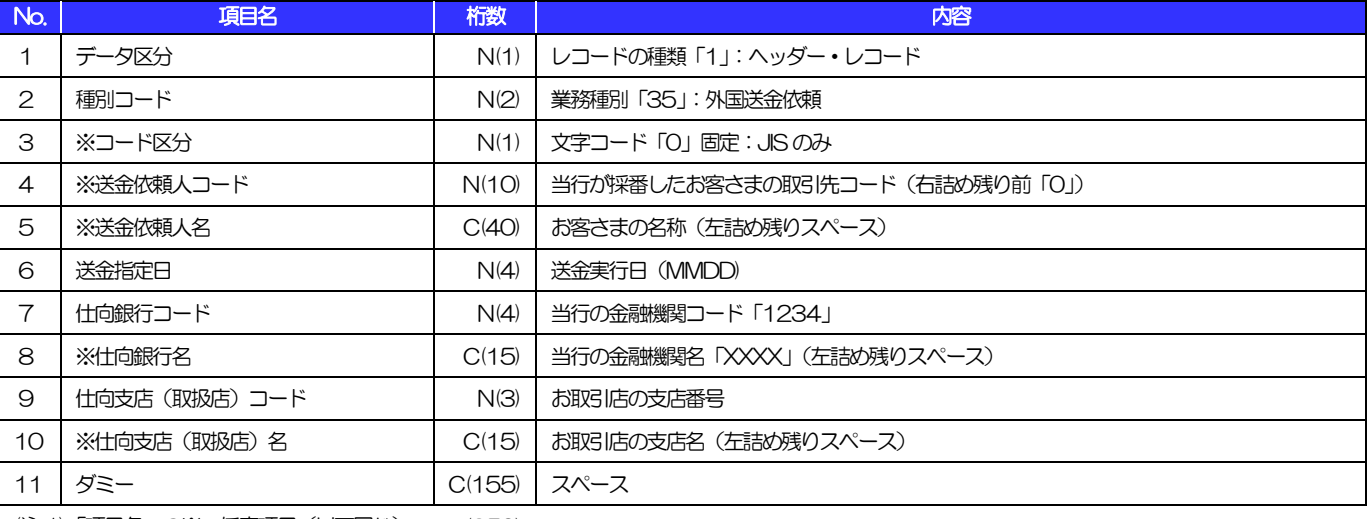

(注1)「項目名」の※:任意項目(以下同じ) (250)

(注2)「桁数」のN:半角数字、C:半角文字(以下同じ)

### ■データ・レコード (本体情報)

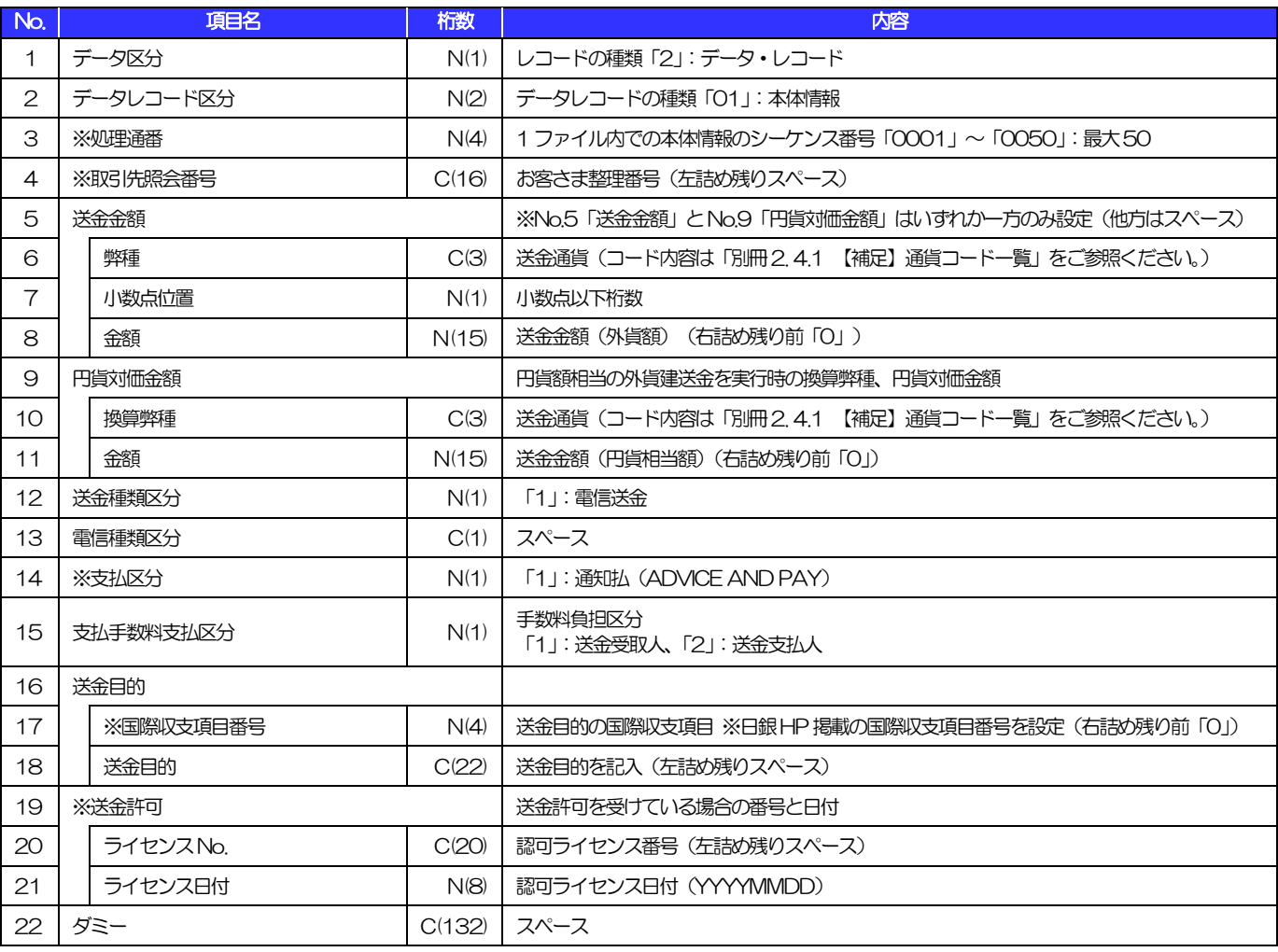

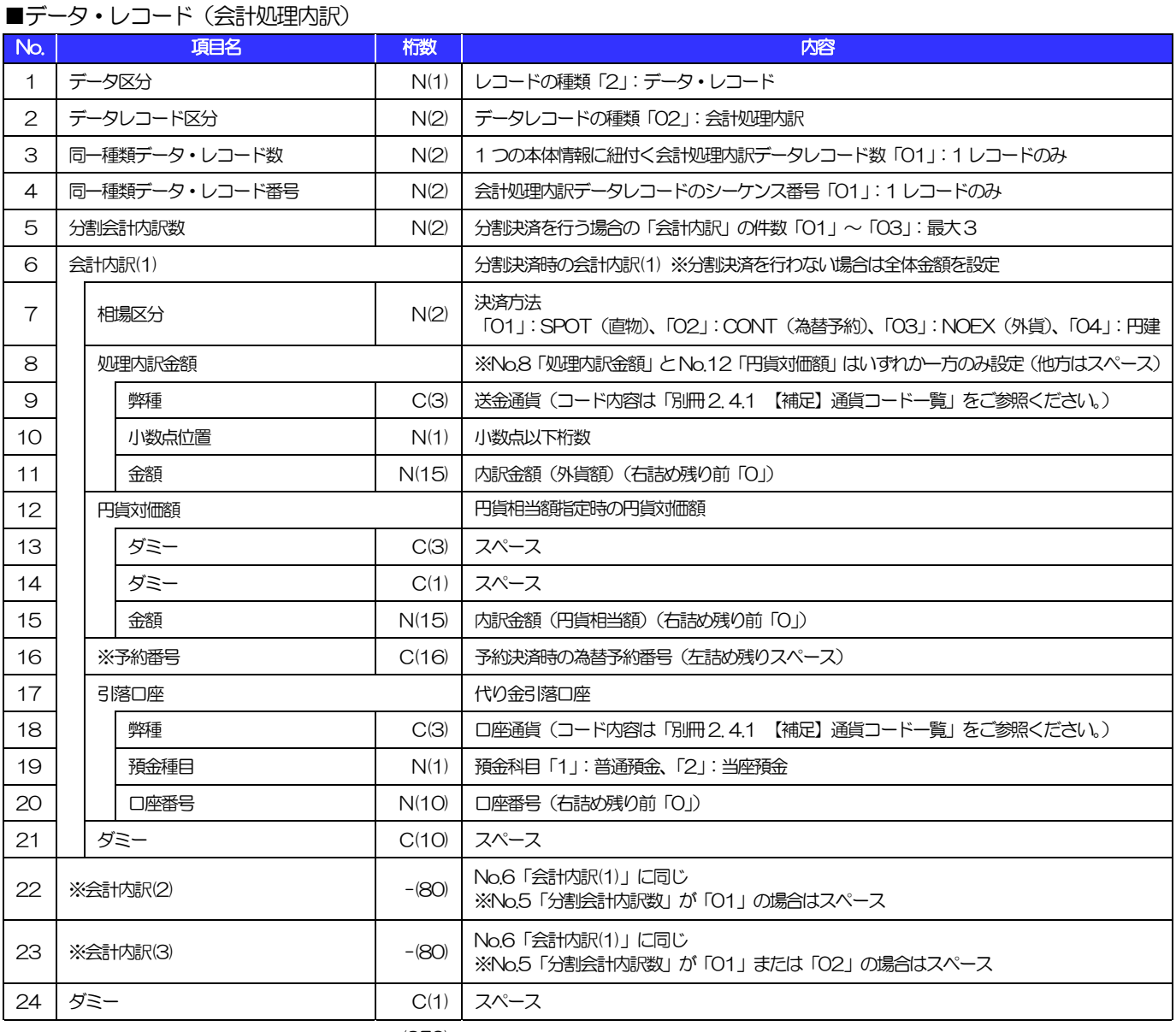

(250)

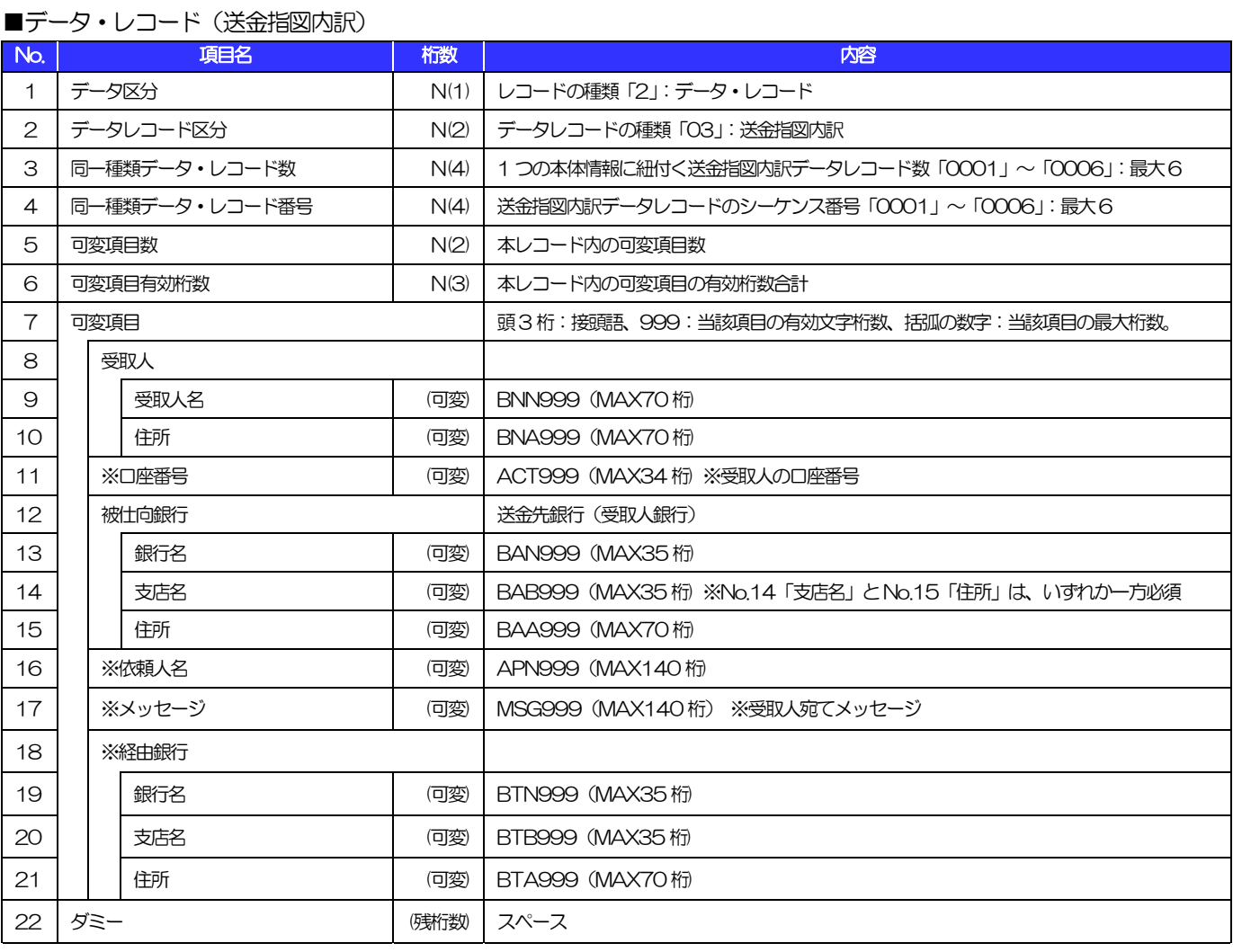

(注)可変項目の設定例は以下のとおり。 (250)

【No.9「受取人名」に"BENEFICIARY'S NAME"を、No.10「住所」に"BENEFICIARY'S ADRESS"を設定する場合の例】

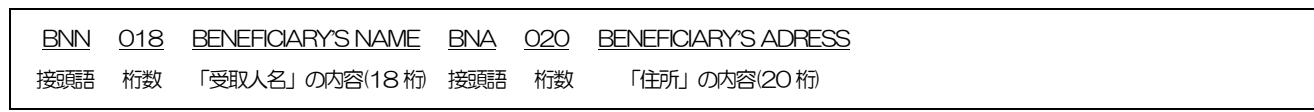

### ■トレーラ・レコード

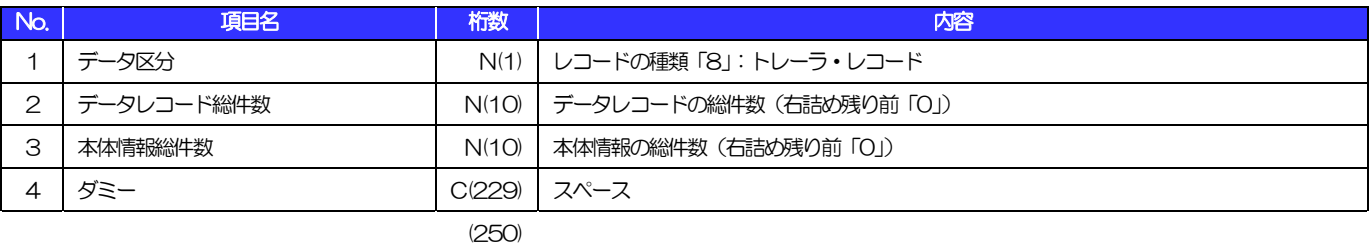

■エンド・レコード

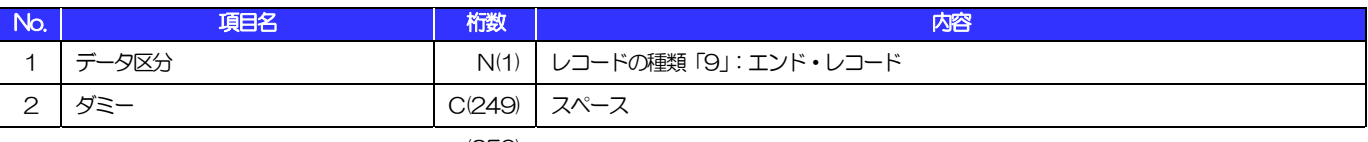

(250)

# 荷為替輸入信用状発行依頼

### ■ヘッダー・レコード

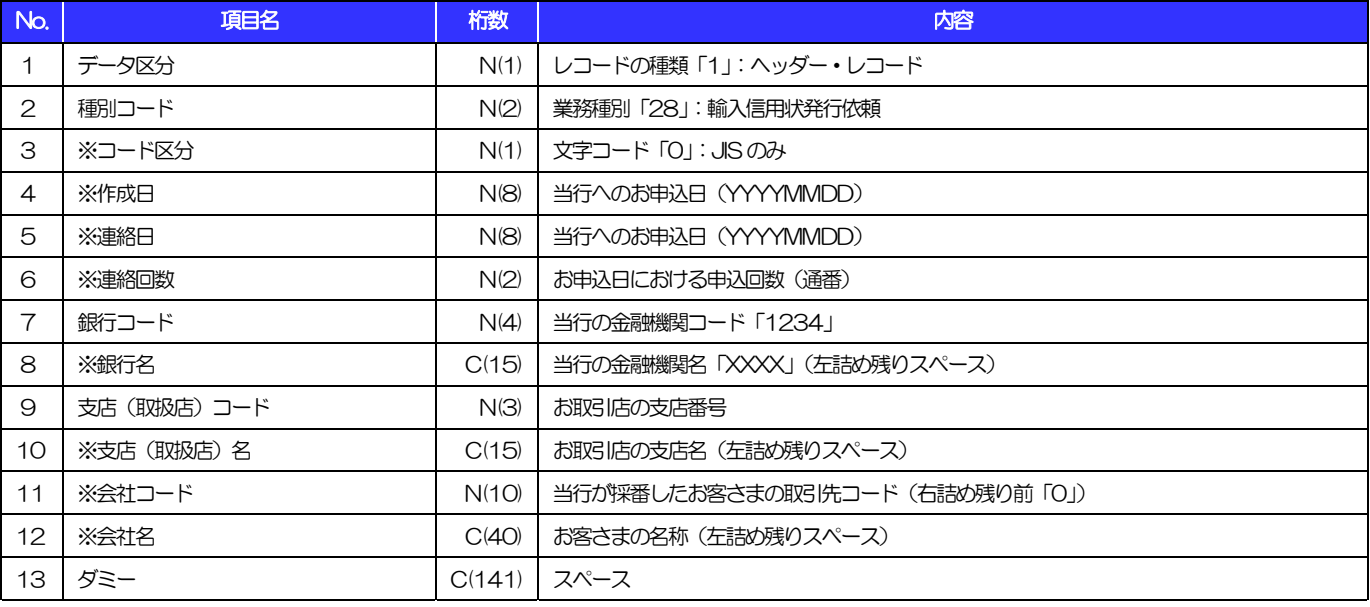

(注1)「項目名」の※:任意項目(以下同じ) (250)

(注2)「桁数」のN:半角数字、C:半角文字(以下同じ)

### 2.荷為替輸入信用状発行依頼

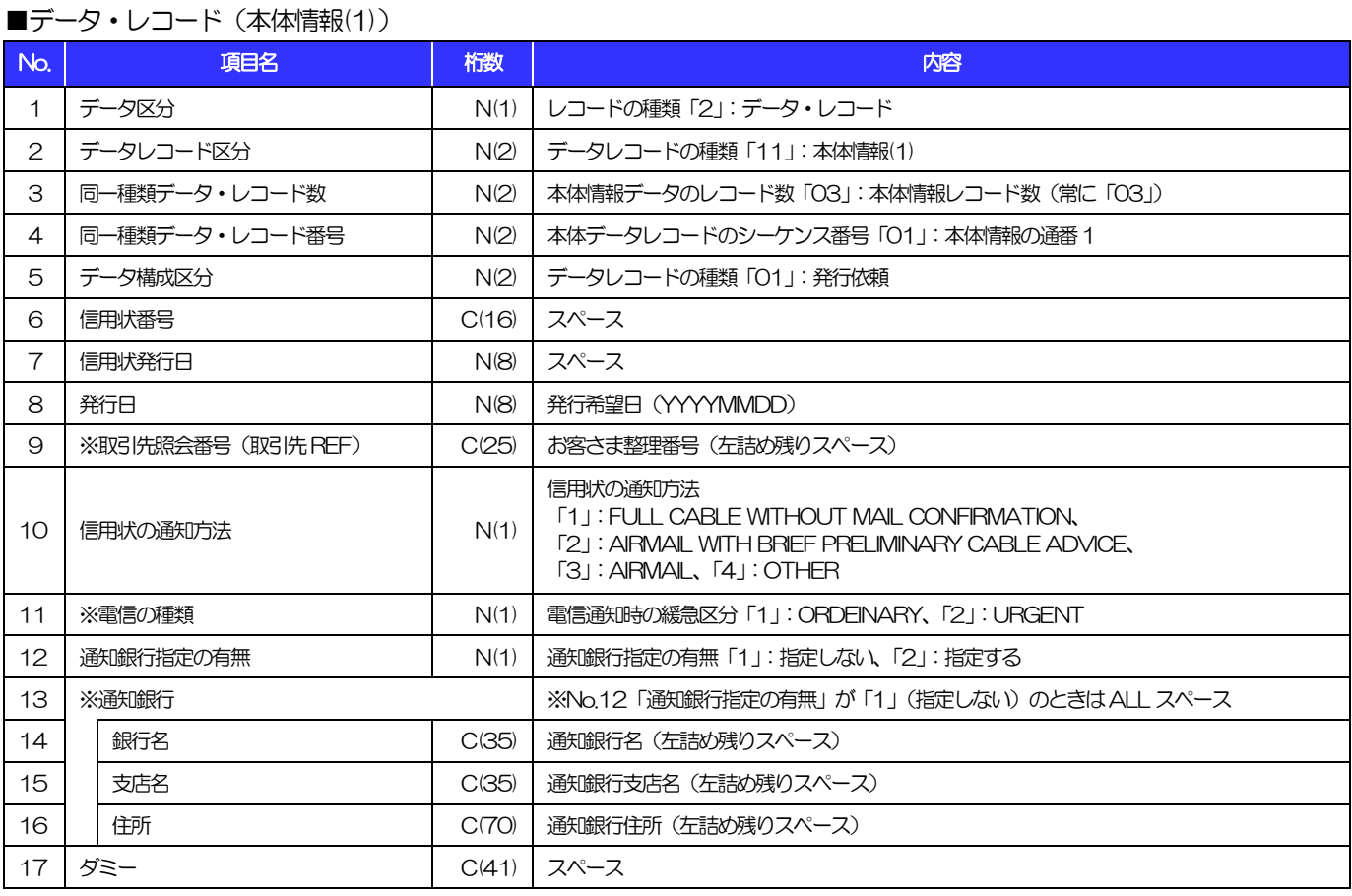

(250)

### ■データ・レコード (本体情報(2))

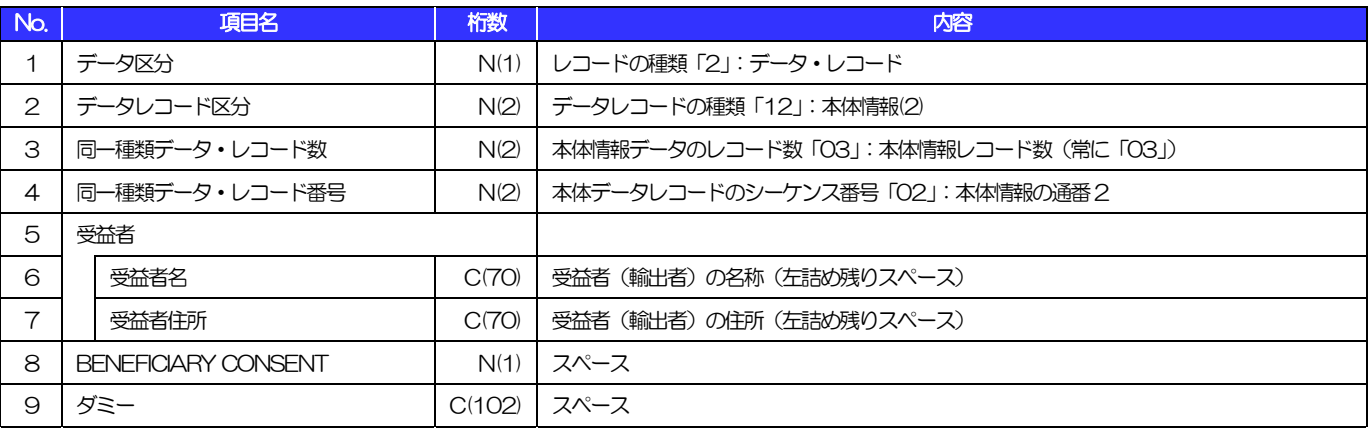

(250)

### ■データ・レコード (本体情報(3))

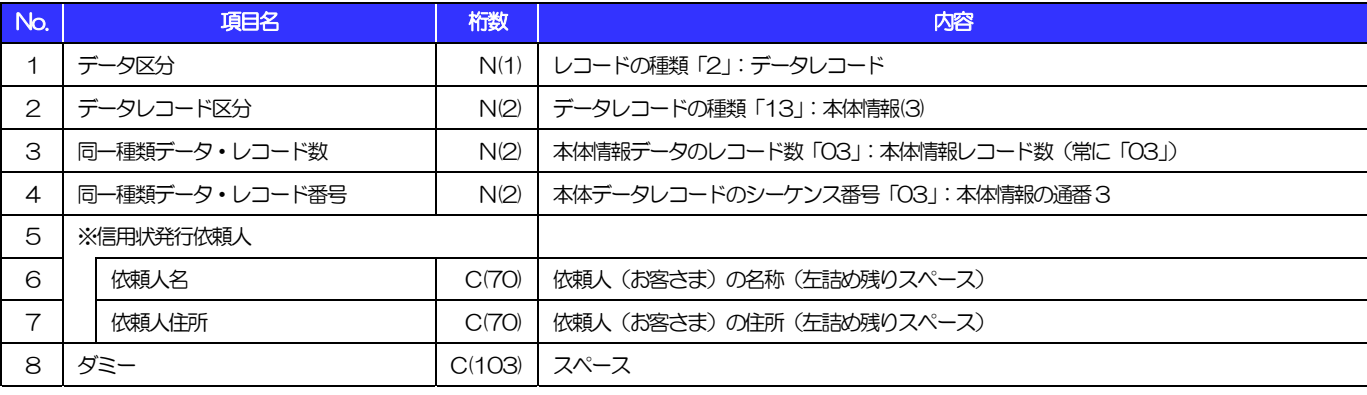

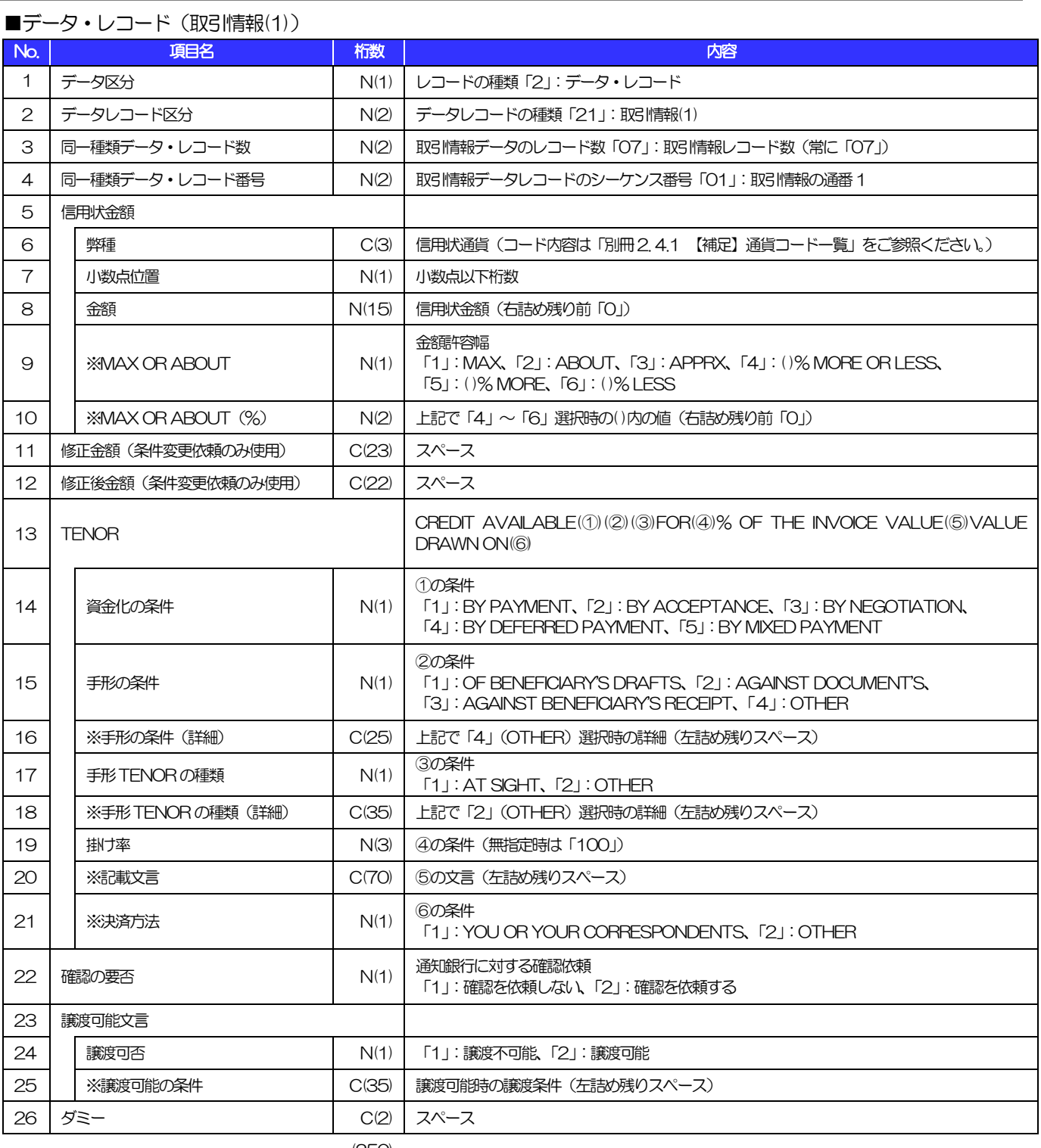

(250)

2.荷為替輸入信用状発行依頼

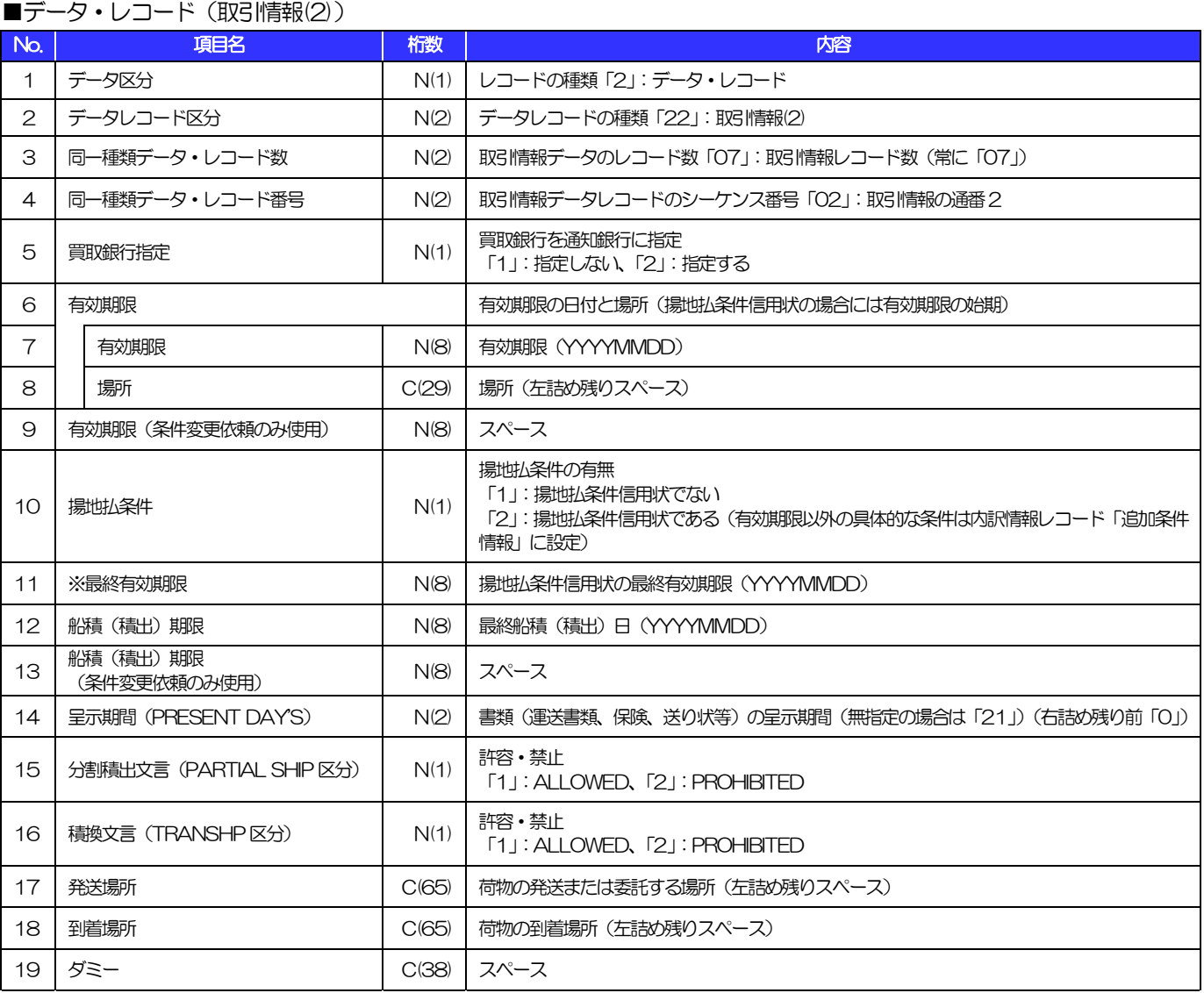

(250)
2.荷為替輸入信用状発行依頼

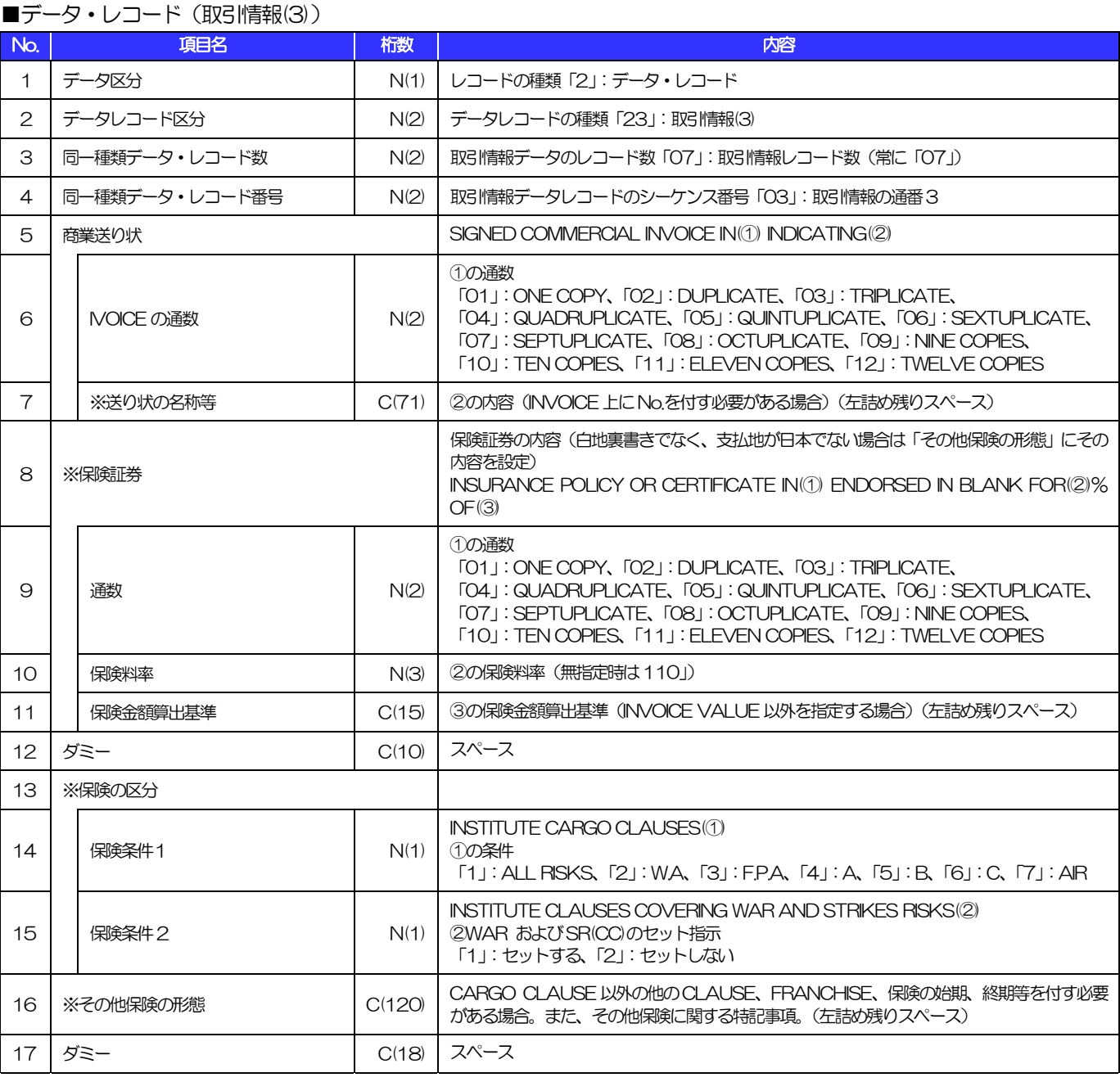

### 2.荷為替輸入信用状発行依頼

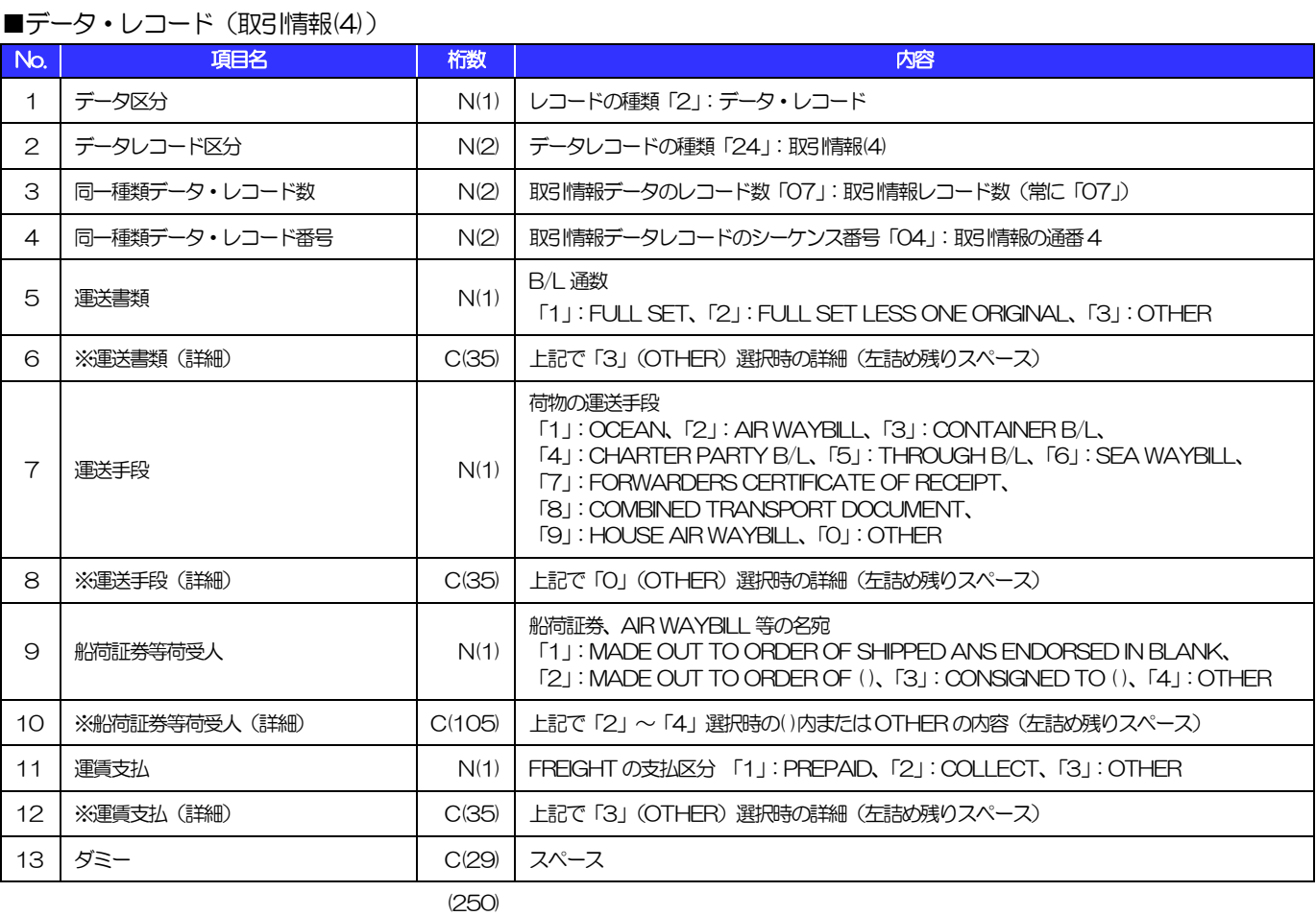

### ■データ・レコード (取引情報(5))

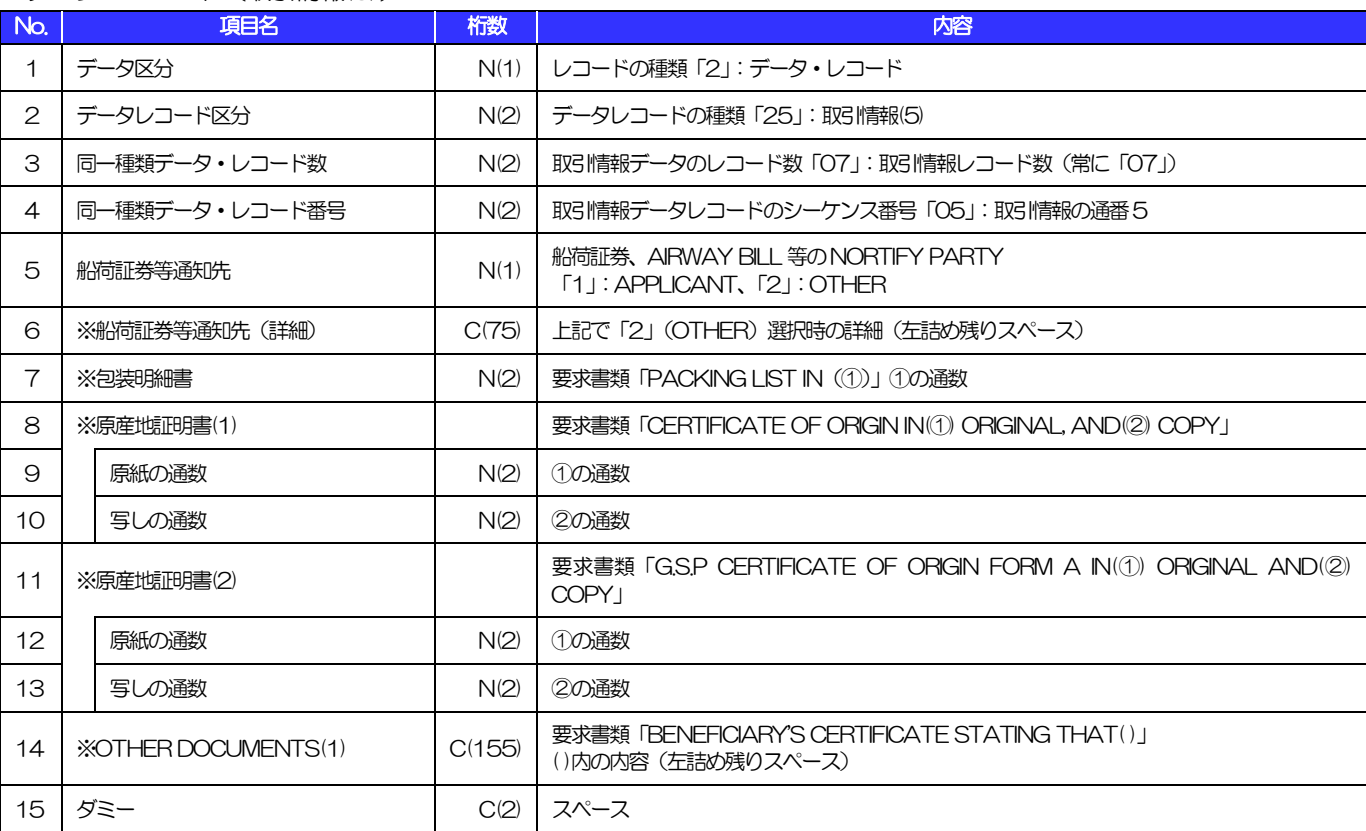

2.荷為替輸入信用状発行依頼 ■データ・レコード (取引情報(6)) No. 項目名 桁数 内容 1 │ データ区分 N(1) │ レコードの種類「2」: データ・レコード 2 | データレコード区分 N(2) | データレコードの種類「26」:取引情報(6) 3 | 同一種類データ·レコード数 | N(2) | 取引情報データのレコード数「07」: 取引情報レコード数 (常に「07」) 4 | 同一種類データ・レコード番号 | N(2) | 取引情報データレコードのシーケンス番号「06」:取引情報の通番6 5 **| ※OTHER DOCUMENTS(2)**  $\begin{bmatrix} 6 & 3 \end{bmatrix}$  **EXECUMENTS(2)** C(120)  $\begin{bmatrix} 1 & 2 \end{bmatrix}$  (120)  $\begin{bmatrix} 1 & 2 \end{bmatrix}$  (120)  $\begin{bmatrix} 2 & 3 \end{bmatrix}$  (121)  $\begin{bmatrix} 3 & 2 \end{bmatrix}$ ()内の内容(左詰め残りスペース) 7 │ │ 条件 │ N(1) │ 建値 「1」:FOB、「2」:C&F(CFR)、「3」:CIF、「4」:OTHER 8 ※条件(詳細) C(10) 上記で「4」(OTHER)選択時の詳細(左詰め残りスペース) 9 取引場所 C(30) PLACE(左詰め残りスペース) 10 保険会社について | INSURANCE IS TO BE EFFECTED BY APPLICANT (WITH(保険会社名)) 11 | 輸入業者による付保<br>
11 | 輸入業者による付保<br>
2008年 - N(1) | 「ALLA」には、は何本10、「CLLA」には何本1 「1」:付保あり、「2」:付保なし 12 │ ※保険会社名 │ C(50) │ 上記で「1」(付保あり) の場合の保険会社名 (左詰め残りスペース) 13 T.T REIMBURSEMENT THE N(1) 許容・禁止 「1」:ACCEPTABLE、「2」:PROHIBITED

「1」:BENEFICIARY、「2」:APPLICANT、「3」:OTHER

「1」:BENEFICIARY、「2」:APPLICANT

「1」:BENEFICIARY、「2」:APPLICANT

「1」:ONE LOT、「2」:TWO SEPARATE SETS

「1」:COURIER SERVICE、「2」:REGISTERED AIR MAIL

※「3」(OTHER)選択時は内訳情報レコードNo.9「追加条件情報」に詳細を設定

### ■データ・レコード (取引情報(7))

14 | ALL BANKING CHARGE'S OUTSIDE | N(1)<br>| JAPAN

18 | 通数 | N(1) | ①の通数<br>| N(1) | Carlos

20 | ダミー | C(25) | スペース

19 ま付方法<br>
19 ま付方法<br>
2003年5月

15 ※DISCOUT CHARGE (USANCE INT) N(1) 負担区分 (アクセプタンスU/S)

16 ※ACCEPTANCE COMM N(1) 負担区分(アクセプタンスU/S)

6 建値

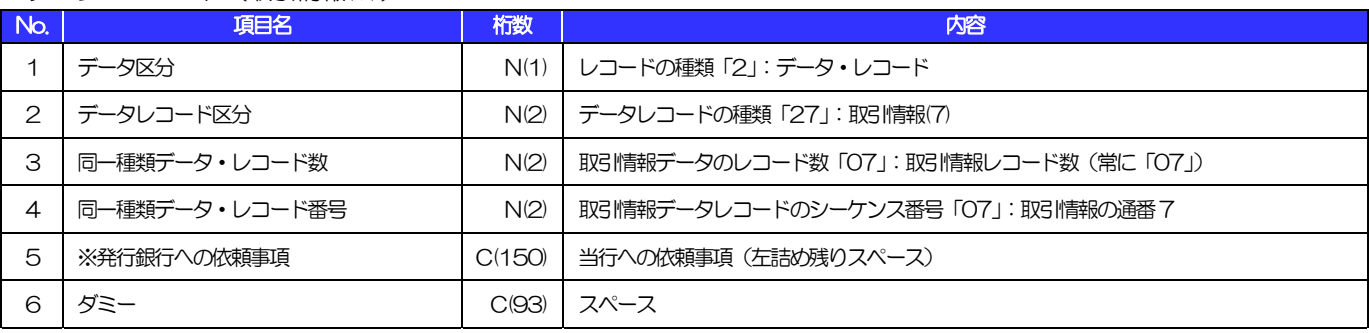

CAHRGF 負担区分

17 | ※書類送付方法等 | COLL DOCUMENTS MUST BE SENT TO US IN(1) BY(2)」

(250)

#### ■データ・レコード (内訳情報)

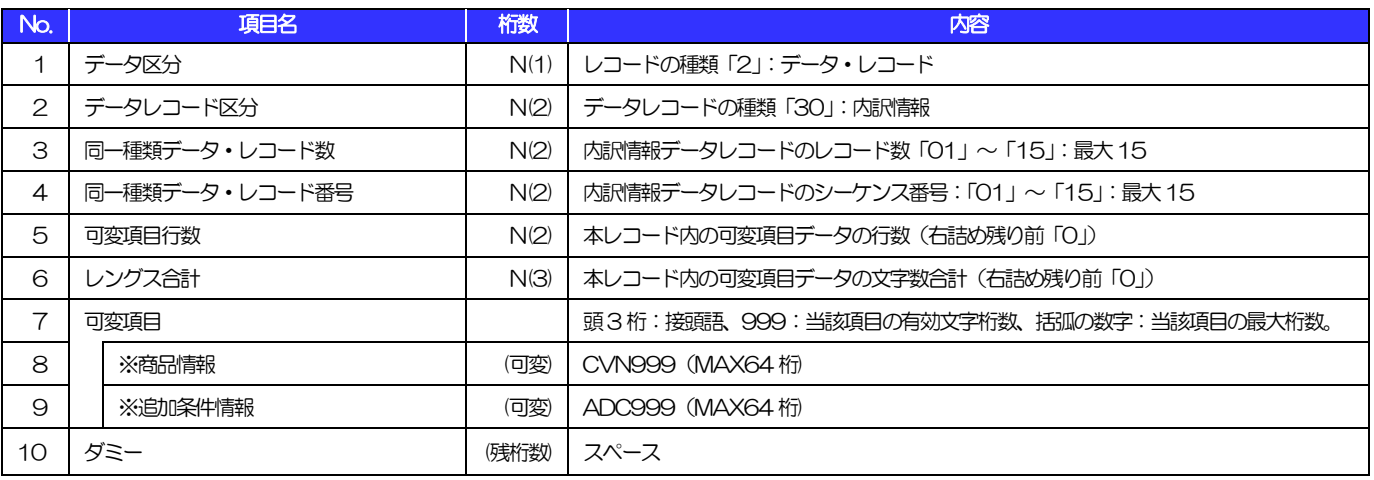

(注)可変項目の設定例は以下のとおり。 (250)

【No.8「商品情報」に"DESCRIPTION OF GOODS"を設定する場合の例】

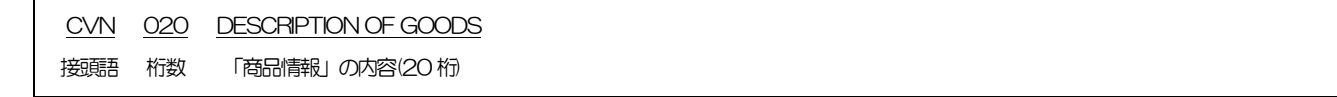

### ■トレーラ・レコード

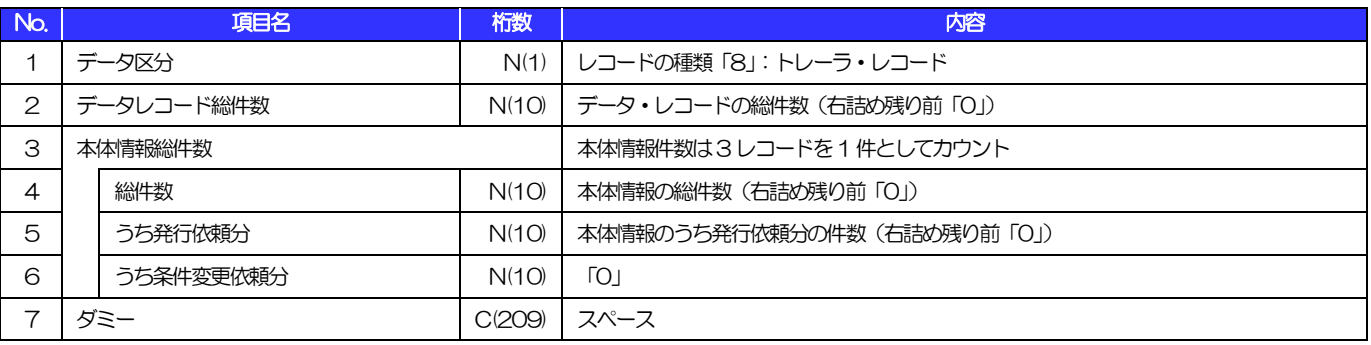

(250)

#### ■エンド・レコード

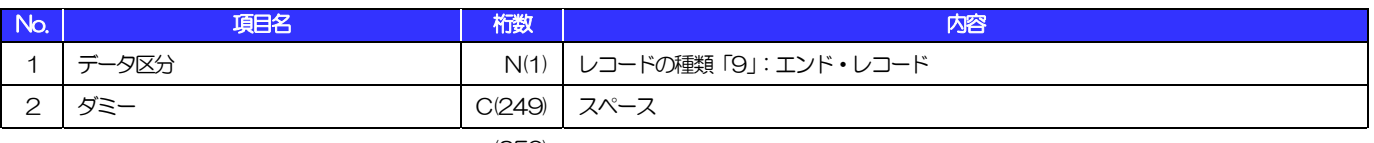

### ■ヘッダー・レコード

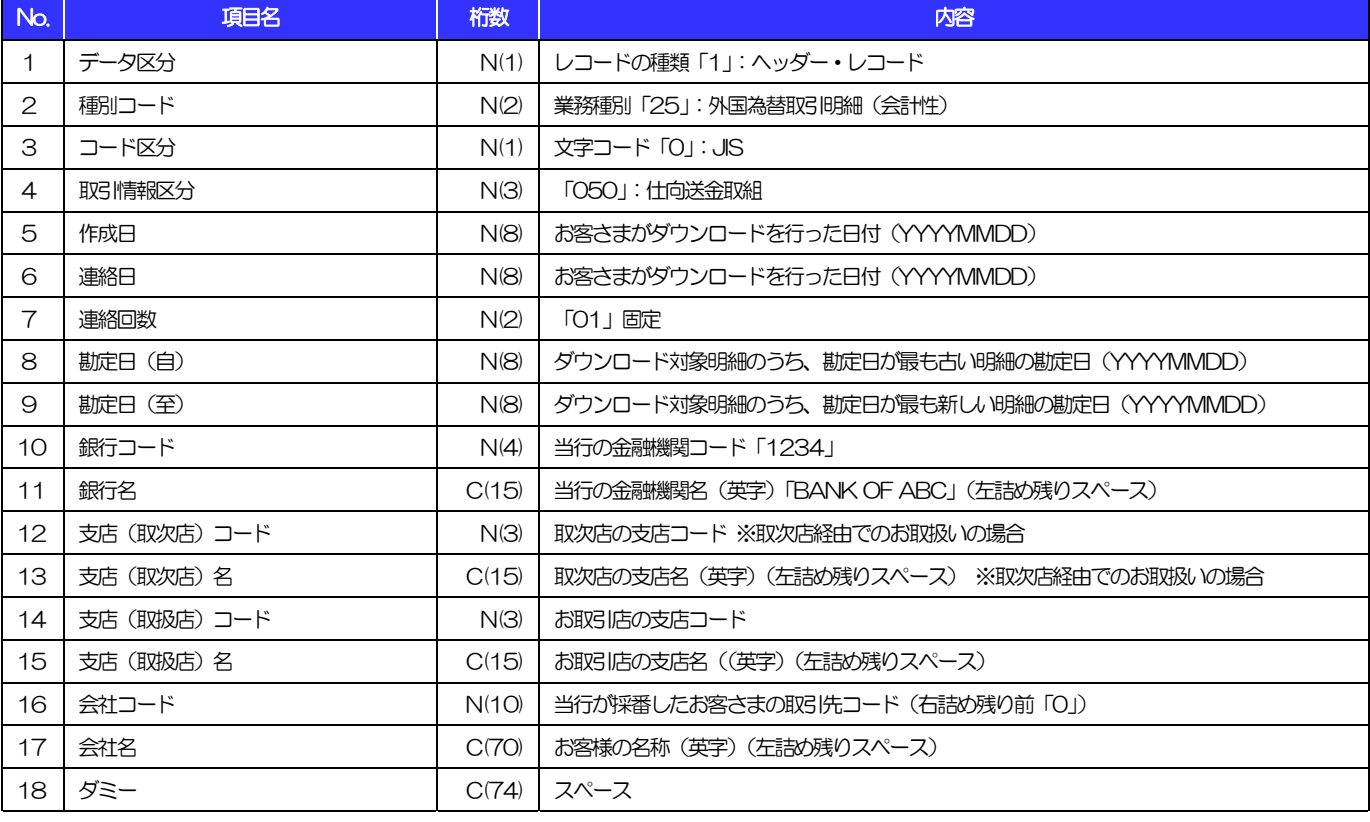

(注)「桁数」のN:半角数字、C:半角文字 (250)

(以下同じ)

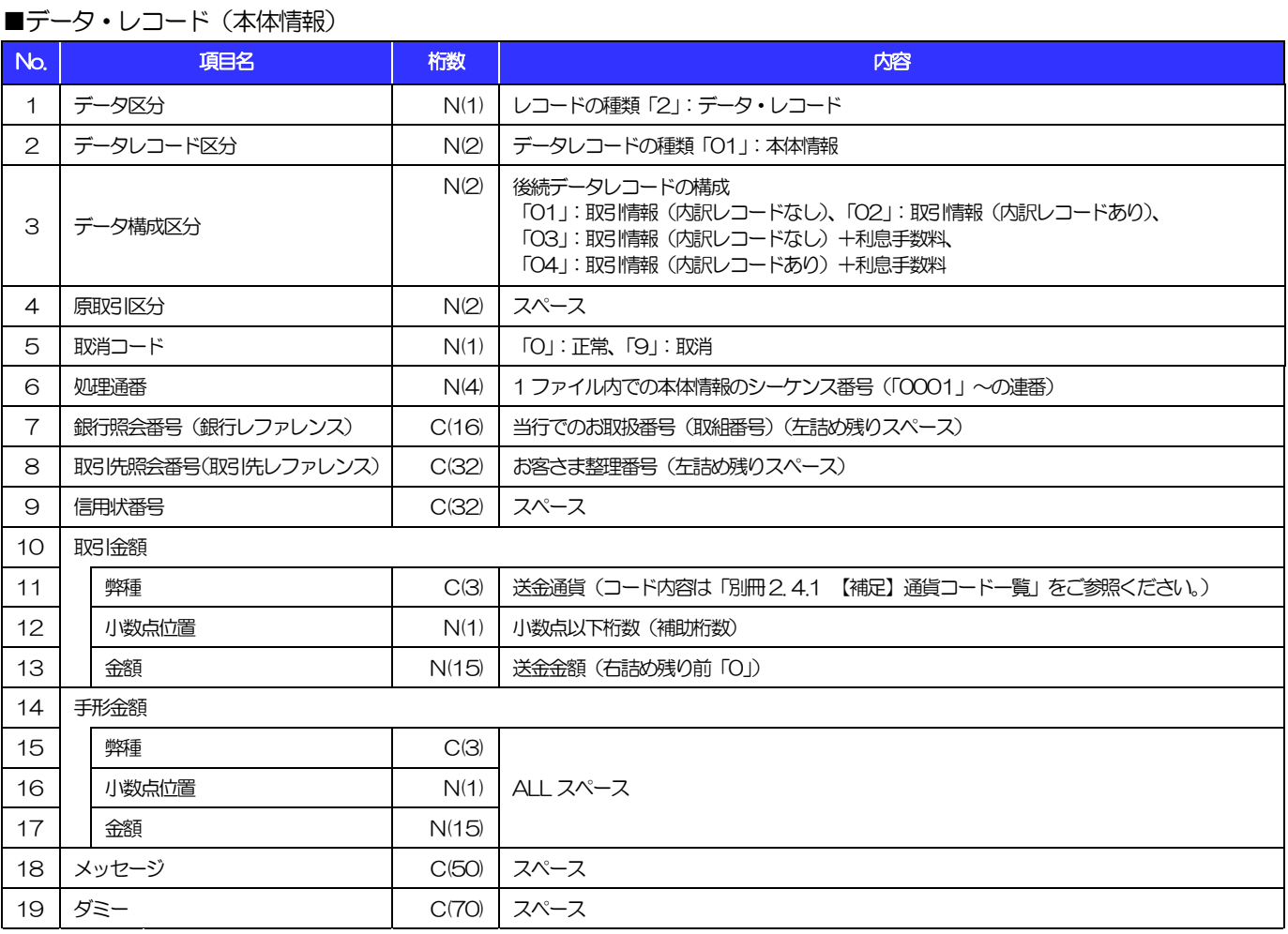

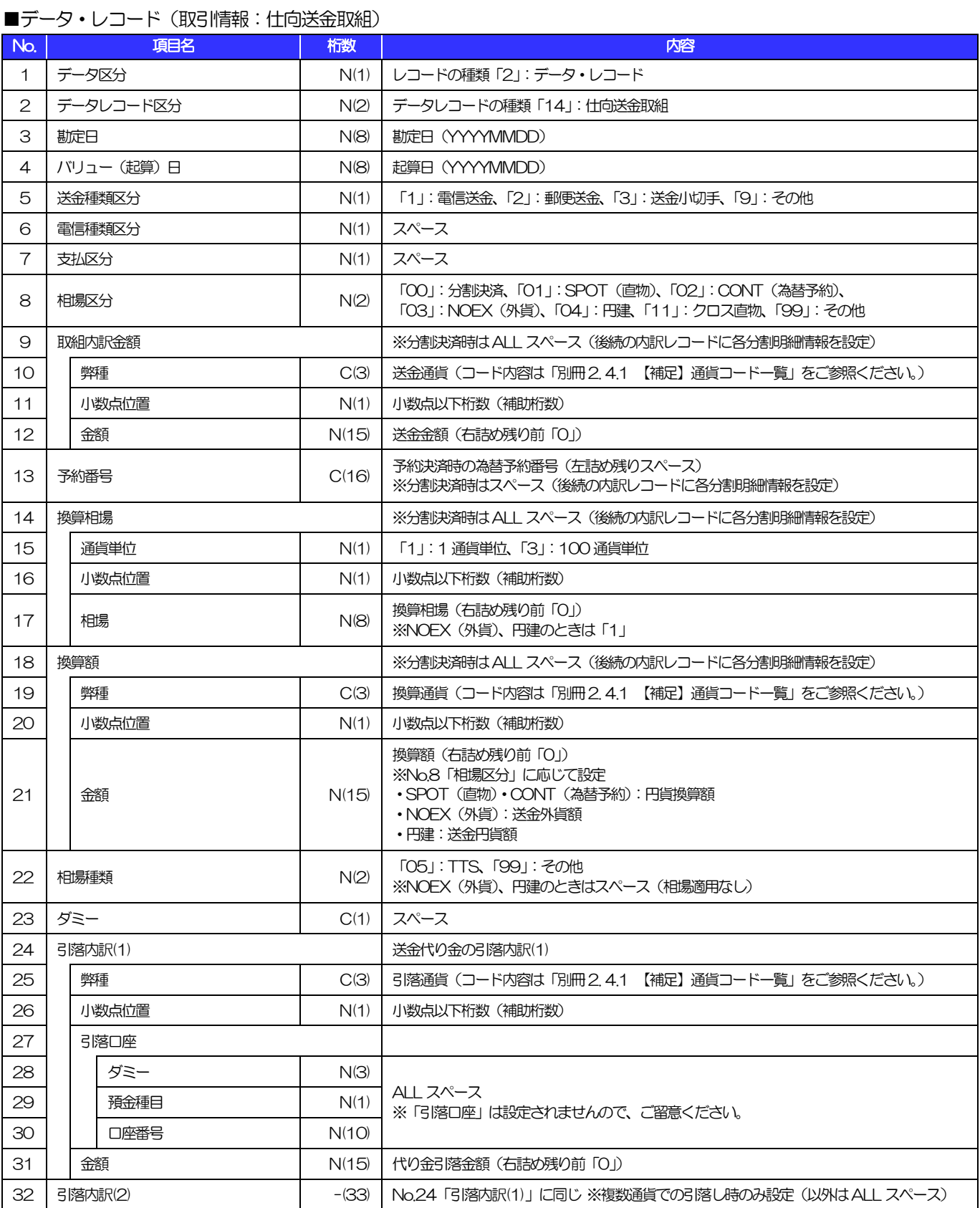

別冊 2. 全銀形式ファイルフォーマット

3.外国為替取引明細(会計性)仕向送金取組

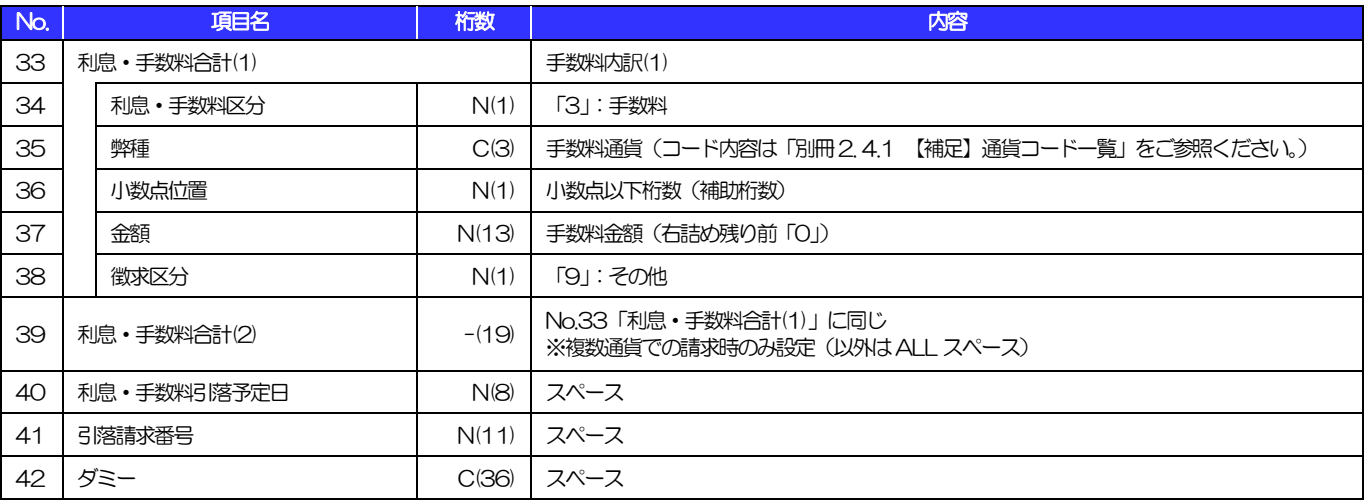

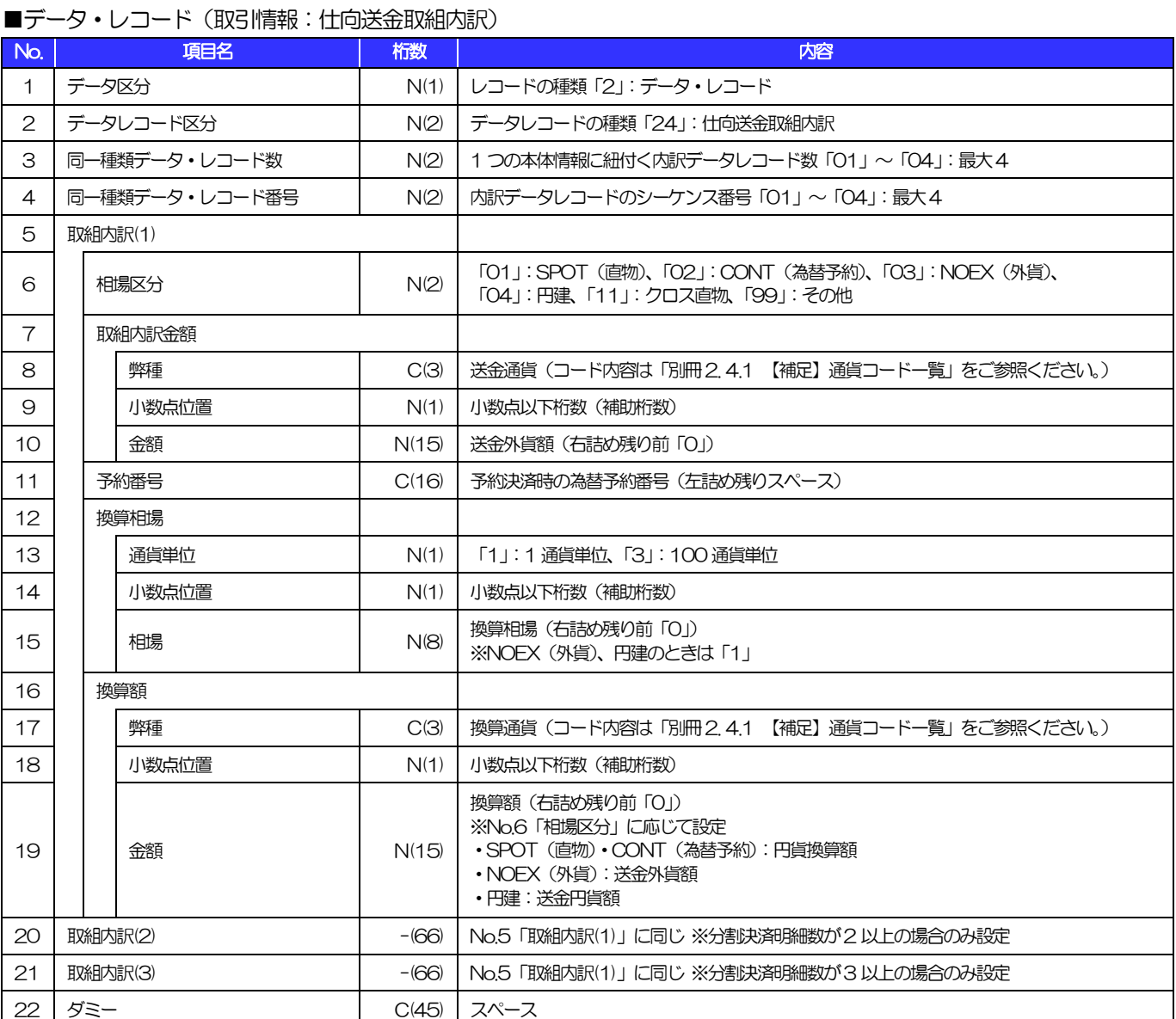

(注1)分割決済時のみレコード作成 (250)

(注2)最大4 レコードを作成(最大10 分割明細を設定:1 レコードにつき3 明細×4 レコードで設定)

別冊 2. 3-5

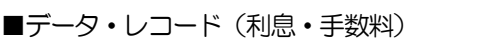

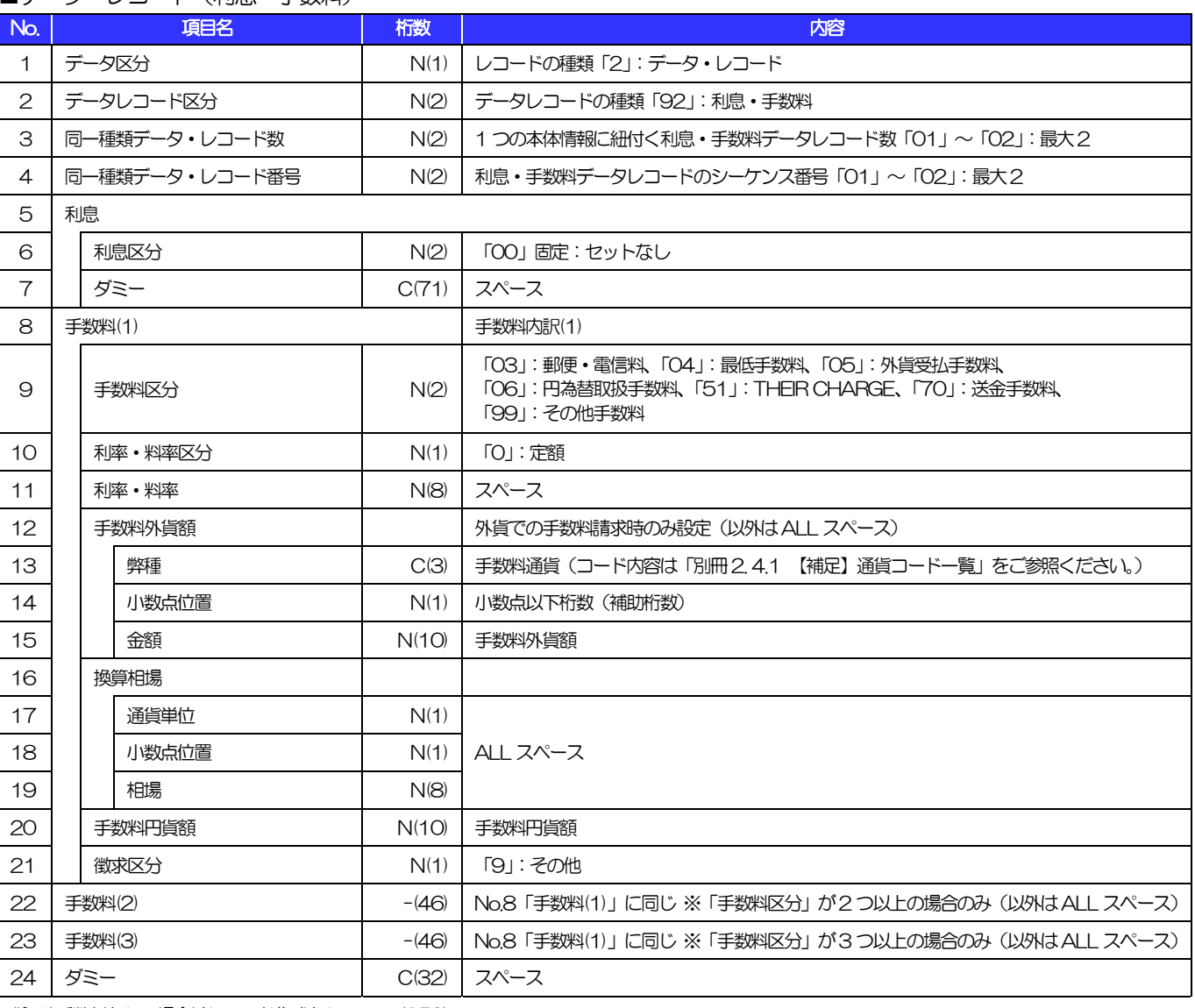

(注1)手数料なしの場合はレコード作成なし (250)

(注2)最大2 レコードを作成(最大5 つの手数料明細を設定:1 レコードにつき3 明細×2 レコードで設定)

#### ■トレーラ・レコード

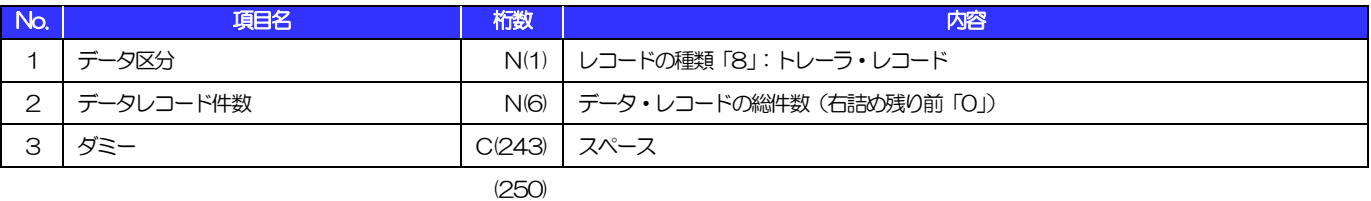

■エンド・レコード

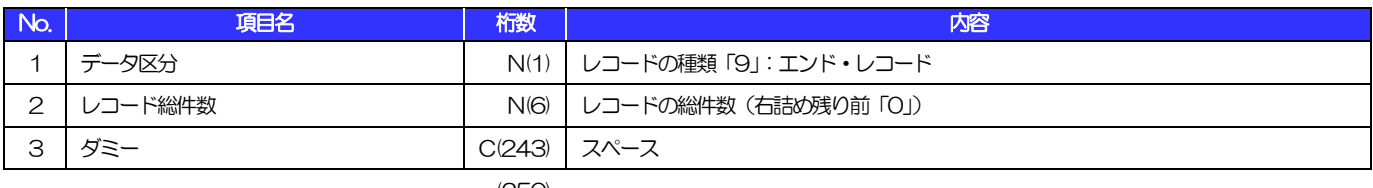

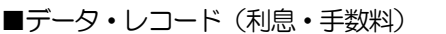

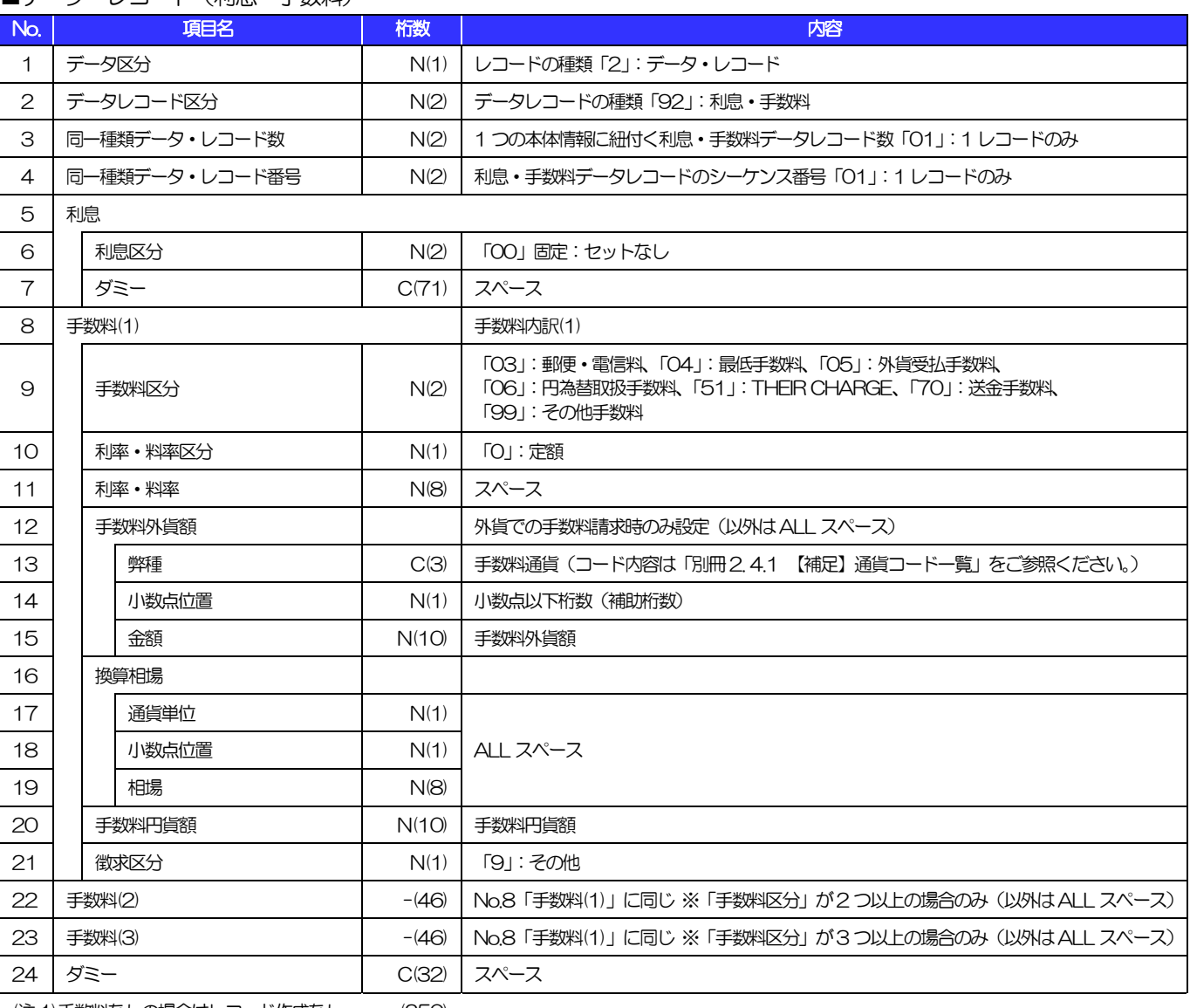

(注1)手数料なしの場合はレコード作成なし (250)

(注2)1 レコードのみ作成(最大2 つの手数料明細を設定:1 レコードにつき3 明細×1 レコードで設定)

#### ■トレーラ・レコード

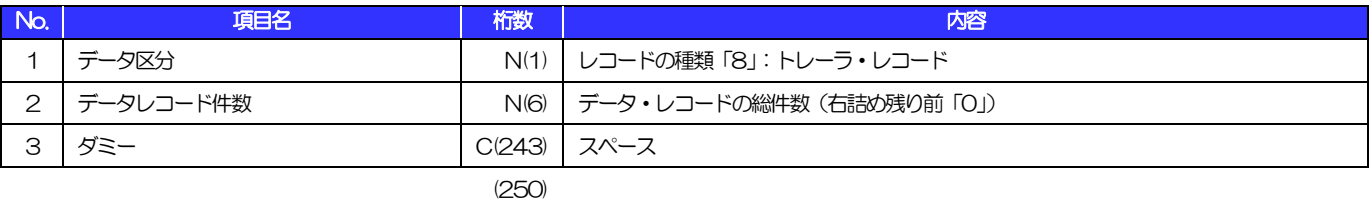

■エンド・レコード

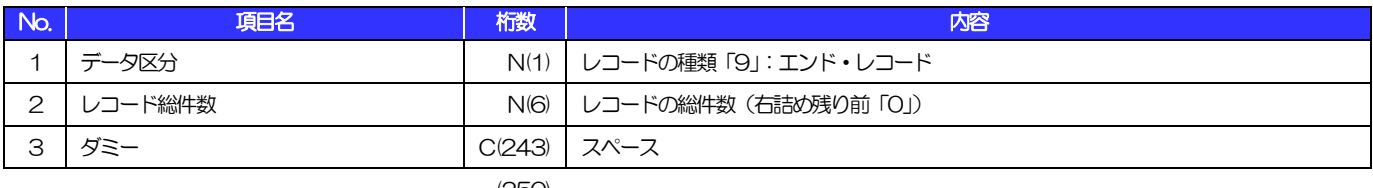

<span id="page-47-1"></span>4 【補足】

# <span id="page-47-0"></span>4.1 通貨コード一覧

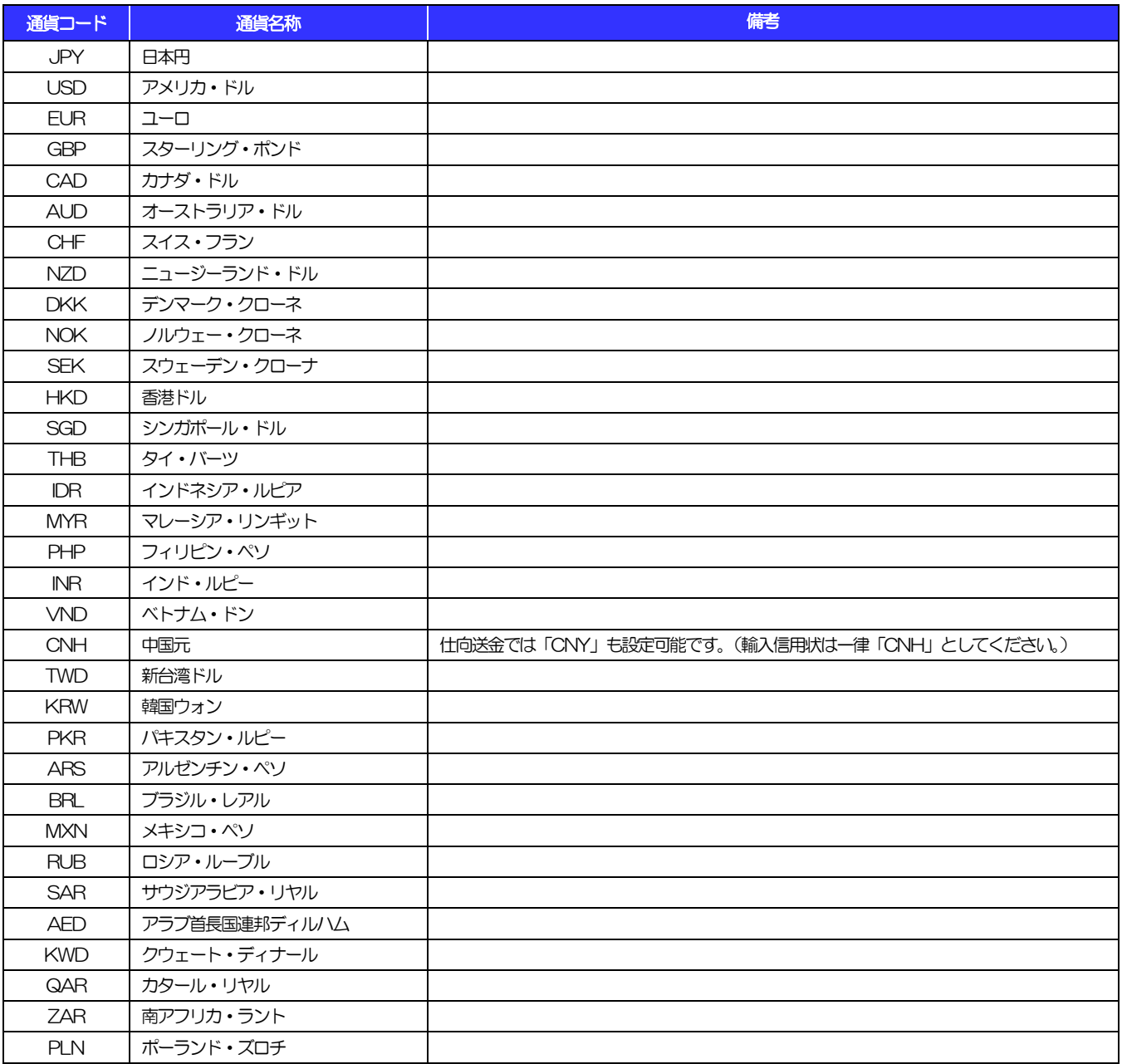

# <span id="page-48-0"></span>別冊3. 入力可能文字

# <span id="page-49-0"></span>入力可能な文字・記号について 1.1 画面項目

## 1.1.1 全角文字・記号

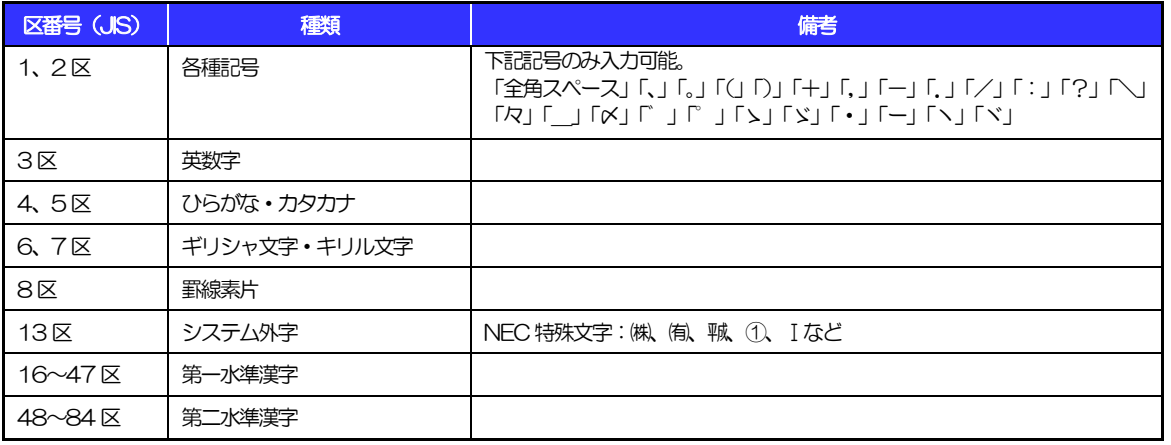

# 1.1.2 半角文字・記号①

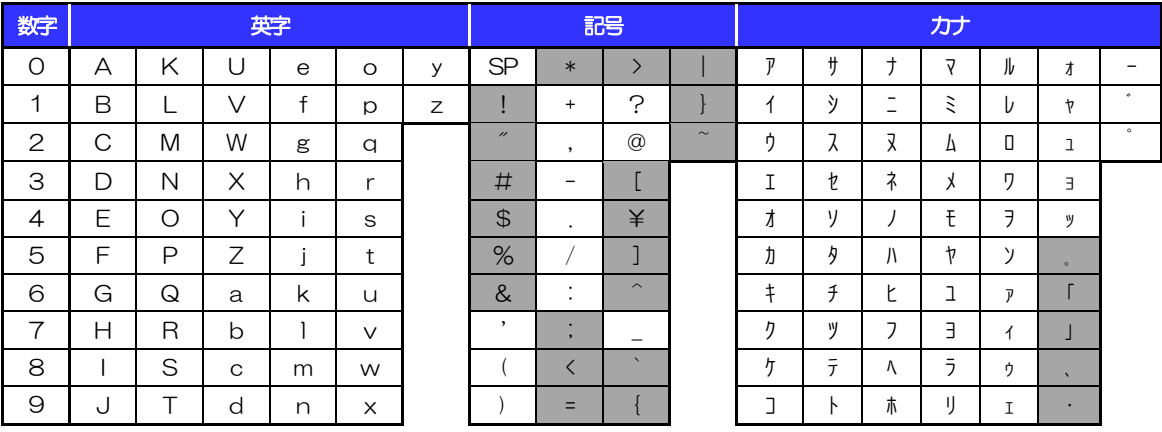

(注1) 網掛けされた文字·記号は入力できません。

# 1.1.3 半角文字・記号②

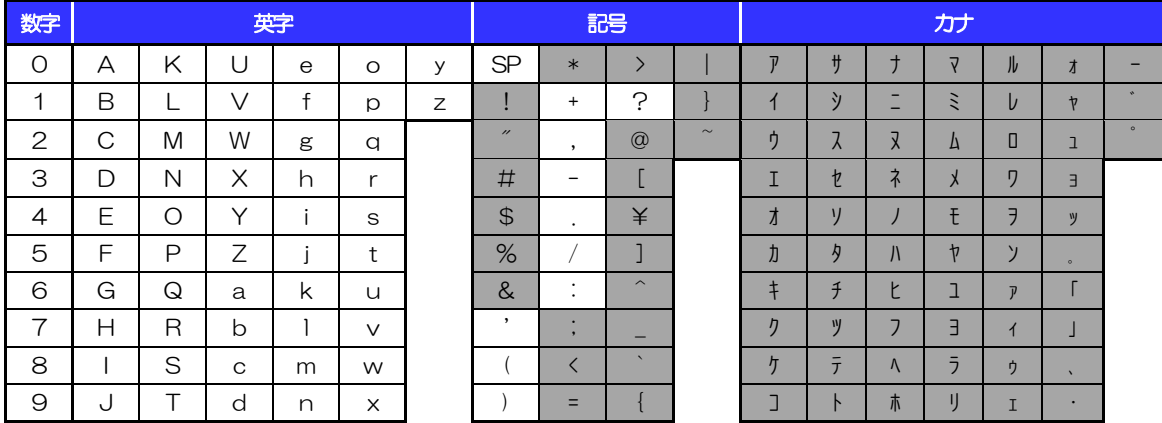

(注1) 網掛けされた文字·記号は入力できません。

### 1.1.4 半角英数字

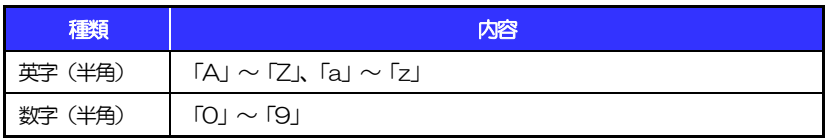

### 1.1.5 半角数字

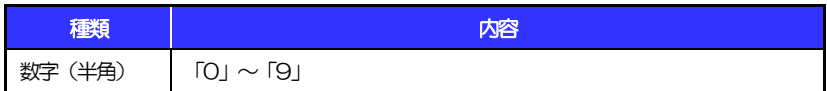

## 1.1.6 金額

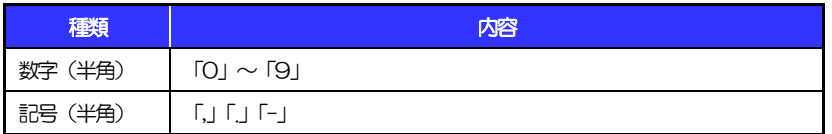

(注1) 小数値が入力できない項目では、「」は入力できません。

(注2) マイナス値が入力できない項目では、「-」は入力できません。

# 1.1.7 日付

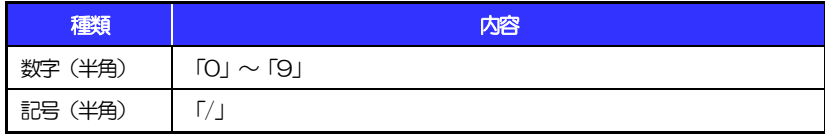

# 1.2 ログインID·各種パスワード (半角)

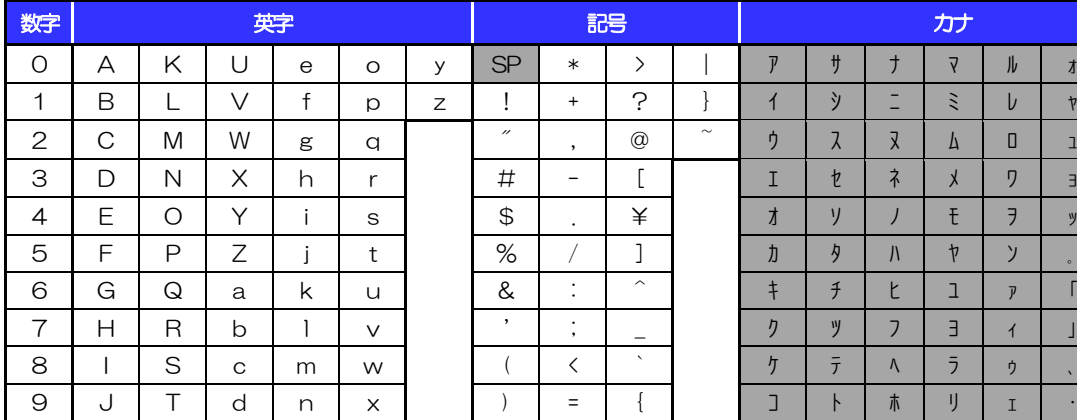

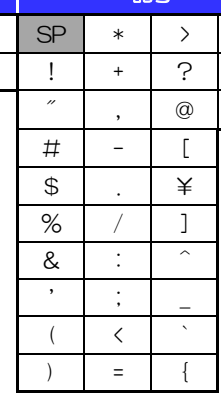

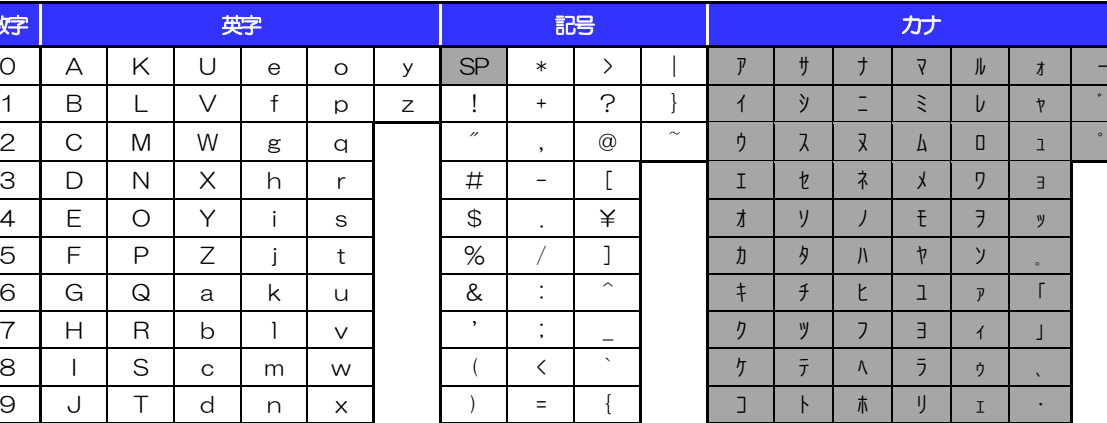

(注1) 網掛けされた文字·記号は入力できません。

# 1.3 メールアドレス(半角)

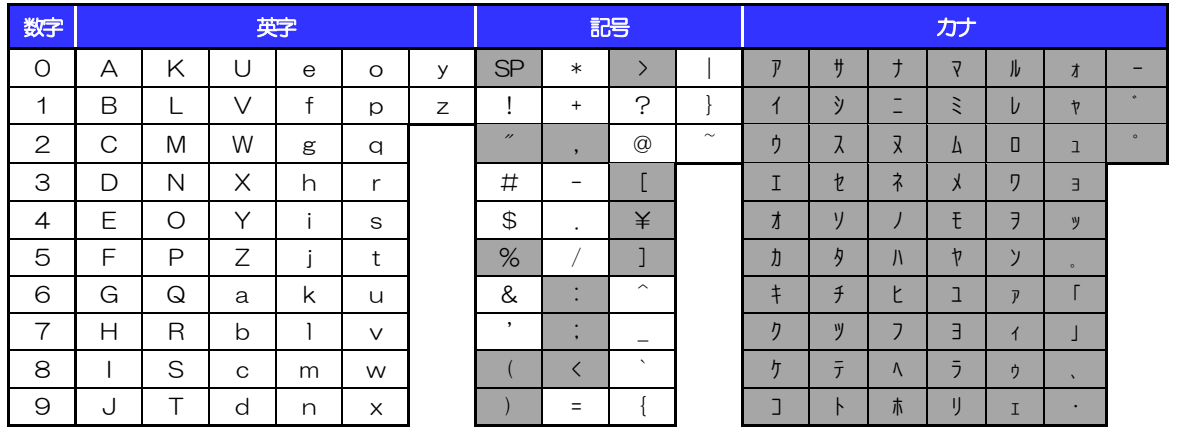

(注1) 網掛けされた文字・記号は入力できません。

# 1.4 ユーザ名

# 1.4.1 半角文字

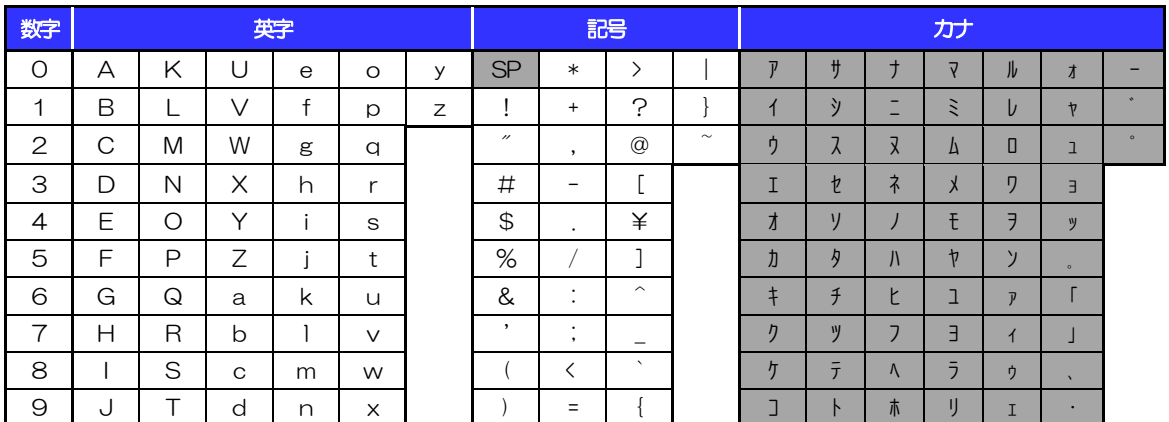

**(注1) 網掛けされた文字・記号は入力できません。** 

# 1.4.2 全角文字

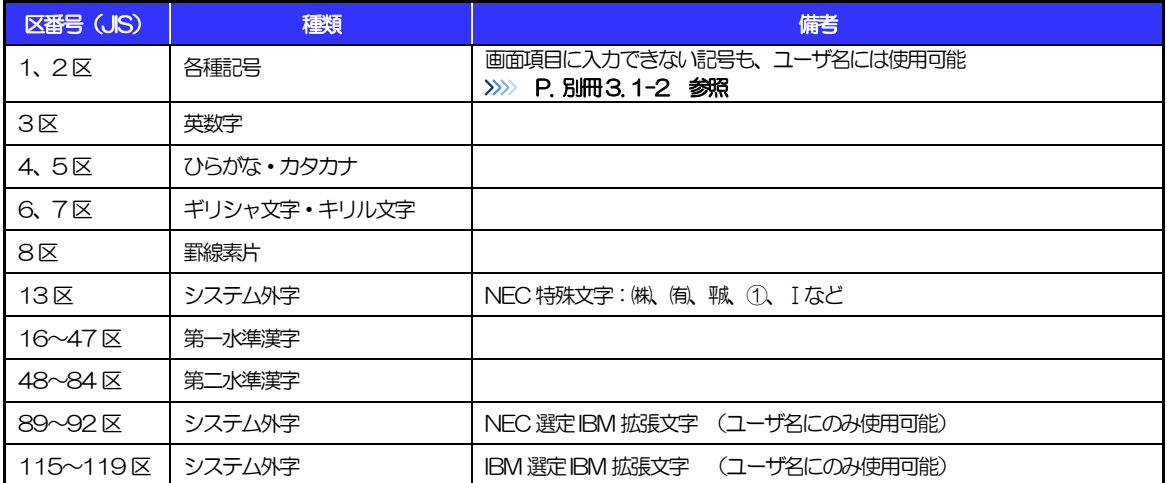

# <span id="page-53-0"></span>別冊4. 端末設定

# <span id="page-54-0"></span>はじめに

ひめぎん外為ネットをご利用いただくにあたり、ブラウザ(インターネットに接続するソフト)の設定作業は原 則不要ですが、お客さまのご利用環境によっては、ブラウザの設定が必要となる場合があります。 お客さまの状況にあわせて手順をご確認ください。

#### ■ブラウザの設定を行う前に

お客さまのご利用環境(ネットワーク、ソフトウェア)をご確認ください。 >>>> P. [別冊](#page-53-0)4.2[-1](#page-55-0) 参照 お客さまのご利用環境によっては、ひめぎん外為ネットをご利用いただけない場合があります。

■「ソフトウェアキーボードを開く」や「金融機関情報を表示」ボタンを押しても、ポップアップ画面 が表示されない

ポップアップブロックの設定を行ってください。>>>>> P. [別冊](#page-53-0)4.3[-1](#page-57-0) 参照 ひめぎん外為ネットのサイトをポップアップブロックの対象外に設定することで、ポップアップ画面 が表示されるようになります。

#### ■一部の画面でボタンを押しても動かない

アクティブスクリプト (JavaScript) の設定を行ってください。>>>> P. [別冊](#page-53-0)4.3[-3](#page-59-0) 参照 ひめぎん外為ネットではJavaScriptを利用しています。

JavaScriptが動作しないブラウザではご利用いただけません。

#### ■ファイルの取得・印刷ができない

ひめぎん外為ネットのURLを信頼済みサイトとして設定してください。>>>>> P. [別冊](#page-53-0)4[. 3](#page-53-0)[-5](#page-61-0) 参照 信頼済みサイトとして設定することにより、ファイルの取得・印刷が行えるようになります。

#### ■画面の表示が崩れる

互換表示の設定を行ってください。>>>>> P. [別冊](#page-53-0)4[. 3-](#page-53-0)[7](#page-63-0) 参照

ひめぎん外為ネットのサイトを互換表示の対象にすると、画面の表示が改善される場合があります。 画面の表示が改善されない場合は、画面表示の設定を行ってください。>>>>> P. [別冊](#page-53-0)4[. 3-](#page-53-0)[8](#page-64-0) 参照

#### ■EV SSL証明書が利用できない (アドレスバーが緑色にならない)

SmartScreenフィルター機能の設定を行ってください。

#### >>>>> P. [別冊](#page-53-0)4[. 3](#page-53-0)[-10](#page-66-0) 参照

※EVSSLの詳細については、「企業操作マニュアル 1.ご利用にあたって」をご参照ください。 . **. . . . . . . . . . .** .

#### ■上記の事象に該当しない場合

- ①ご利用環境のセキュリティ設定が原因の可能性があります。
- ひめぎん外為ネットのURLを信頼済みサイトとして設定してください。>>>> [別冊](#page-53-0)4.3[-5](#page-61-0) 参照 ②ブラウザのアドオンが原因の可能性があります。

アドオンの無効化を行ってください。>>>>> P. [別冊](#page-53-0)4[. 3](#page-53-0)[-11](#page-67-0) 参照

③ブラウザの設定や状態が原因の可能性があります。

ブラウザ設定の初期化をご検討ください。>>>>> P. [別冊](#page-53-0)4.3[-13](#page-69-0) 参照

※お客さまが他のサイトなどを利用されるために、設定を変更されている可能性があり、

ブラウザの初期化を行うと他のサイトが利用できなくなる可能性があります。

<span id="page-55-0"></span>2 ご利用環境の確認

# 2.1 ネットワークの確認

■インターネットへ接続できること ひめぎん外為ネット以外のサイトを表示できるかご確認ください。 他のサイトが表示できない場合、以下をご確認ください。

- ・お客さまが利用されている端末とLAN ケーブル(無線LAN など)が正しく接続されていること
- ・お客さまが利用されているプロバイダのホームページより、回線障害や回線工事が行われていないこと。

■https への接続が可能であること 社内ネットワークなどを構築されている場合、セキュリティ対策として「https://」への接続が制限されてい る場合があります。

接続が制限されている場合、ひめぎん外為ネットをご利用いただけません。

# 2.2 ソフトウェアの確認

お客さまがご利用されている端末の OS とブラウザのバージョンが、ひめぎん外為ネットの動作保証対象 であることをご確認ください。

動作保障対象外の OS とブラウザをご利用の場合、動作保障対象の OS とブラウザへ更新されることをご 検討ください。

動作保証対象のOS とブラウザは、ひめぎん外為ネットのホームページにて確認できます。

(http://www.dokodemobank.ne.jp/co/ひめぎん外為ネット/environment/index.asp)

# 2.2.1 OS バージョンを確認します。

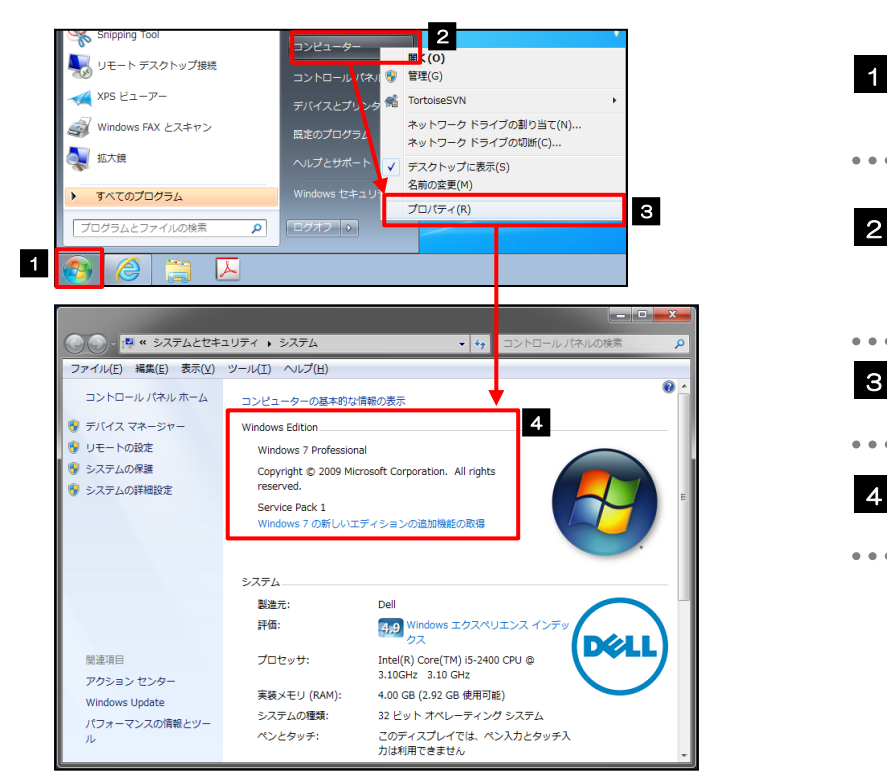

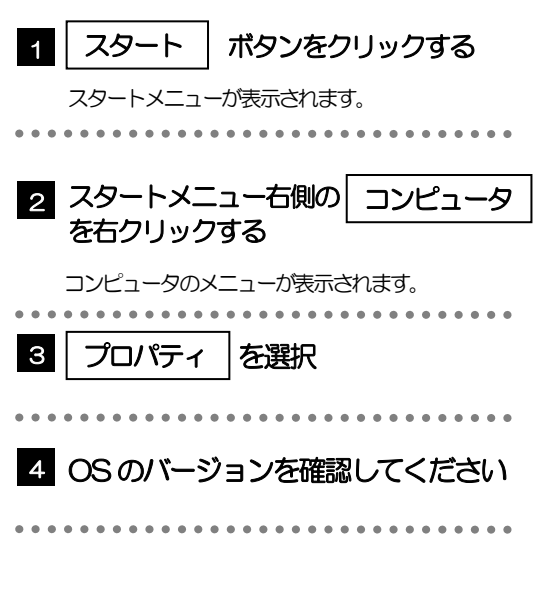

### 2.2.2 ブラウザのバージョンを確認します。

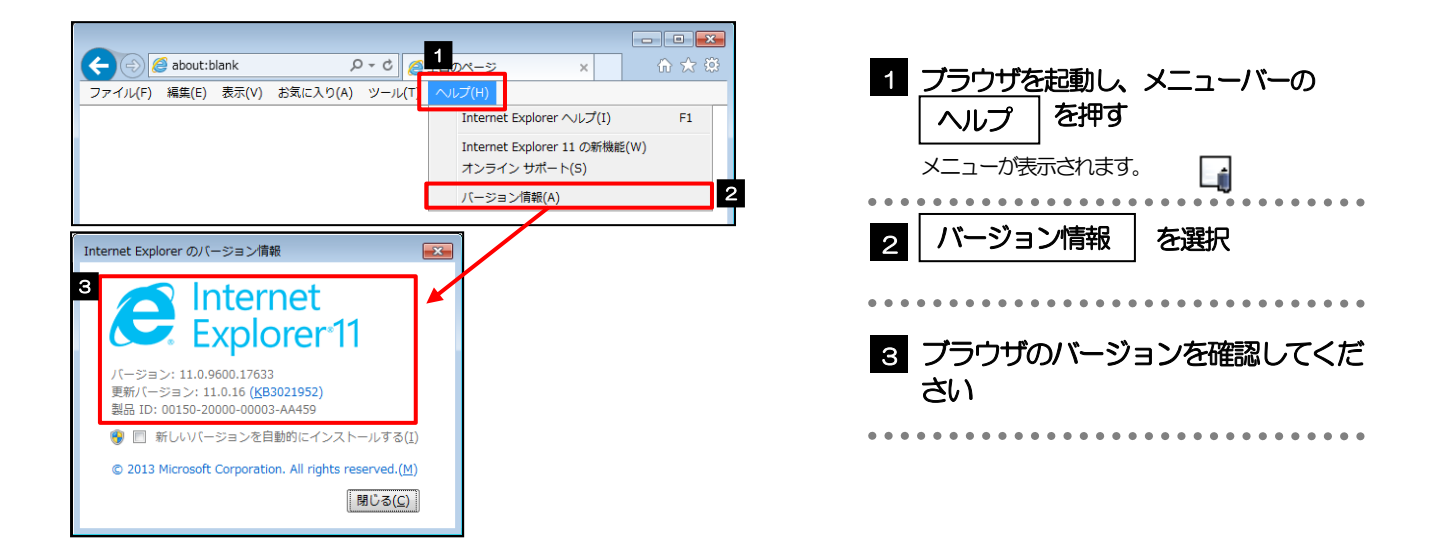

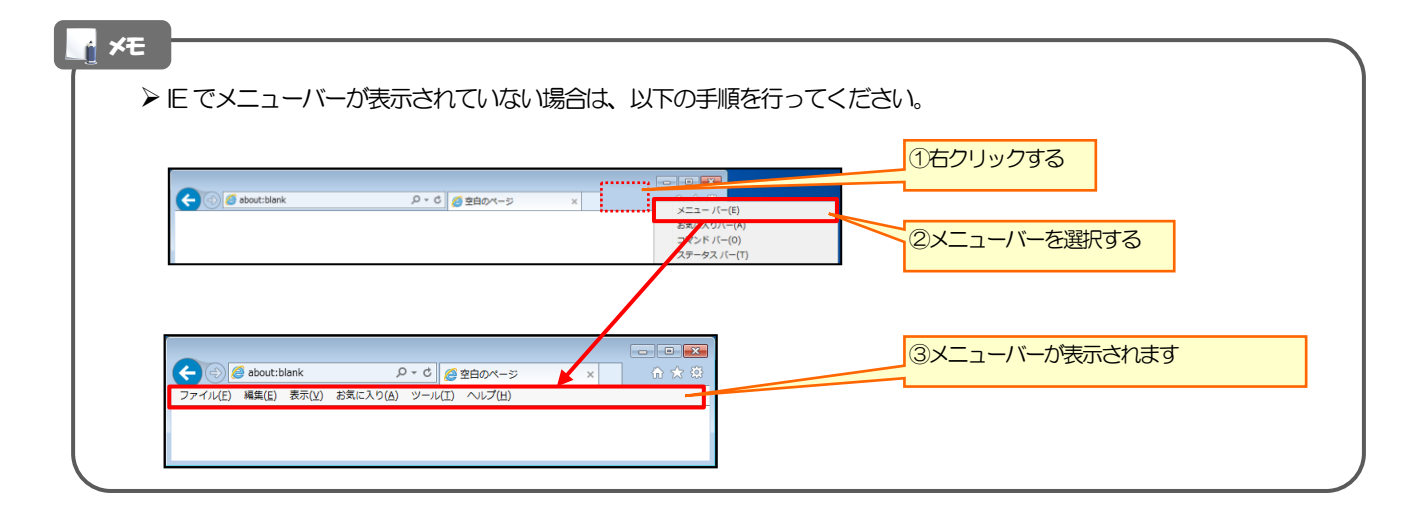

<span id="page-57-1"></span>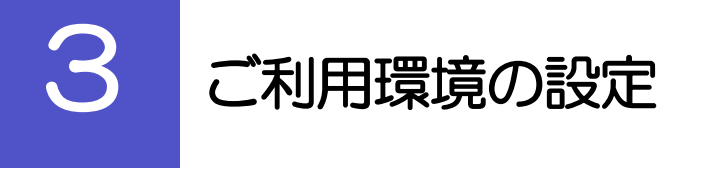

# <span id="page-57-0"></span>3.1 ポップアップブロックの設定

3.1.1 ブラウザのツールバーから インターネットオプション を選択します。

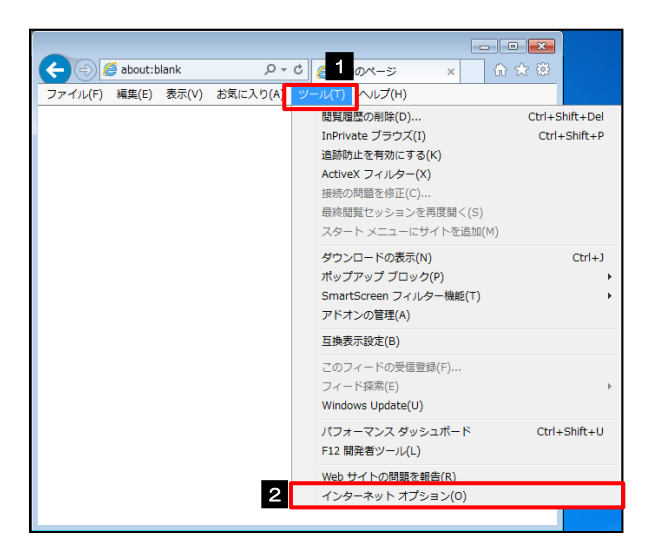

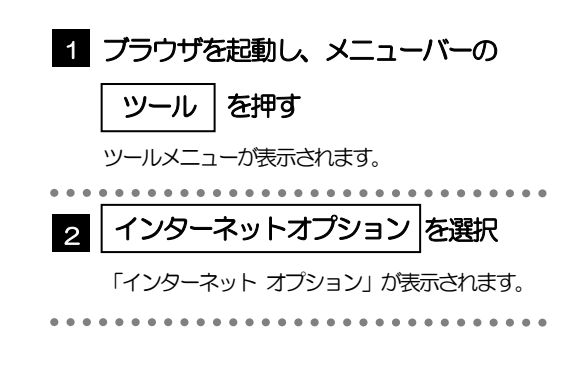

### 3.1.2 インターネットオプションを表示し、ポップアップブロッ ク欄の |設定 |を押します。

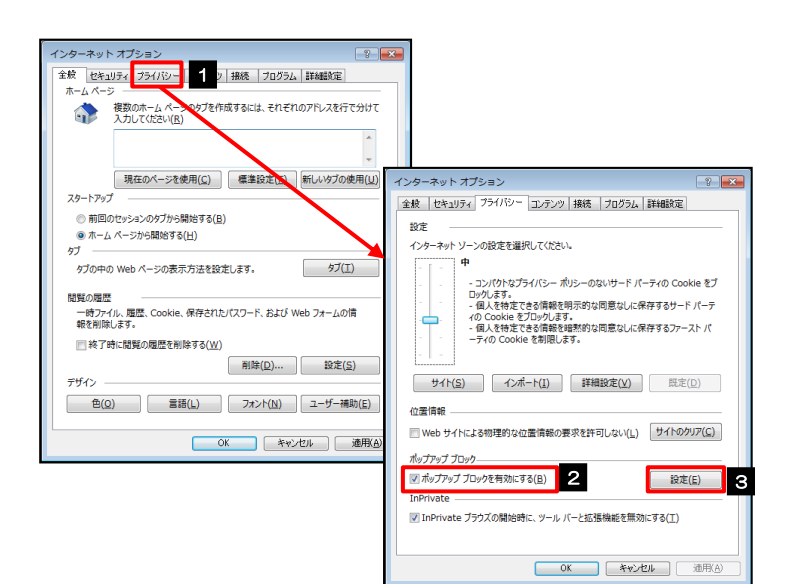

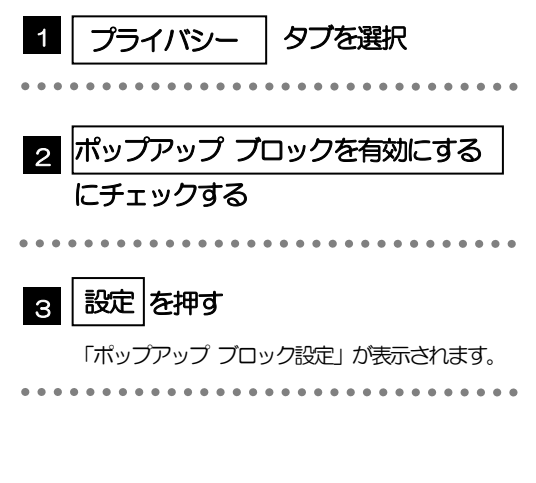

### 3.1.3 「ポップアップ ブロックの設定」を表示し、「許可された サイト」を追加します。

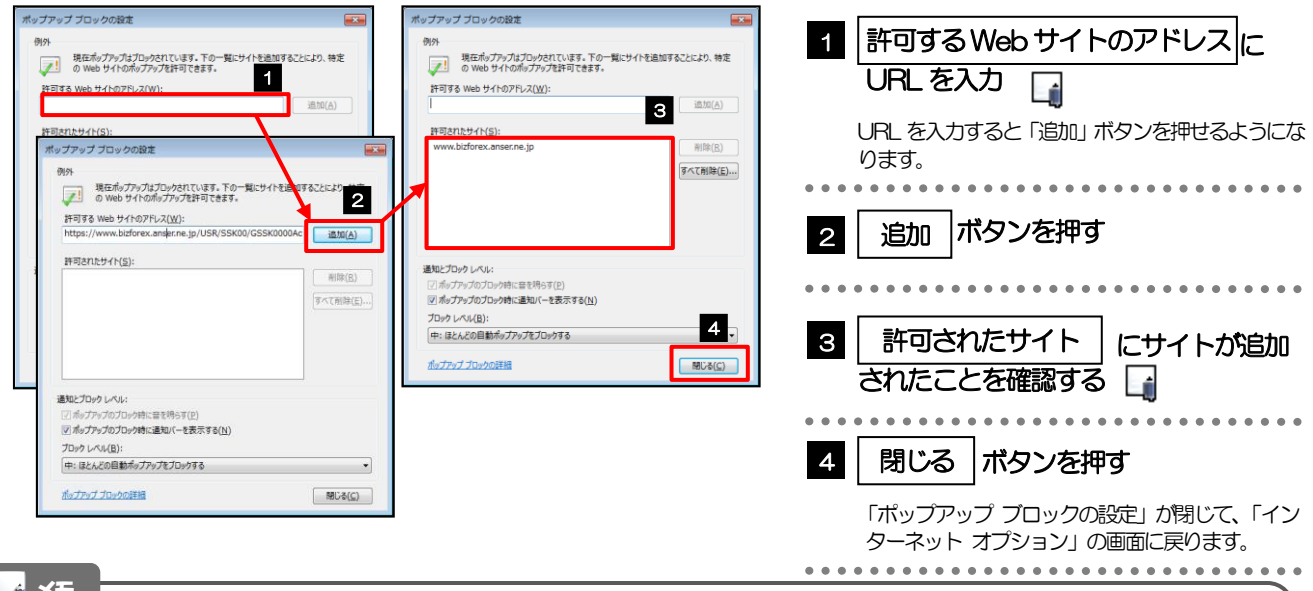

### メモ

- 「許可するWeb サイトのアドレス」には、AnserBizSOL とひめぎん外為ネットのURL を入力してください。 ・AnserBizSOL :https://www.bizsol.anser.ne.jp/9999c/rblgi01/I1RBLGI01-S01.do?slv=0
	- ·ひめぎん外為ネット: https://www.bizforex.anser.ne.jp/USR/SSK00/GSSK0000Action.do
- 「許可されたサイト」に、AnserBizSOL とひめぎん外為ネットのサイトが登録されていることを確認してください。
	- ・AnserBizSOL :www.bizsol.anser.ne.jp
	- ひめぎん外為ネット: www.bizforex.anser.ne.jp

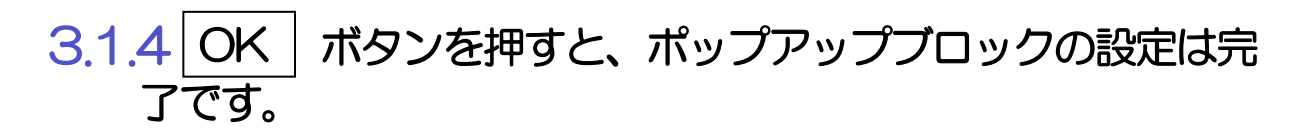

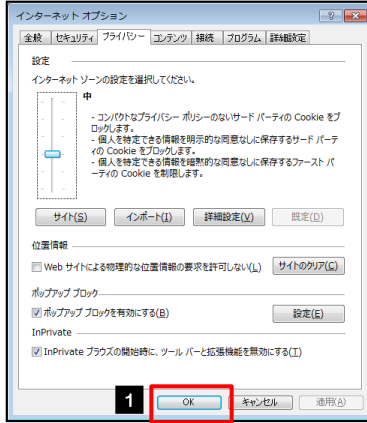

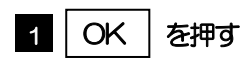

「インターネット オプション」が閉じます。 ブラウザを再起動して、ポップアップ画面が表示される かお試しください。

# <span id="page-59-0"></span>3.2 アクティブスクリプト (JavaScript) の設定

### 3.2.1 ブラウザのツールバーから インターネットオプション を選択します。

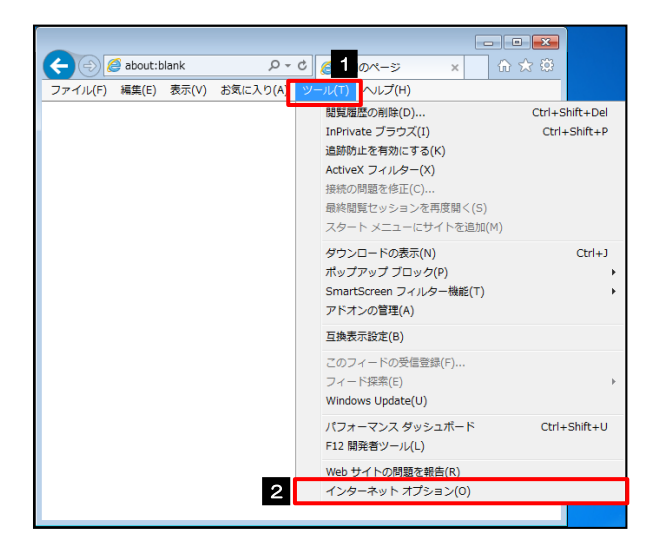

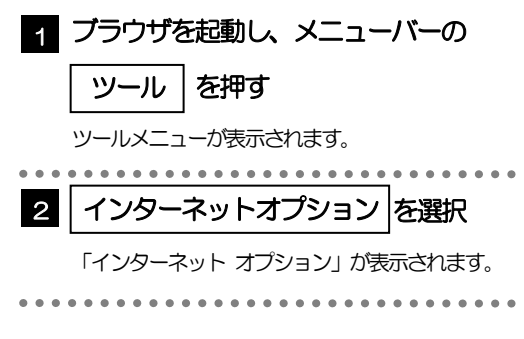

### 3.2.2 インターネットオプションを表示し、レベルのカスタマイズ を押します。

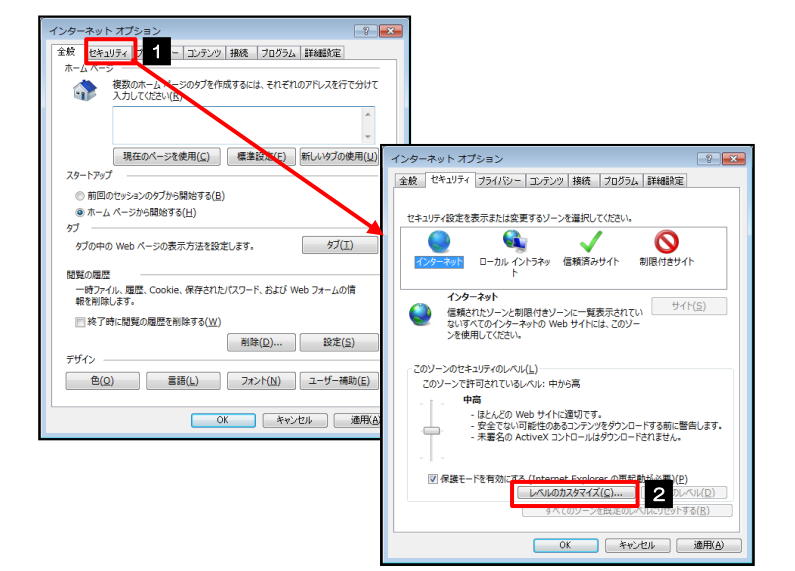

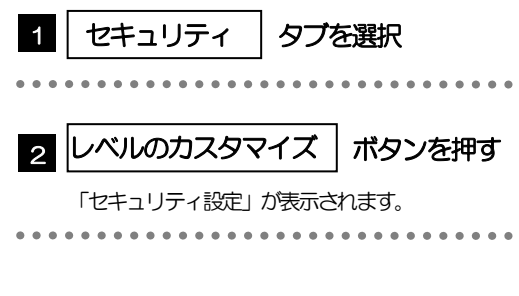

### 3.2.3 セキュリティ設定を表示し、アクティブスクリプトを有効 にします。

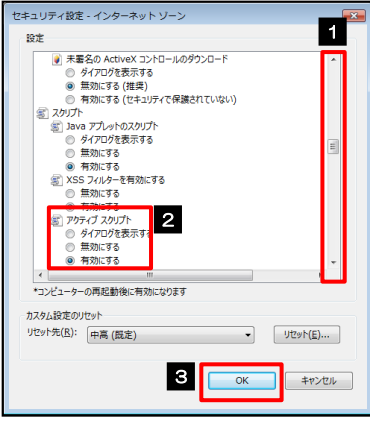

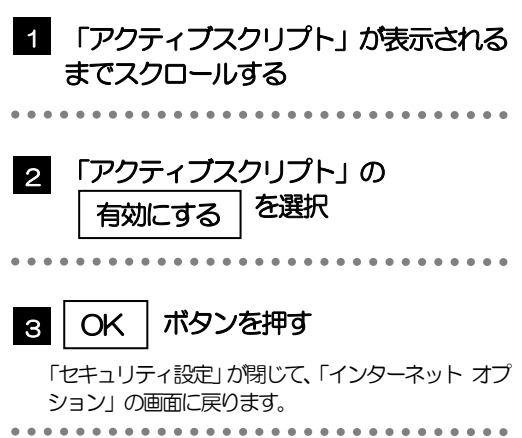

# 3.2.4 | OK | ボタンを押すと、 アクティブスクリプトの設定は完 了です。

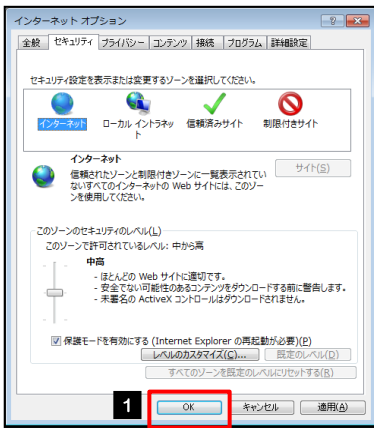

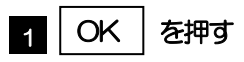

「インターネット オプション」が閉じます。 ブラウザを再起動し、事象が解決したかどうかをお試し ください。 

<span id="page-61-0"></span>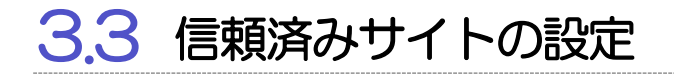

3.3.1 ブラウザのツールバーから インターネットオプション を選択します。

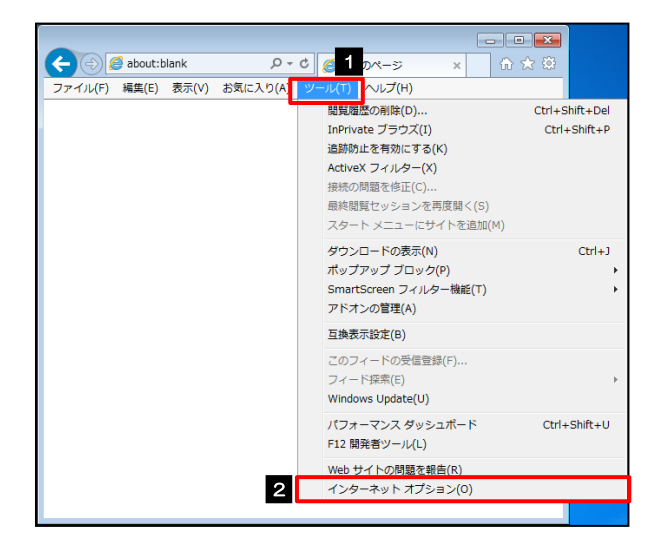

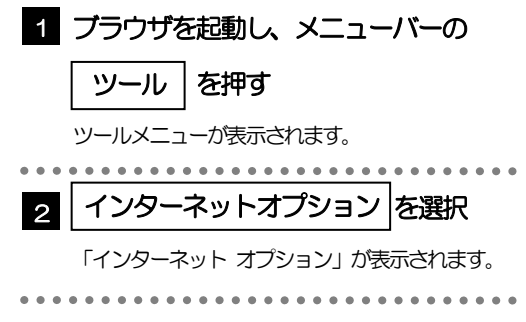

# 3.3.2 インターネットオプションを表示し、 サイト を押します。

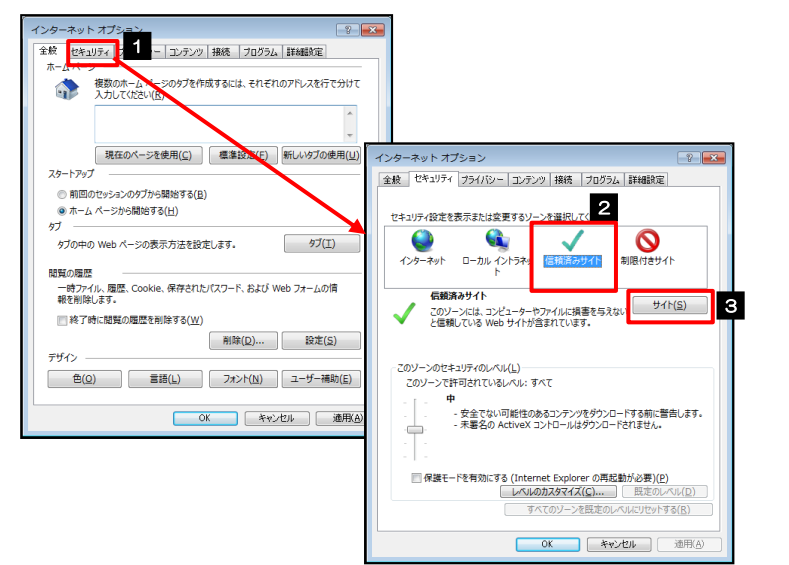

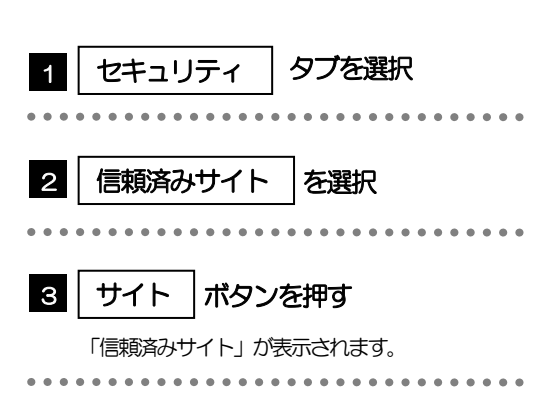

### 3.3.3 「信頼済みサイト」を表示し、「Web サイト」を追加しま す。

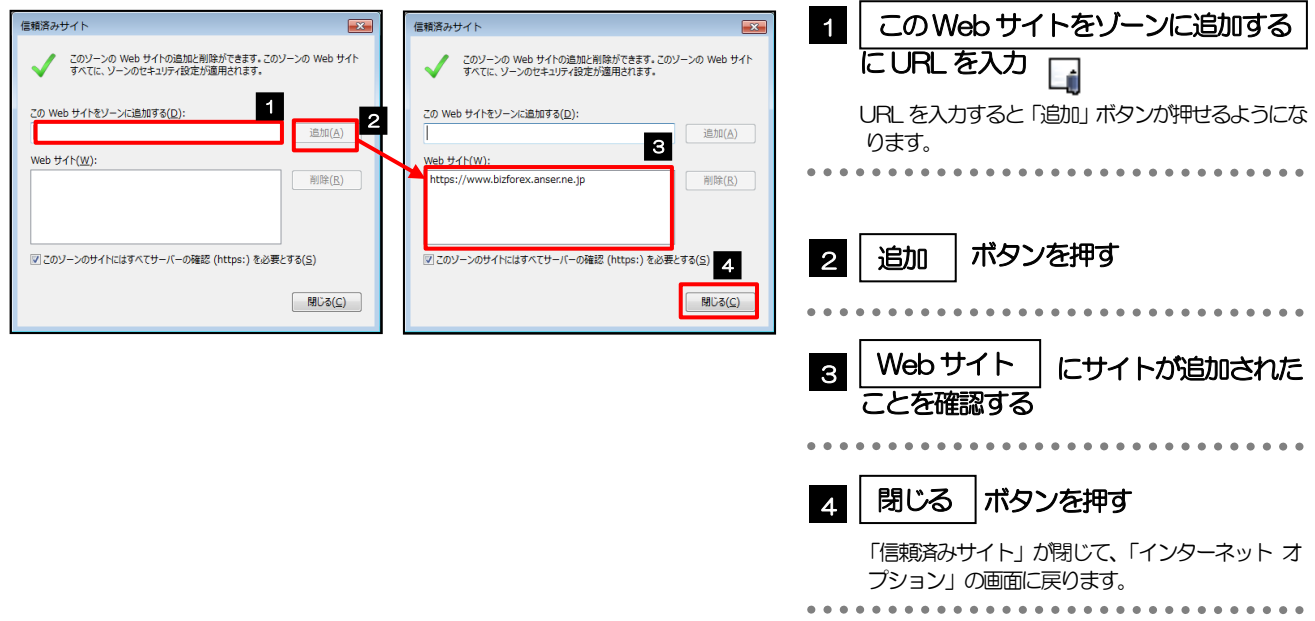

#### メモ

- 「このWeb サイトをゾーンに追加する」には、AnserBizSOL とひめぎん外為ネットのURL を入力してください。
	- ・AnserBizSOL :https://www.bizsol.anser.ne.jp/9999c/rblgi01/I1RBLGI01-S01.do?slv=0
		- ・ひめぎん外為ネット:https://www.bizforex.anser.ne.jp/USR/SSK00/GSSK0000Action.do
- 「Web サイト」に、AnserBizSOL とひめぎん外為ネットのサイトが登録されていることを確認してください。
	- ・AnserBizSOL :https://www.bizsol.anser.ne.jp
	- · ひめぎん外為ネット: https://www.bizforex.anser.ne.jp

# 3.3.4 | OK | ボタンを押すと、信頼済みサイトの設定は完了です。

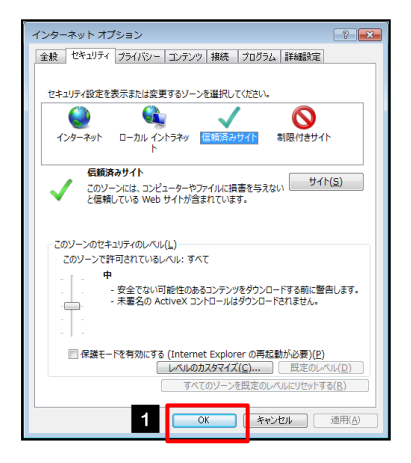

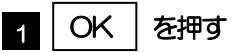

「インターネット オプション」が閉じます。 ブラウザを再起動し、事象が解決したかどうかをお試し ください。

#### <span id="page-63-0"></span>3.4 互換表示の設定 3.4.1 ブラウザのツールバーから|互換表示設定|を選択します。  $\begin{array}{|c|c|c|c|}\hline \multicolumn{1}{|c|}{\textbf{a}} & \multicolumn{1}{|c|}{\textbf{x}}\\ \hline \multicolumn{1}{|c|}{\textbf{b}} & \multicolumn{1}{|c|}{\textbf{x}}\\ \hline \multicolumn{1}{|c|}{\textbf{b}} & \multicolumn{1}{|c|}{\textbf{x}}\\ \hline \multicolumn{1}{|c|}{\textbf{b}} & \multicolumn{1}{|c|}{\textbf{b}} & \multicolumn{1}{|c|}{\textbf{x}}\\ \hline \multicolumn{1}{|c|}{\textbf{b}} & \multicolumn{1}{|c|}{\textbf{$  $P - C$  $R$  ブラウザを起動し、メニューバーの 1  $\left\langle \left. \right\langle \left. \right\langle \right. \right\rangle$  about:blank 1 命☆ @  $\times$ ファイル(F) 編集(E) 表示(V) お気に入り(A) ) Vレプ(H) <mark>- 脚<br>関覧履歴の削除(D).</mark> Ctrl+Shift+Del │ ツール │を押す InPrivate ブラウズ(I) Ctrl+Shift+P 追跡防止を有効にする(K) ツールメニューが表示されます。 ActiveX フィルター(X) 接続の問題を修正(C) .............. . . . . . . . . . . . スタート メニューにサイトを追加(M) 2 | 互換表示設定 |を選択 ダウンロードの表示(N)  $Ctrl + J$ ポップアップ ブロック(P) SmartScreen フィルター機能(T) 「互換表示設定」が表示されます。 アドオンの管理(A) 2 互换表示設定(B) このフィードの受信登録(F)...<br>フィード探索(E) Windows Update(U) パフォーマンス ダッシュボード  $Ctrl + Shift + U$ F12 開発者ツール(L)

3.4.2 「互換表示に追加した Web サイト」にサイトを追加し、 ボタンを押すと、互換表示の設定は完了です。 閉じる

Web サイトの問題を報告(R) インターネット オプション(0)

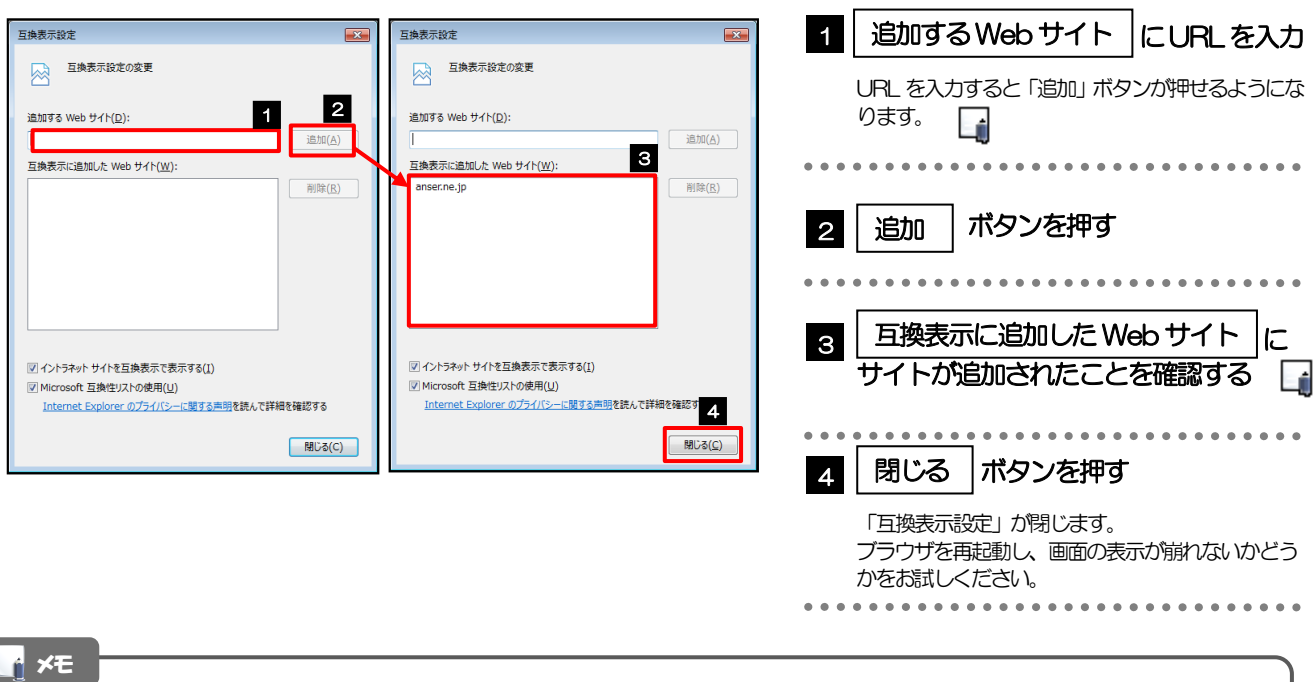

 「追加するWeb サイト」に、以下のURL を入力してください。 <https://www.bizsol.anser.ne.jp/9999c/rblgi01/I1RBLGI01-S01.do?slv=0> **> 「互換表示に追加したWeb サイト」に、"anser.ne.jp"が追加されているか確認してください。** 

# <span id="page-64-0"></span>3.5 画面表示の設定

### 3.5.1 ブラウザのステータスバーから、画面の拡大レベルを "100%"に設定します。

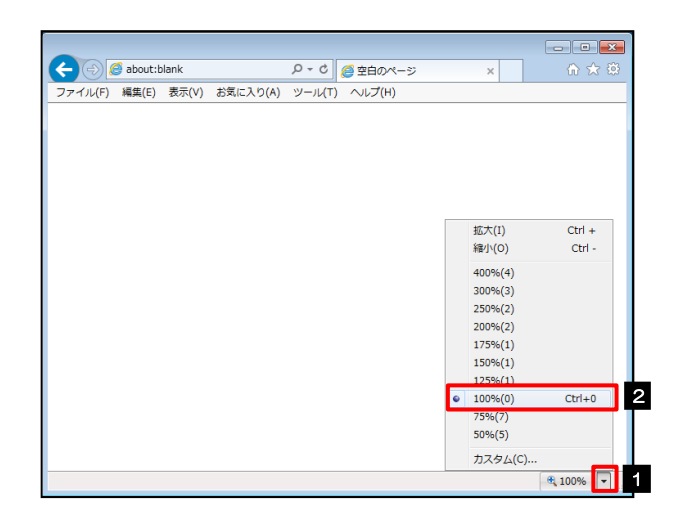

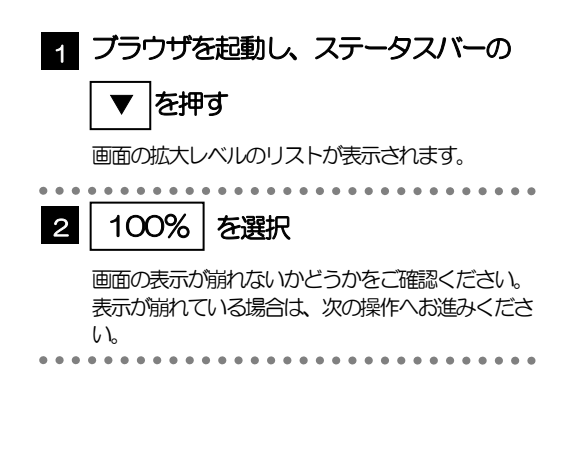

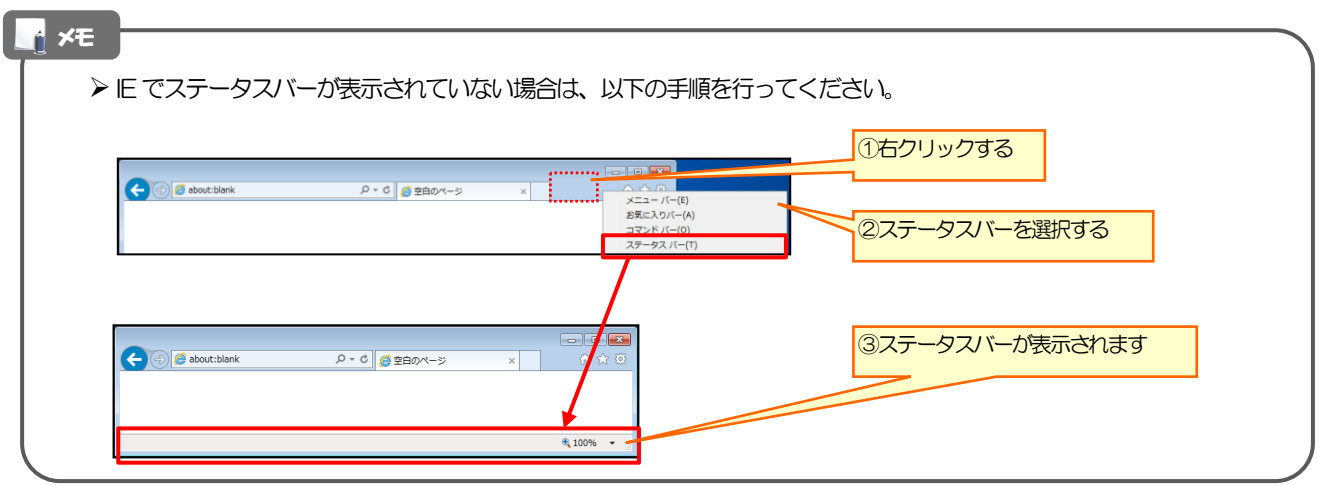

## 3.5.2 画面の文字サイズを"中"に設定します。

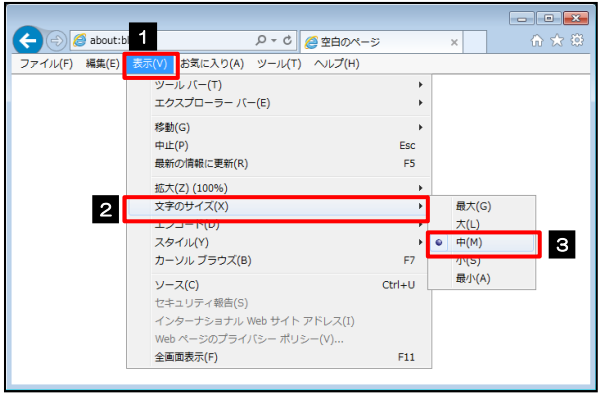

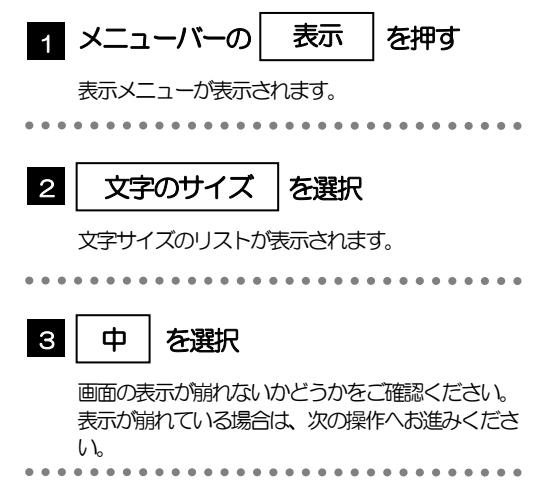

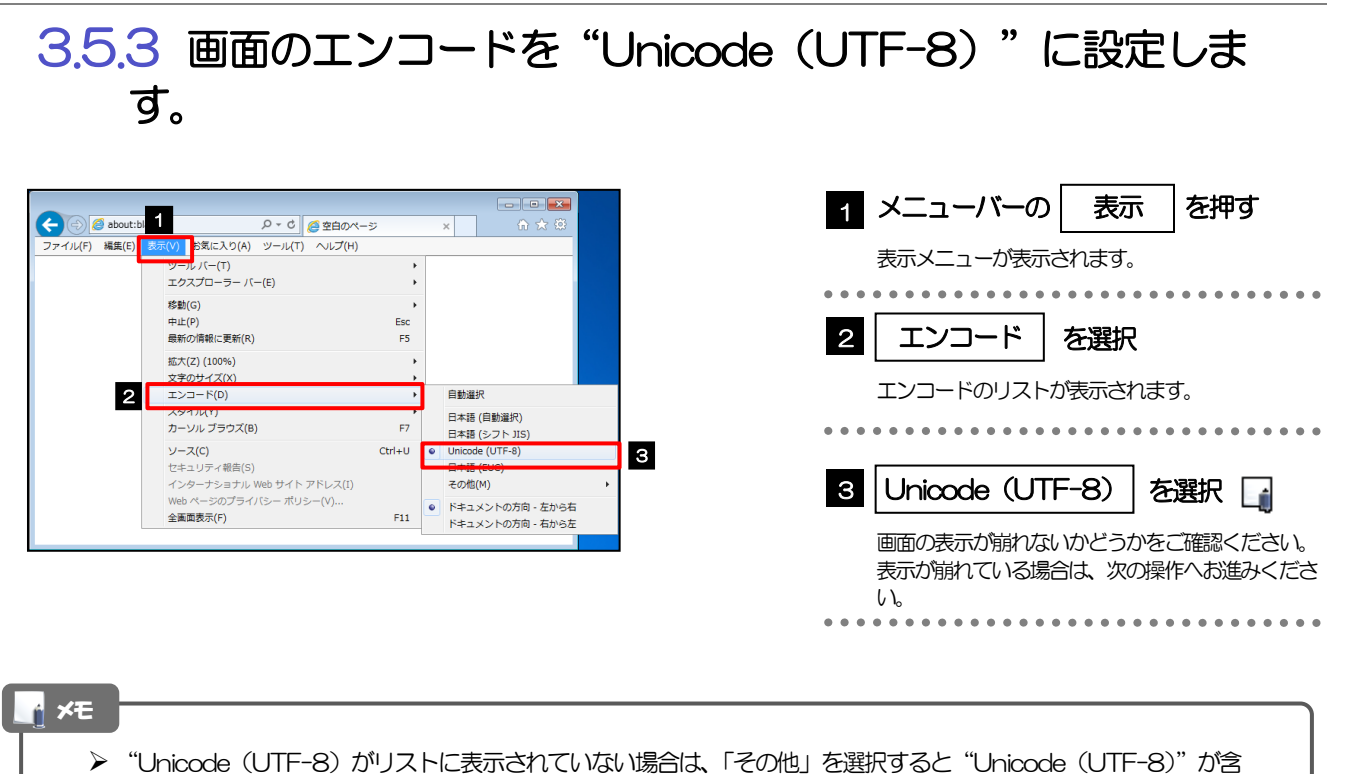

まれてリストが表示されますので、その中から選択してください。

#### <span id="page-66-0"></span>3.6 SmartScreenフィルター機能の設定 3.6.1 ブラウザのツールバーから SmartScreen フィルター機能を有効にする |を選択します。 ブラウザを起動し、メニューバーの 1 И.  $\bigodot$   $\bigodot$  about:blank 空白のページ  $x$ ファイル(F) 編集(E) 表示(V) お気に入り( NUJ(H) │ ツール │を押す Ctrl+Shift+Del NajeMalillion用は(レ)...<br>InPrivate ブラウズ(I)<br>追跡防止を有効にする(K) ツールメニューが表示されます。 ActiveX フィルター(X) ActiveX フィルター(A)<br>接続の問題を修正(C)...<br>最終閲覧セッションを再度開く(S)<br>スタート メニューにサイトを追加(M) SmartScreen フィルター機能 ダウンロードの表示(N)  $Ctrl+1$  $\overline{2}$ ップアップ ブロップ **2** トサイトを得える。 SmartScreen フィルター機能(T) 3 - SmartScreen フィルター機能を有効にする(0).<br>- 安全でない Web サイトを報告する(R) -<br>\*トオンの官理(*)* を選択 互换表示設定(B) -<br>このフィードの受信登録(F)..<br>フィード探索(E) SmartScreen フィルター機能のメニューが表示さ Windows Undate(U) れます。 パフォーマンス ダッシュボード  $CH+Shift+U$ ................................ - F12 開発者ツール(L) Web サイトの問題を報告(R) web ッ・1 1 の同盟を報告(K)<br>インターネット オプション(0) 3 SmartScreen フィルター機能を有効 にする を選択 「Microsoft SmartScreen フィルター機能」が表 示されます。  $\frac{1}{2}$ . . . . . . . . . . . . . . . . 3.6.2 「SmartScreen フィルター機能」を有効にして、 ボタンを押すと、設定は完了です。 OK SmartScreen フィルター機能を有効 Microsoft SmartScreen フィルター機能  $\overline{\mathbf{R}^2}$  $\overline{1}$ プラウザーをより安全にするために:<br>SmartScreen フィルター機能のセットアップ にする(推奨) を選択 SmartScreen フィルター機能は、別の Web サイトに偽装している可能性がある Web サイトや、お使<br>いのコンピューターへの脅威を含んでいる Web サイトを閲覧しようとした場合に警告が表示されるように設 ................... 計されています。 sicattows se 2 | OK | ボタンを押す SmartScreen フィルター機能を有効にする (推奨)(Q)<br>- 部の Web サイトのアドレスか Microsoft へ送信され、検証されます。Microsoft が受信

一部の Web サイトのアドレスか Microsoft へ送信され、検討<br>した情報はお客様個人を特定する目的では使用されません。 ◎ SmartScreen フィルター機能を無効にする(E) 検証オプションが選択されない限り、 Web サイト アドレスは Microsoft へ送信されません。 2  $\overline{\mathsf{OK}}$ 

オンラインの Internet Explorer プライバシーに関する声明 を参照してください。

「Microsoft SmartScreen フィルター機能」が閉じ ます。 ブラウザを再起動し、アドレスバーが緑色に表示され るかどうかをお試しください。 **\*\*\*\*\*\*\*\*\*\*\*\*\***\* . . . . . . . . . . . . . .

# <span id="page-67-0"></span>3.7 アドオンの設定

アドオンが原因か特定するため、アドオンが動作しないブラウザで操作を行ってください。 事象が発生しない場合は、ブラウザで動作しているアドオンの影響が原因です。 原因のアドオンを特定して、ブラウザで動作しないよう(無効化)設定してください。 ※アドオンとは、ブラウザの機能を拡張するプログラムのことを指します。

## 3.7.1 ブラウザ (アドオンなし) を起動し、影響を確認します。

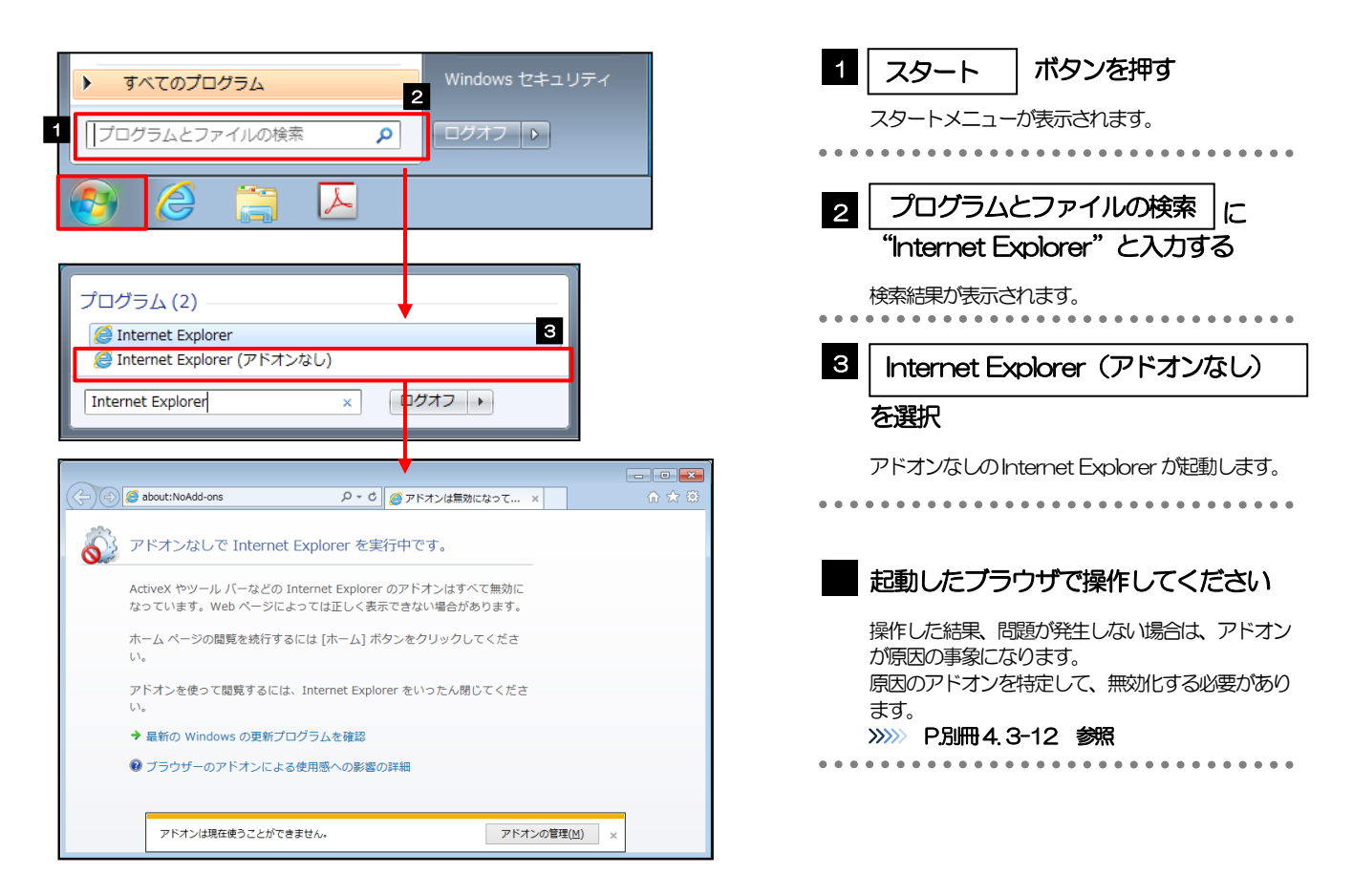

<span id="page-68-0"></span>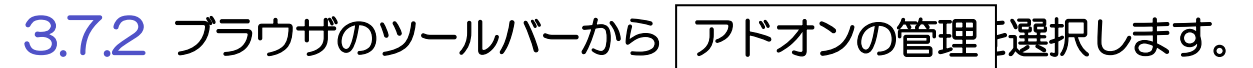

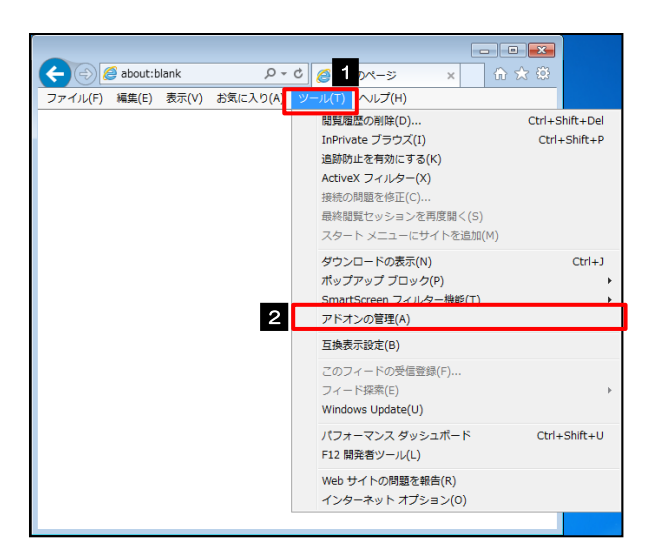

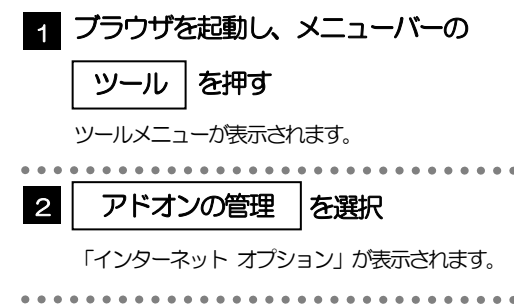

### 3.7.3 「アドオンの管理」を表示し、アドオンを無効にします。

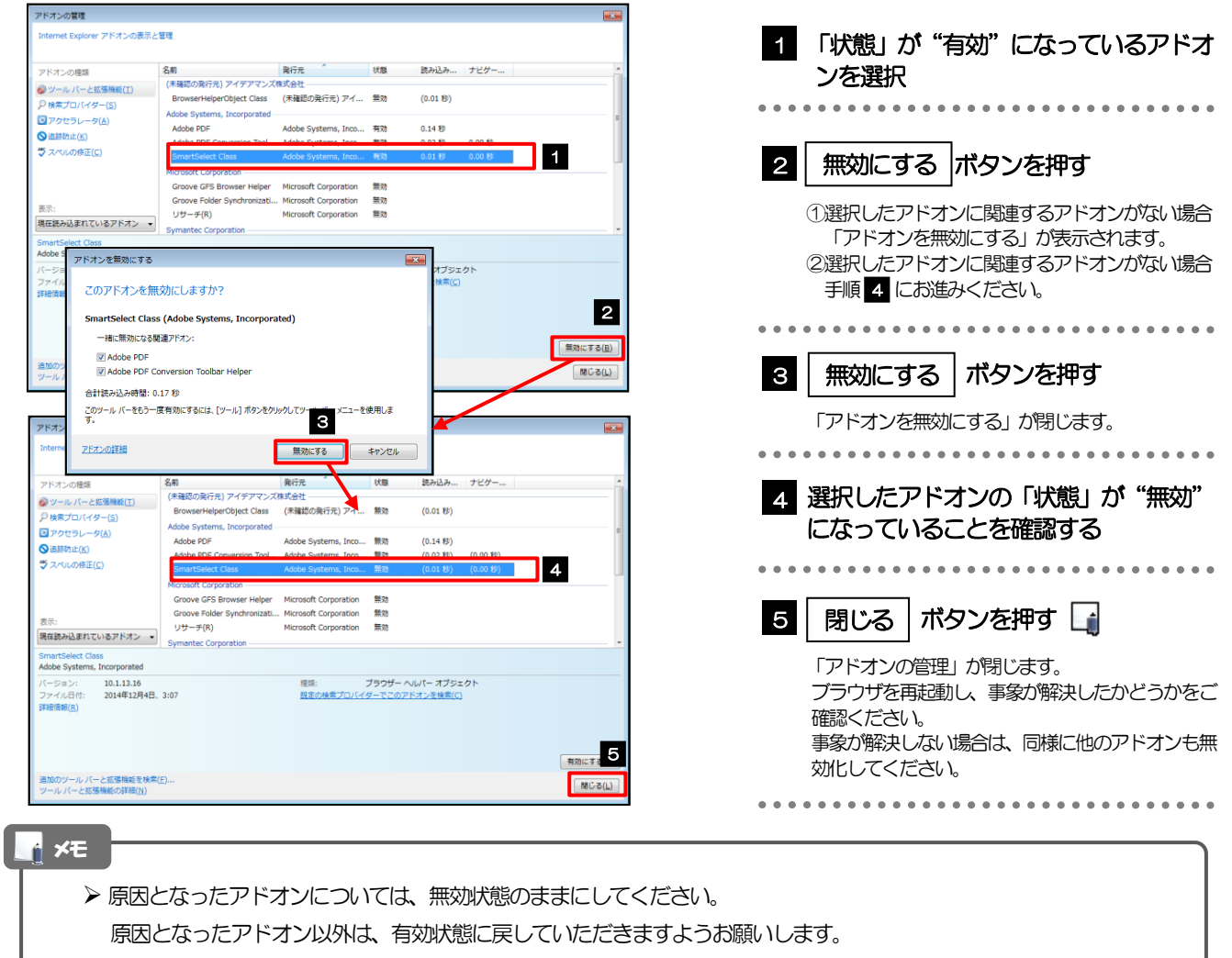

# <span id="page-69-0"></span>3.8 ブラウザの初期化

### 3.8.1 ブラウザのツールバーから インターネットオプション を選択します。

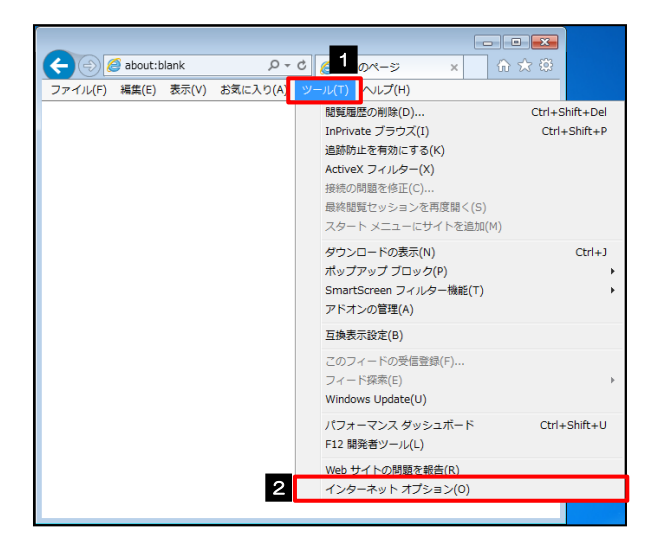

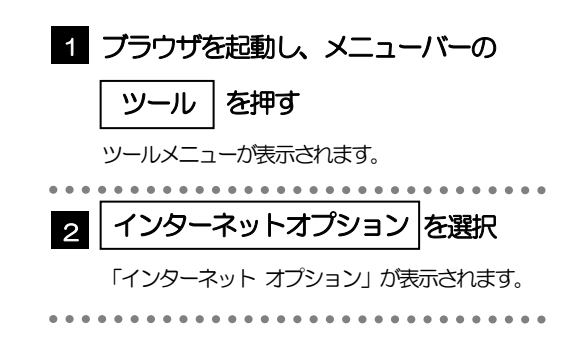

### 3.8.2 インターネットオプションを表示し、閲覧の履歴を初期化 します。

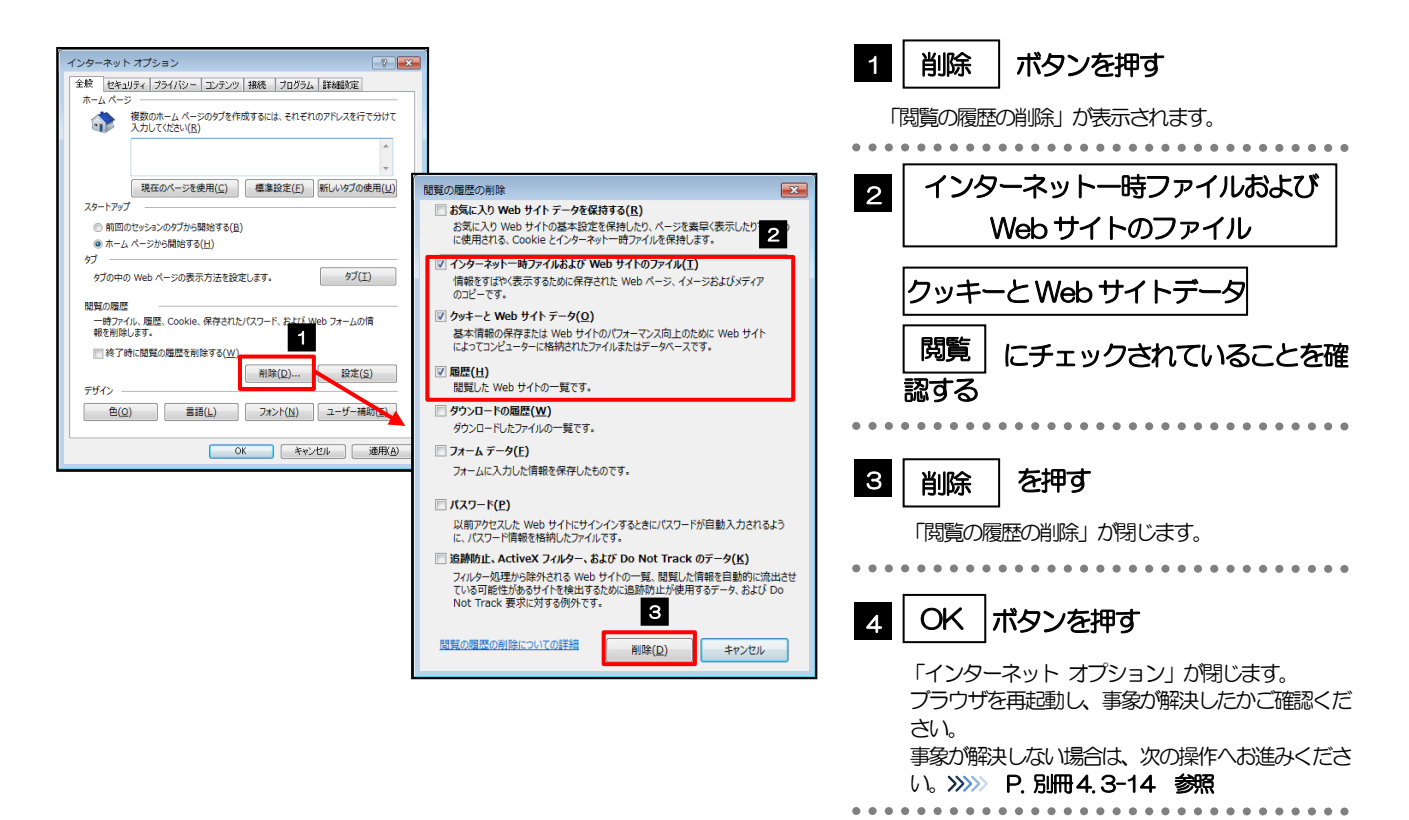

### <span id="page-70-0"></span>3.8.3 セキュリティの設定を初期化します。

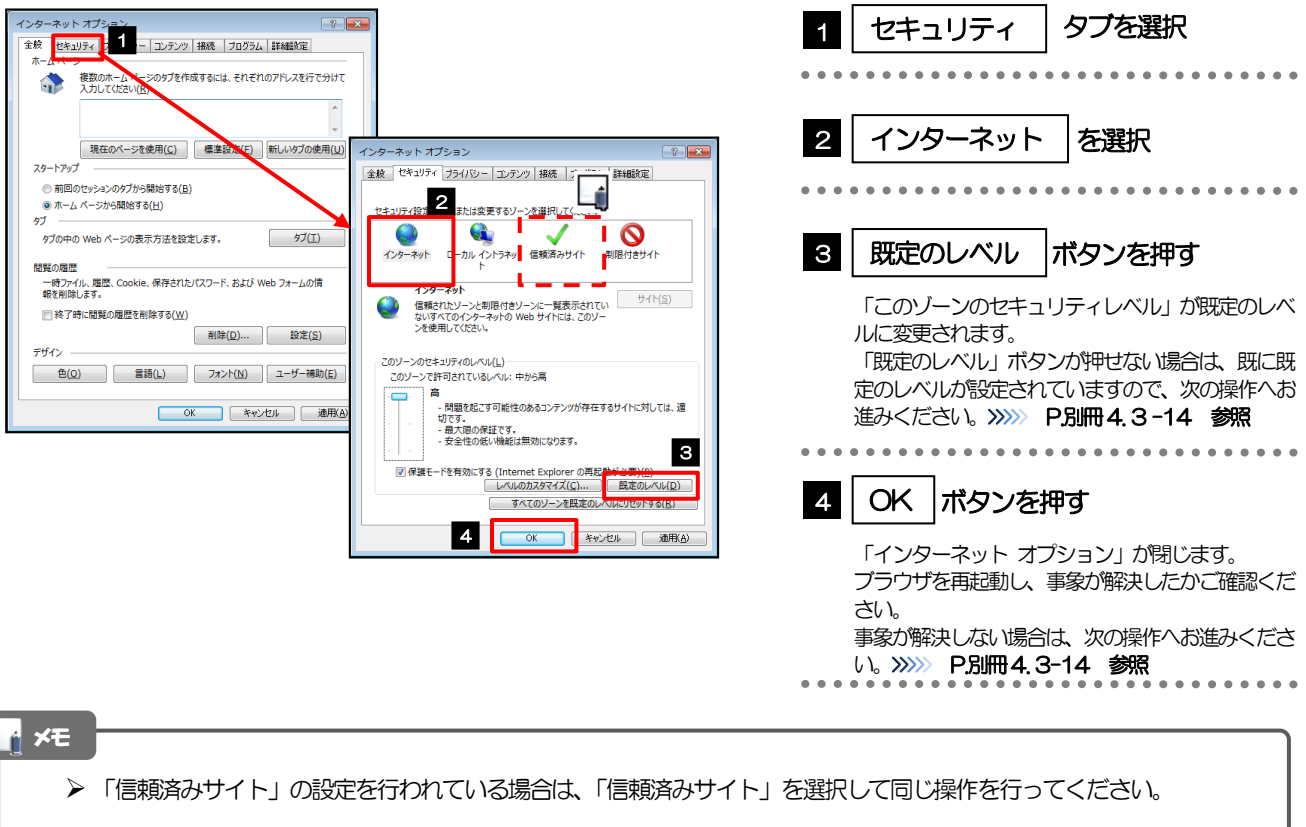

# <span id="page-70-1"></span>3.8.4 プライバシー設定を初期化します。

ſ

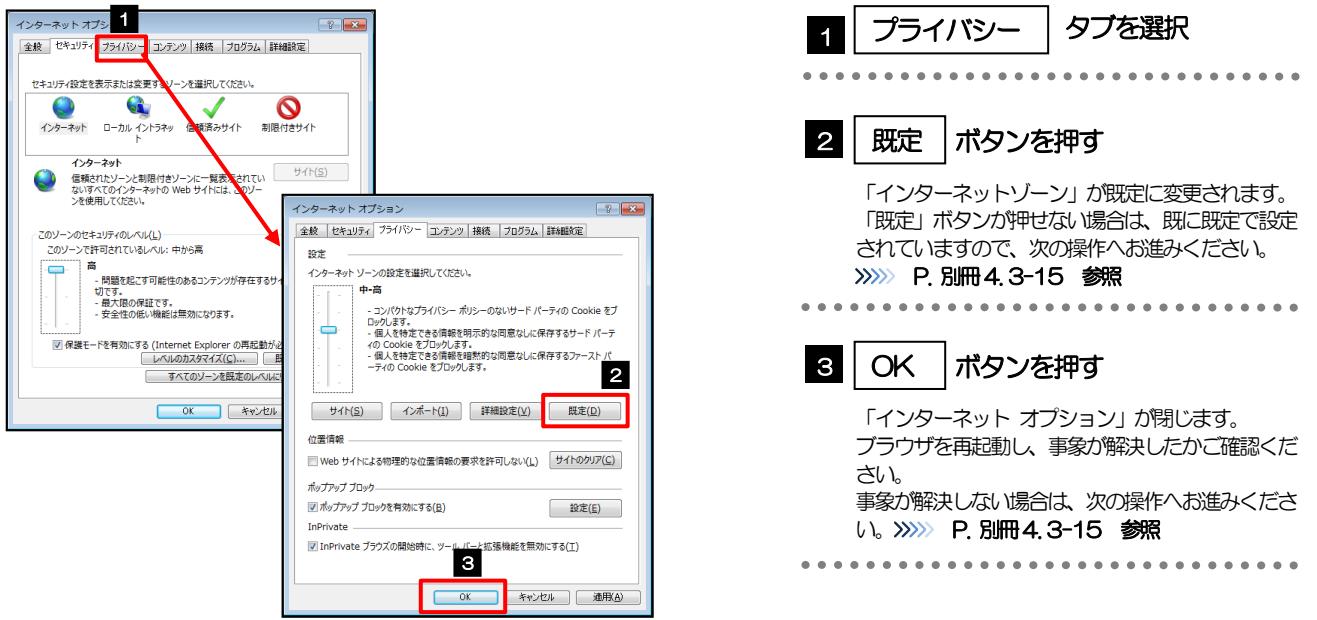

# <span id="page-71-0"></span>3.8.5 詳細設定を初期化します。

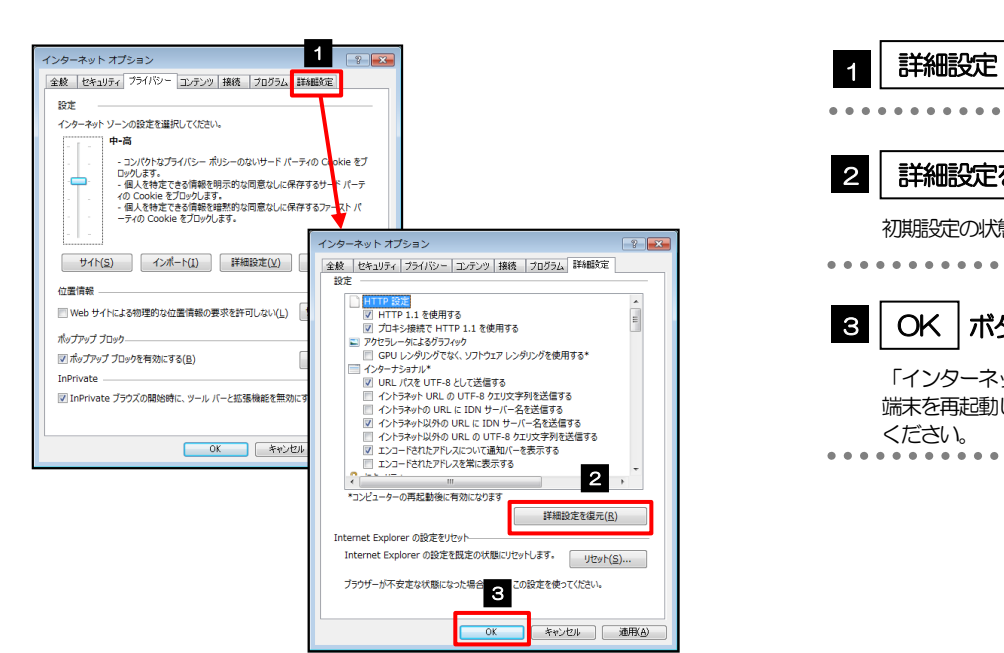

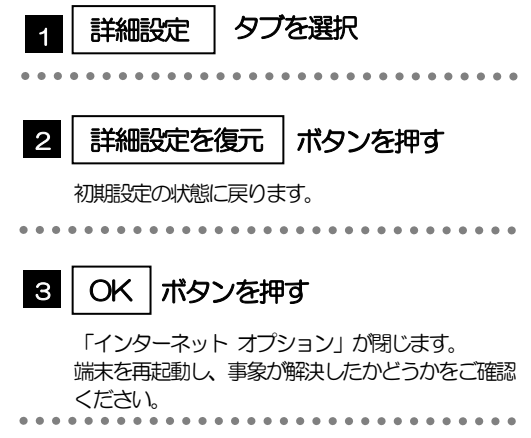